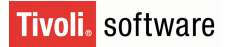

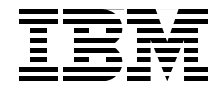

# **IBM Tivoli System Automation for z/OS Enterprise Automation**

**Enterprise class automation on IBM System z**

**Migration from other automation platforms**

**Support for end-to-end automation**

> **Budi Darmawan Adam Palmese Andrew McIntyre Francisco Duarte Mark Talstein**

**Redbooks** 

**[ibm.com](http://www.redbooks.ibm.com/)**[/redbooks](http://www.redbooks.ibm.com/)

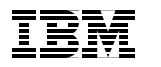

International Technical Support Organization

# **IBM Tivoli System Automation for z/OS Enterprise Automation**

January 2007

**Note:** Before using this information and the product it supports, read the information in ["Notices" on page xi.](#page-12-0)

#### **First Edition (January 2007)**

This edition applies to Version 3, Release 1 of IBM Tivoli Systems Automation for z/OS (product number 5698-A14).

#### **© Copyright International Business Machines Corporation 2007. All rights reserved.**

Note to U.S. Government Users Restricted Rights -- Use, duplication or disclosure restricted by GSA ADP Schedule Contract with IBM Corp.

# **Contents**

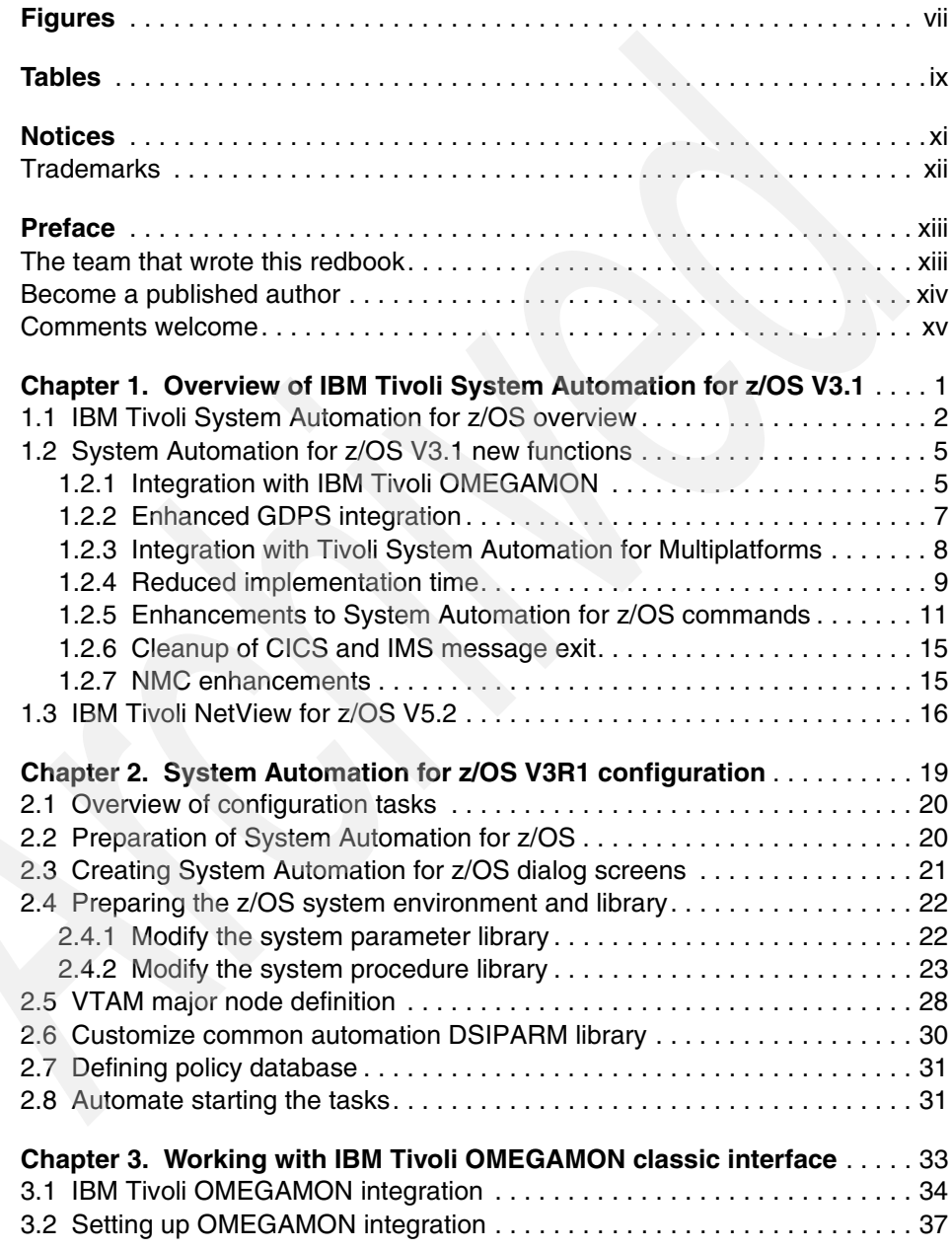

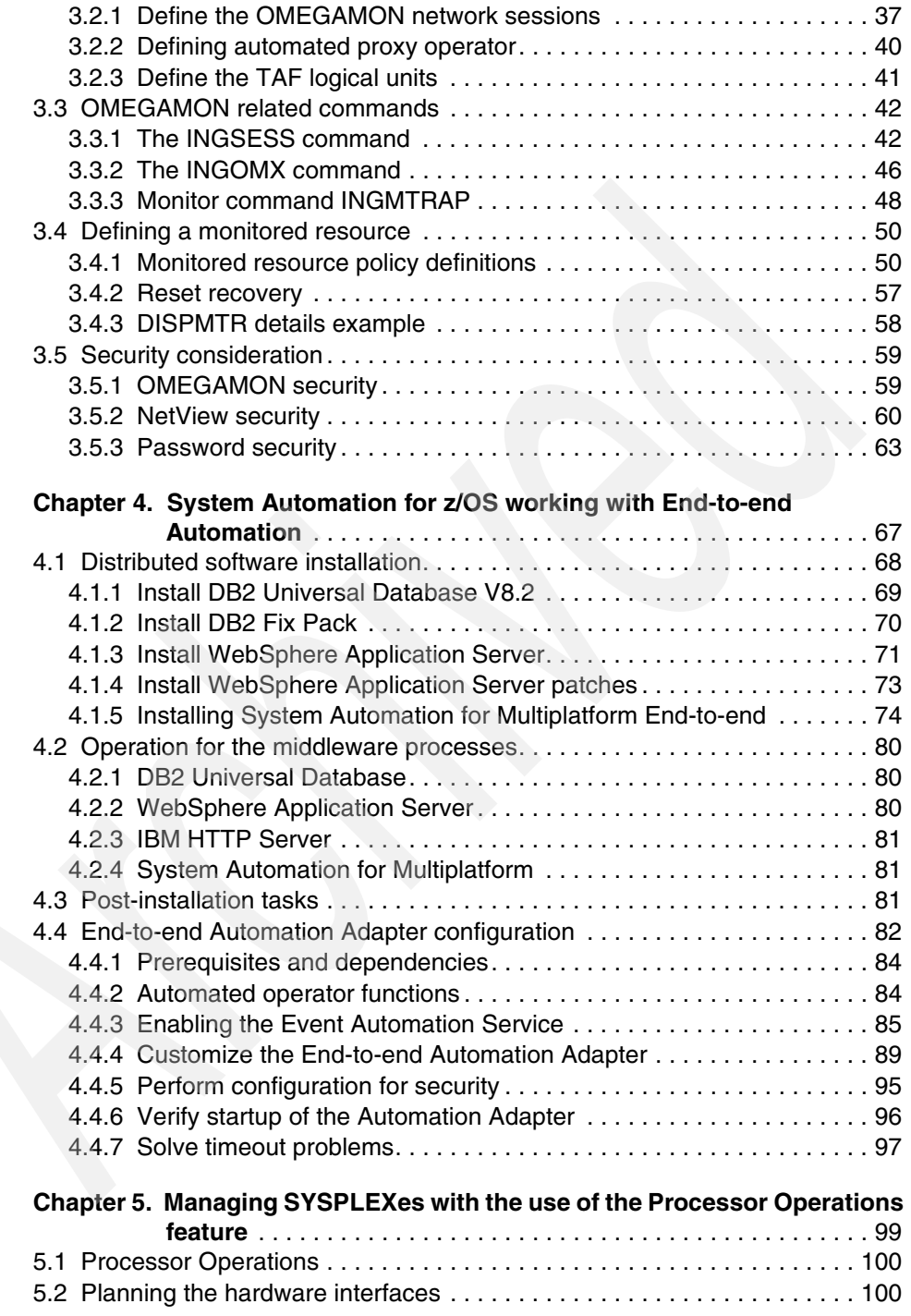

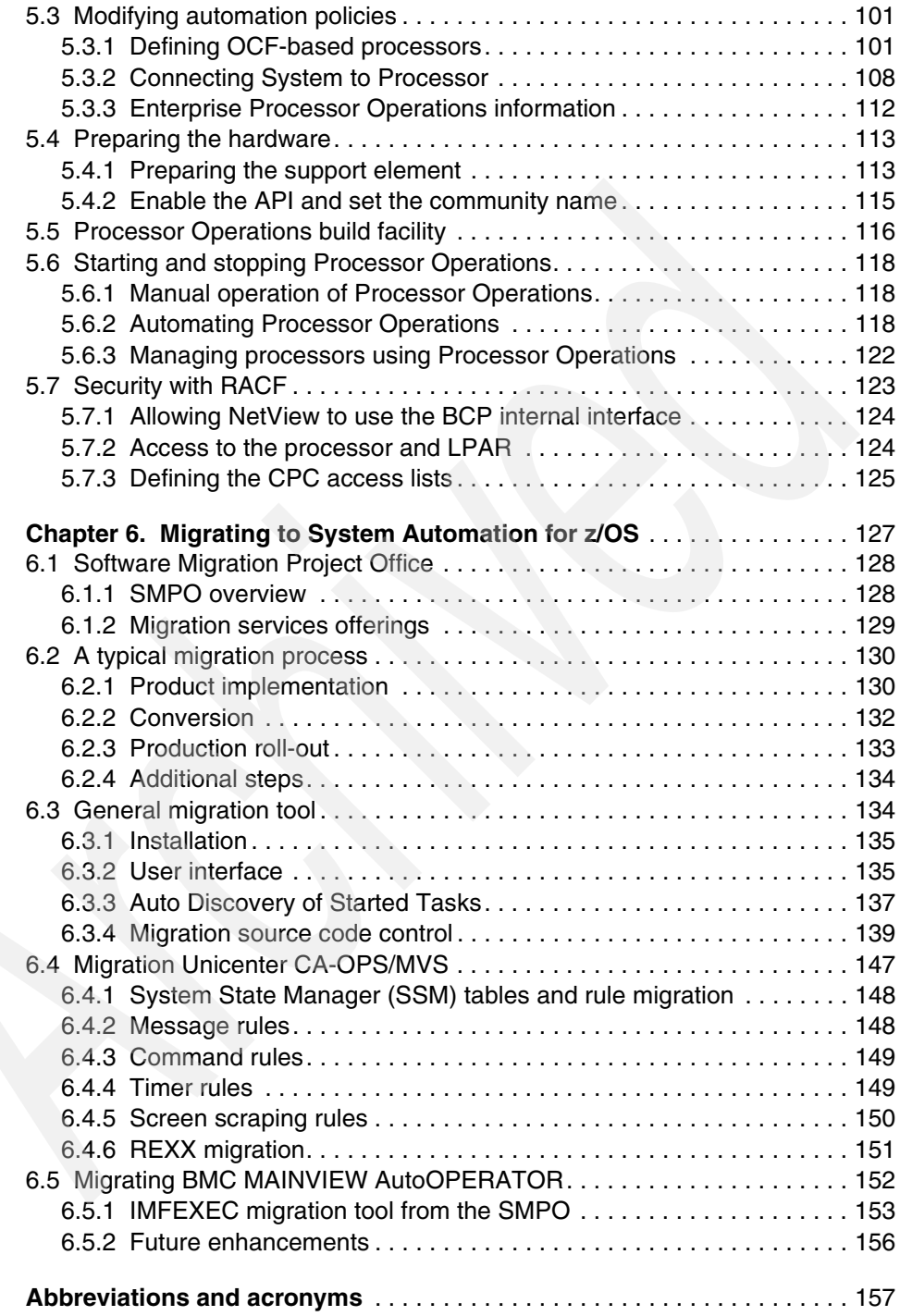

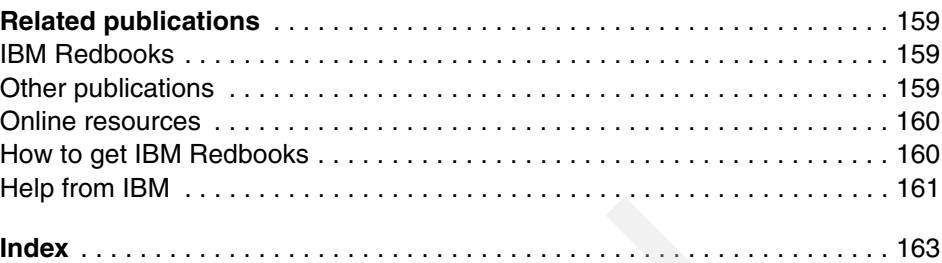

# <span id="page-8-0"></span>**Figures**

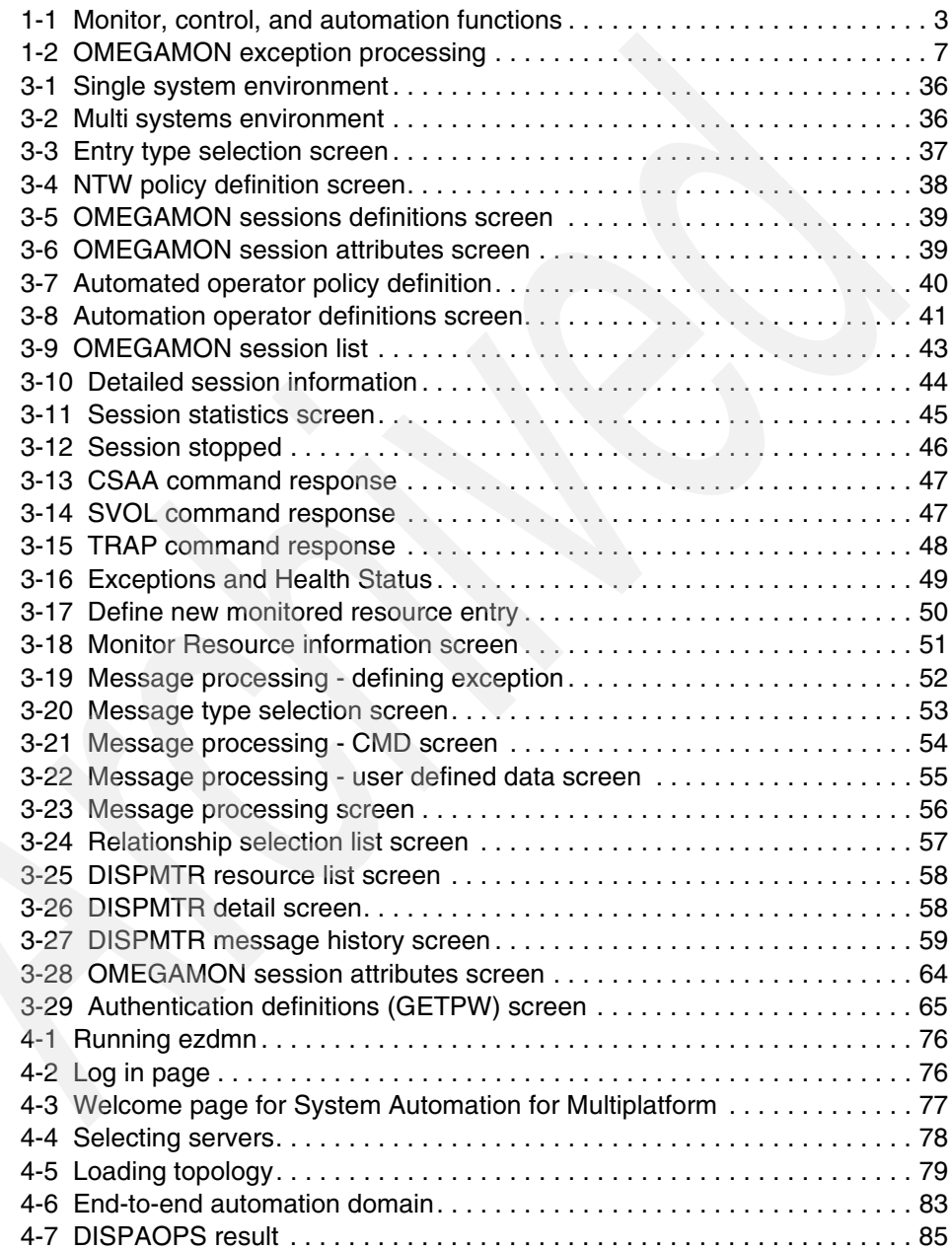

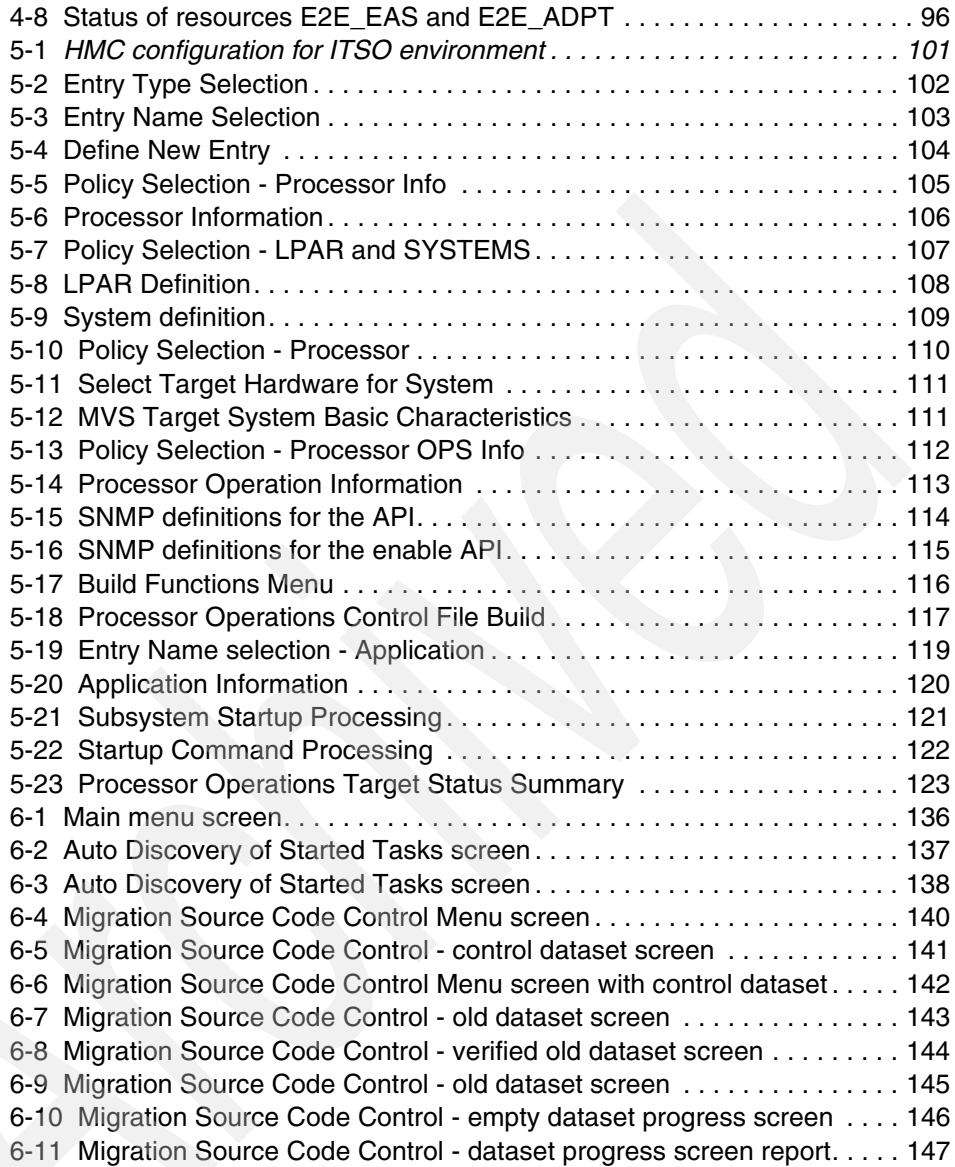

# <span id="page-10-0"></span>**Tables**

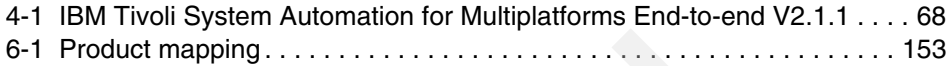

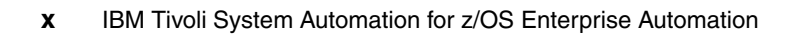

# <span id="page-12-1"></span><span id="page-12-0"></span>**Notices**

This information was developed for products and services offered in the U.S.A.

IBM may not offer the products, services, or features discussed in this document in other countries. Consult your local IBM representative for information on the products and services currently available in your area. Any reference to an IBM product, program, or service is not intended to state or imply that only that IBM product, program, or service may be used. Any functionally equivalent product, program, or service that does not infringe any IBM intellectual property right may be used instead. However, it is the user's responsibility to evaluate and verify the operation of any non-IBM product, program, or service.

IBM may have patents or pending patent applications covering subject matter described in this document. The furnishing of this document does not give you any license to these patents. You can send license inquiries, in writing, to:

*IBM Director of Licensing, IBM Corporation, North Castle Drive, Armonk, NY 10504-1785 U.S.A.*

**The following paragraph does not apply to the United Kingdom or any other country where such provisions are inconsistent with local law:** INTERNATIONAL BUSINESS MACHINES CORPORATION PROVIDES THIS PUBLICATION "AS IS" WITHOUT WARRANTY OF ANY KIND, EITHER EXPRESS OR IMPLIED, INCLUDING, BUT NOT LIMITED TO, THE IMPLIED WARRANTIES OF NON-INFRINGEMENT, MERCHANTABILITY OR FITNESS FOR A PARTICULAR PURPOSE. Some states do not allow disclaimer of express or implied warranties in certain transactions, therefore, this statement may not apply to you.

This information could include technical inaccuracies or typographical errors. Changes are periodically made to the information herein; these changes will be incorporated in new editions of the publication. IBM may make improvements and/or changes in the product(s) and/or the program(s) described in this publication at any time without notice.

Any references in this information to non-IBM Web sites are provided for convenience only and do not in any manner serve as an endorsement of those Web sites. The materials at those Web sites are not part of the materials for this IBM product and use of those Web sites is at your own risk.

IBM may use or distribute any of the information you supply in any way it believes appropriate without incurring any obligation to you.

Information concerning non-IBM products was obtained from the suppliers of those products, their published announcements or other publicly available sources. IBM has not tested those products and cannot confirm the accuracy of performance, compatibility or any other claims related to non-IBM products. Questions on the capabilities of non-IBM products should be addressed to the suppliers of those products.

This information contains examples of data and reports used in daily business operations. To illustrate them as completely as possible, the examples include the names of individuals, companies, brands, and products. All of these names are fictitious and any similarity to the names and addresses used by an actual business enterprise is entirely coincidental.

#### COPYRIGHT LICENSE:

This information contains sample application programs in source language, which illustrate programming techniques on various operating platforms. You may copy, modify, and distribute these sample programs in any form without payment to IBM, for the purposes of developing, using, marketing or distributing application programs conforming to the application programming interface for the operating platform for which the sample programs are written. These examples have not been thoroughly tested under all conditions. IBM, therefore, cannot guarantee or imply reliability, serviceability, or function of these programs.

# <span id="page-13-0"></span>**Trademarks**

The following terms are trademarks of the International Business Machines Corporation in the United States, other countries, or both:

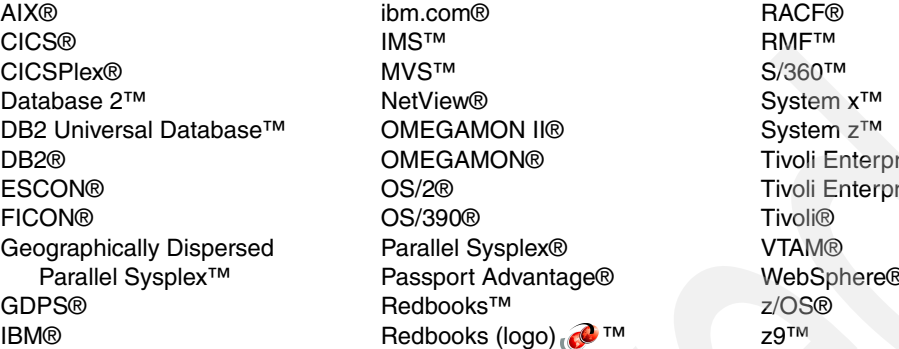

ise™ Tise Console® WebSphere®

The following terms are trademarks of other companies:

SAP, and SAP logos are trademarks or registered trademarks of SAP AG in Germany and in several other countries.

Java, JRE, PDB, and all Java-based trademarks are trademarks of Sun Microsystems, Inc. in the United States, other countries, or both.

Intel, Intel logo, Intel Inside logo, and Intel Centrino logo are trademarks or registered trademarks of Intel Corporation or its subsidiaries in the United States, other countries, or both.

UNIX is a registered trademark of The Open Group in the United States and other countries.

Linux is a trademark of Linus Torvalds in the United States, other countries, or both.

Other company, product, or service names may be trademarks or service marks of others.

# <span id="page-14-0"></span>**Preface**

This IBM® Redbook provides an overview of IBM Tivoli® System Automation for z/OS® concepts and new features. We also discuss some considerations on migrating non-IBM products to IBM Tivoli System Automation for z/OS.

The discussion is primarily aimed at technical professionals that are looking to understand the IBM Tivoli System Automation for z/OS new features and find migration options.

This IBM Redbook explains some important features of IBM Tivoli System Automation for z/OS, including using the Processor Operations feature, integration with IBM Tivoli OMEGAMON® Classic, and integration with End-to-end automation feature of the IBM System Automation for Multiplatform.

We will also discuss the available services from the Software Migration Project Office that provide migration services for mainframe based products, including IBM Tivoli System Automation for z/OS, in this new implementation of IBM Tivoli System Automation for z/OS. We also provide some overview of the migration procedures from non-IBM products.

# <span id="page-14-1"></span>**The team that wrote this redbook**

This IBM Redbook was produced by a team of specialists from around the world working at the International Technical Support Organization, Austin Center.

**Budi Darmawan** is a Consulting IT Specialist at the International Technical Support Organization, Austin Center. He writes extensively and teaches IBM classes worldwide on all areas of system management. Before joining the ITSO seven years ago, Budi worked as lead implementer and solution architect for system management solution in Integrated Technology Services of IBM Indonesia. His current interests include end-to-end system management, business availability management, and application management.

**Adam Palmese** is an IT Specialist in the Software Migration Project Office (SMPO) of the System z™ Software Technical Sales group. He is based out of Raleigh, North Carolina. Adam has worked for IBM for 10 years in various roles in large MVS™ installations. He has extensive experience in Parallel Sysplex® environments supporting SAP®. Adam holds a degree from Pace University and is currently a member of the US Air Force Reserve.

**Andrew McIntyre** is a Consulting IT Specialist in the Software Migration Project Office (SMPO) of the System z Software Technical Sales group. He is based in Atlanta, Georgia. He has eight years of experience in working with NetView® and SA in his eight year career at IBM. He has over 30 years of experience in mainframe software and wrote his first S/360™ assembler program in 1972.

**Francisco Duarte** is a IT Specialist Automation Systems in Brazil. He has over 20 years of experience in System and Network Management in large MVS installations and over eight years of experience in NetView and System Automation implementation and operations. During the last three years, he has been developing, designing, and supporting the System Management area and preparing some clients to implement GDPS® and assisting them in system automation implementation. He holds a degree in Mathematics from Universidade Federal de Pernambuco.

**Mark Talstein** from IBM United States.

Thanks to the following people for their contributions to this project:

Bob Haimowitz and Wade Wallace International Technical Support Organization

Joachim Schmalzried, Wiltrud Rebmann IBM Germany

Butch Rambish IBM Software Group, Tivoli System

Sue Hamner IBM Software Migration Project Office

## <span id="page-15-0"></span>**Become a published author**

Join us for a two- to six-week residency program! Help write an IBM Redbook dealing with specific products or solutions, while getting hands-on experience with leading-edge technologies. You'll have the opportunity to team with IBM technical professionals, Business Partners, and Clients.

Your efforts will help increase product acceptance and client satisfaction. As a bonus, you'll develop a network of contacts in IBM development labs, and increase your productivity and marketability.

Find out more about the residency program, browse the residency index, and apply online at:

**[ibm.com](http://www.redbooks.ibm.com/residencies.html)**[/redbooks/residencies.html](http://www.redbooks.ibm.com/residencies.html)

# <span id="page-16-0"></span>**Comments welcome**

Your comments are important to us!

We want our Redbooks™ to be as helpful as possible. Send us your comments about this or other Redbooks in one of the following ways:

- Use the online **Contact us** review redbook form found at:

**[ibm.com](http://www.redbooks.ibm.com/)**[/redbooks](http://www.redbooks.ibm.com/)

► Send your comments in an e-mail to:

[redbooks@us.ibm.com](http://www.redbooks.ibm.com/contacts.html)

- Mail your comments to:

IBM Corporation, International Technical Support Organization Dept. HYTD Mail Station P099 2455 South Road Poughkeepsie, NY 12601-5400

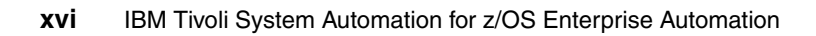

# <span id="page-18-0"></span>**Overview of IBM Tivoli System Automation for z/OS V3.1**

In this chapter, we describe the new features of IBM Tivoli System Automation for z/OS V3.1. The discussion contains the following:

- $\blacktriangleright$ [1.1, "IBM Tivoli System Automation for z/OS overview" on page 2](#page-19-0)
- -[1.2, "System Automation for z/OS V3.1 new functions" on page 5](#page-22-0)
- -[1.3, "IBM Tivoli NetView for z/OS V5.2" on page 16](#page-33-0)

**1**

# <span id="page-19-0"></span>**1.1 IBM Tivoli System Automation for z/OS overview**

IBM Tivoli System Automation for z/OS is an IBM Tivoli NetView for z/OS base software product that provides a single point of control for a various range of systems management functionality. IBM Tivoli System Automation for z/OS plays a key role in supplying high end-to-end automation solutions.

IBM delivers integrated cross-platform management functions. IBM Tivoli System Automation for z/OS functions include monitoring, control, and automation of a large range of system elements spanning both the hardware and software resources of your enterprise.

IBM Tivoli System Automation for z/OS is a system management program with a single point of control. You see a single system image for a full range of essential systems management functions. IBM Tivoli System Automation for z/OS monitors, controls, and automates the following:

- ► Monitors the following resources to respond before they affect users:
	- Hardware components
	- Software products and applications
	- Automated processes
	- Messages and alerts
- Controls and takes action on resources based on conditions:
	- Start and stop your entire enterprise system and initiate hardware and software startup and shutdown sequences
	- Manage both remote and local operations and support any IBM System z and 390-CMOS processors within a Parallel Sysplex
	- Manage several operating systems: z/OS, OS/390®, MVS, VM, and VSE
	- Control a coupling facility as a target system with coupling links in a Parallel Sysplex environment
	- React to errors and unscheduled events
- - Automates many repetitive and complex tasks:
	- Start/shutdown software resources
	- Control channels and channel paths
	- Control availability of I/O devices
	- Control switching of I/O device ports
	- Detect and respond to system messages
	- Perform initial program load (IPL)
- Perform system power-on reset (POR)
- Build an automation policy for your enterprise
- Extend the built-in automation routines by writing your own automation policies

IBM Tivoli System Automation for z/OS is an IBM Tivoli NetView for z/OS-based application. Its functions include monitoring, controlling, and automating a large range of system elements, spanning both hardware and software resources of an enterprise (see [Figure 1-1\)](#page-20-0).

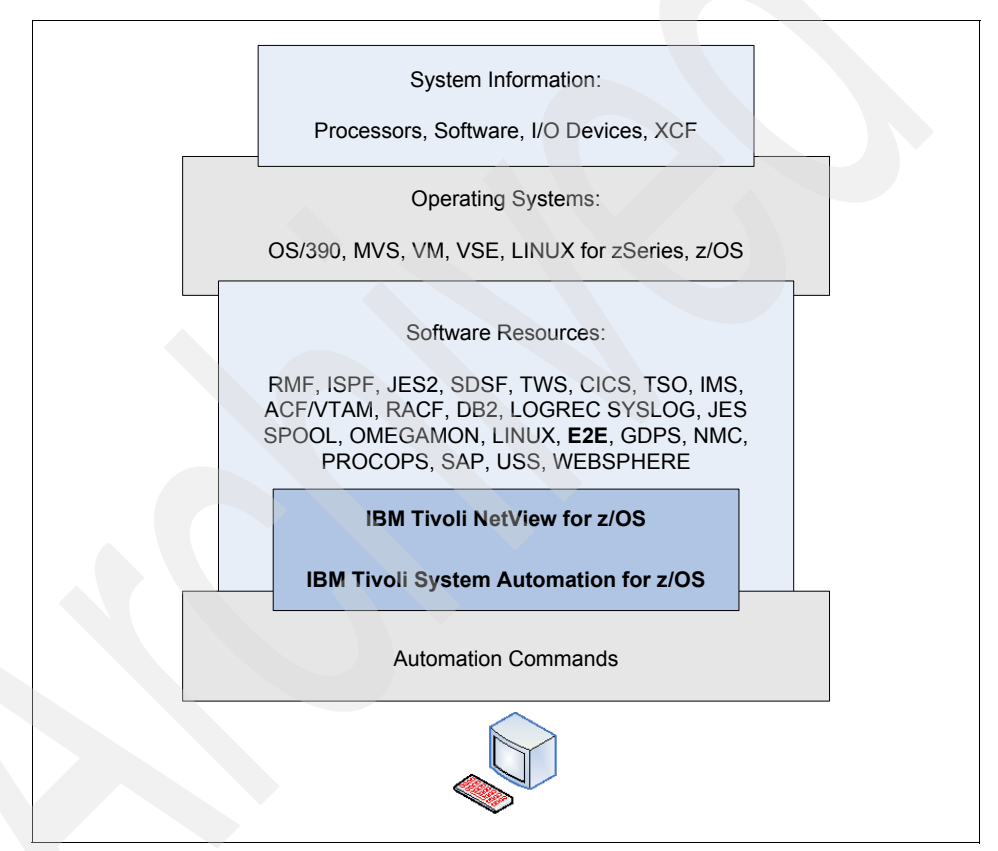

<span id="page-20-0"></span>*Figure 1-1 Monitor, control, and automation functions*

IBM Tivoli System Automation for z/OS performs the following major operations:

- -System Operations
- **FI** Processor Operations
- ► I/O Operations

#### **System Operations**

System Operations (SysOps) monitors and controls system operations applications and subsystems, such as IBM Tivoli NetView for z/OS, SDSF, JES, RMF™, TSO, RODM, ACF/VTAM®, DB2®, CICS®, IMS™, OMEGAMON, and Tivoli Workload Scheduler. With system operations, you can automate Parallel Sysplex applications. IBM Tivoli System Automation for z/OS can automate applications distributed over a sysplex by virtually removing system boundaries for automation through its automation manager/automation agent design. IBM Tivoli System Automation for z/OS reduces the complexity of managing a Parallel Sysplex through its goal driven automation and its concepts, such as grouping, and powerful dependency support, which enables you to model your configuration. Single systems are also fully supported; the automation scope is then just one system. IBM Tivoli System Automation for z/OS uses Enterprise monitoring to update the NetView Management Console (NMC) resource status information, which is stored in the Resource Object Data Manager (RODM). IBM Tivoli System Automation for z/OS provides controlled startup, controlled shutdown, and automated recovery of various software resources on your systems. System Operations (SysOps) provides the ability to monitor and control all subsystems in a sysplex from any system in the sysplex. In other words, if your Focal Point (FP) is down for whatever reason, you can view the status from any other system within a SysPlex.

#### **Processor Operations**

Processor Operations monitor and control processor hardware operations. It provides a connection from a focal point processor to a target processor. With IBM Tivoli NetView for z/OS on the focal point system, processor operations automate operator and system consoles for monitoring and recovering target processors.

The Processor Operations facility (ProcOps), formerly known as Target System Control Facility (TSCF), provides connections from a Focal Point processor to target processors. In addition, ProcOps allow you to power multiple target processors on, off, and reset systems, perform IPLs, set time of day clocks, respond to messages, monitor status, and detect and recover wait states.

#### **I/O Operations**

I/O operations provide a single point of control for managing connectivity in your active I/O configurations. It takes an active role in detecting unusual I/O conditions and lets you view and change paths between a processor and an input/output device, which can involve using dynamic switching, such as the enterprise systems connection (ESCON®) or Fibre Channel connection (FICON®) switch. I/O operations changes paths by letting you control channels, ports, switches, control units, and input/output devices. You can do this through an operator console or API.

# <span id="page-22-0"></span>**1.2 System Automation for z/OS V3.1 new functions**

IBM Tivoli System Automation for z/OS V3.1 can help increase z/OS application availability, and automate I/O, processor, and system operations. IBM Tivoli System Automation for z/OS V3.1 is easier to use than ever, providing:

- **F** Integration with IBM Tivoli OMEGAMON
- Enhanced Geographically Dispersed Parallel Sysplex™ (GDPS) integration
- -Integration with IBM Tivoli System Automation for Multiplatforms
- ► Reduced automation implementation time and cost through self-configuration advances customization dialog enhancements and sample policies
- Enhancements to some System Automation for z/OS commands
- -Improved CICS and IMS product automation
- NetView Management Console (NMC) enhancements

### <span id="page-22-1"></span>**1.2.1 Integration with IBM Tivoli OMEGAMON**

IBM Tivoli OMEGAMON interface for System Automation for z/OS lets you gather performance data on the system into the automation system. Data can be collected from the following performance monitoring products:

- ► OMEGAMON for MVS
- **DIMEGAMON for CICS**
- OMEGAMON for IMS
- ► OMEGAMON II® for DB2

The data is collected from the exception analysis feature. Exception analysis is an OMEGAMON feature that analyzes system metrics and compares them against predefined thresholds in the system. When a threshold is exceeded, an exception event is shown. This event is commonly called an exception.

The exception analysis is an OMEGAMON 3270 interface feature. It displays the exception on the OMEGAMON application. System Automation for z/OS can establish direct VTAM communications with the four OMEGAMON subsystems. The interface is performed through the LU 2 interface to the OMEGAMON classic interface. These VTAM links enable System Automation for z/OS to directly receive OMEGAMON exceptions and to react to these exceptions accordingly by means of user-written responses. These responses can be running programs or issuing commands, including issuing commands back to the host OMEGAMON.

You can use policy definitions to instruct System Automation for z/OS to query a particular OMEGAMON at regular intervals for an exception and then take an

action when that exception occurs. For example, you could trap an OMEGAMON for CICS PAGE exception, which means the page-in rate is too high. When this exception is received, a user written reaction routine can respond to reduce the system load.

The automation administrator can use the INGOMX interface to send OMEGAMON commands and receive their responses in System Automation for z/OS. For example, you might have trapped an exception that indicates that a job is in a wait condition. You can then use OMEGAMON commands to provide more informtion about the exception and the job, or take actions such as cancelling the job.

The concept of the monitoring resource that was introduced in System Automation for z/OS V2.3 to provide health information about the resource has been extended to provide exception data from the corresponding OMEGAMON monitor. This is achieved by a new layer, referred to as the OMEGAMON API. The OMEGAMON API serves the following purposes:

- ► It establishes sessions with the various OMEGAMONs using logon data that is specified in the PolicyDB.
- It monitors the sessions and re-establishes a session if necessary.
- ► It acts as the bridge between the monitoring resource and the OMEGAMON that the resource monitor is linked to. The communication is semidirectional.
- ► It is always the monitoring resource that asks the appropriate OMEGAMON to do something and then waits for the response from the command.

The OMEGAMON exception processing is shown in [Figure 1-2 on page 7.](#page-24-1) More discussion on setting up this interface is provided in [Chapter 3, "Working with](#page-50-1)  [IBM Tivoli OMEGAMON classic interface" on page 33.](#page-50-1)

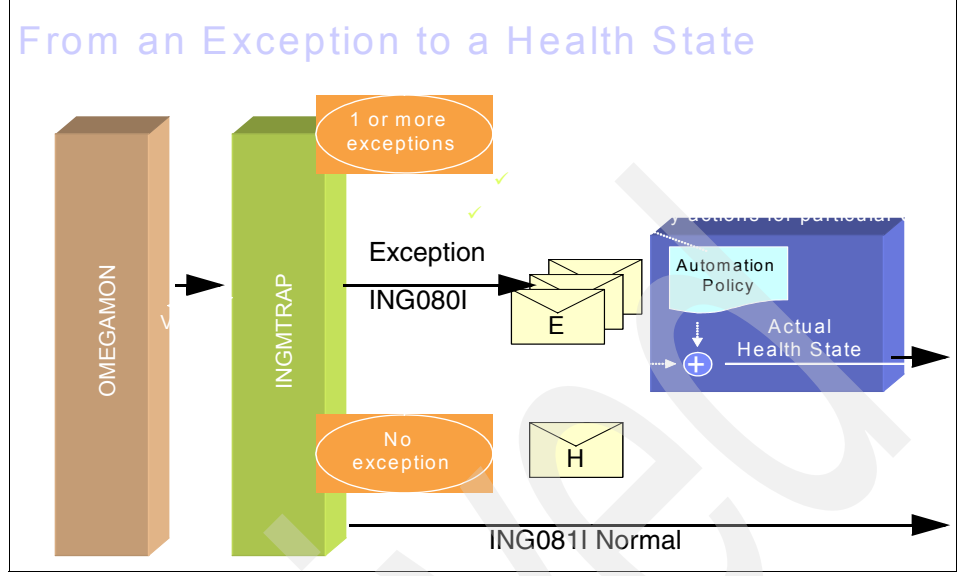

<span id="page-24-1"></span>*Figure 1-2 OMEGAMON exception processing*

## <span id="page-24-0"></span>**1.2.2 Enhanced GDPS integration**

When working with GDPS, a predefined GDPS environment and definitions will significantly reduce setup time for System Automation for z/OS and NetView for z/OS. This is achieved by:

- ► A sample NetView for System Automation for z/OS startup procedure that contains all System Automation for z/OS and GDPS specific elements.
- ► Inclusion of the GDPS-specific messages in the System Automation for z/OS provided message table INGMSG01, thus eliminating the need for you to customize the message table for use by GDPS.
- - A sample policy that includes all definitions for a complete GDPS environment.
- $\blacktriangleright$ Sample z/OS PARMLIB members necessary for GDPS.
- - Automatic disabling of System Automation for z/OS provided automation functions that are inconsistent with GDPS when GDPS is installed. This eliminates the need for you to manually turn off the appropriate function in System Automation for z/OS, such as:
	- Automation when the system leaves the sysplex (IXC102A message)
	- CDS recovery

## <span id="page-25-0"></span>**1.2.3 Integration with Tivoli System Automation for Multiplatforms**

With Tivoli System Automation for Multiplatform, z/OS based applications automation can now be integrated with end-to-end automation of heterogeneous on demand applications. This allows you to:

- ► Ease operations through a Web-based single point of control across z/OS, Linux®, and AIX®
- Increase application availability by resolving cross-platform dependencies
- ► Self-configuration advances with plug and play automation modules
- The plug and play automation modules include base and add-on policies. A collection of twelve add-on policies, based on best practices, can help reduce time and effort to create a new or update an existing policy. New plug and play automation modules help you to:
	- Increase WebSphere® Application Server for z/OS V5.1 availability and ease operations
	- Implement a Geographically Dispersed Parallel Sysplex

Automation is performed on two levels. The first level automation domains have local automation technology of their own, such as System Automation for z/OS and System Automation for Multiplatform. These first-level automation domains are connected to the end-to-end automation manager through an automation adapter.

The end-to-end automation manager is provided by IBM Tivoli System Automation for Multiplatforms. It provides the following:

- Continuous availability for heterogeneous distributed IT business applications
- Reduces the total cost of ownership

The automation adapter acts as the link between the end-to-end automation manager and its first-level automation domain, such as System Automation for z/OS in a sysplex group. The purpose of the automation adapter is to:

- Monitor resources within its first-level automation domain
- **Fiopagate resource attribute changes to the end-to-end automation manager**
- Start and stop resources within the first-level automation domain by request of the end-to-end automation manager
- Provide information about resources that are available within the first-level automation domain in response to queries from operators

## <span id="page-26-0"></span>**1.2.4 Reduced implementation time**

Reducing implementation time for System Automation for z/OS is achieved from several feature enhancements, such as:

- Enhancements to the customization dialog:
	- Adding, updating, or deleting large amounts of policy data.
	- As an alternative to entering or modifying policy data with the customization dialog, you can now create sequential data sets with policy data specifications in a newly designed text format. These sequential data sets allow you to see multiple policy items from multiple database entries at a glance, but in contrast to database reports, they can be edited and, as long as you do not violate the syntax designed for them, they can be imported into existing policy databases.
	- Two keywords in the sequential data set, new and update, control whether the import will add entries to the policy database or modify existing entries in it. Data sets for import into policy databases can be created either "from scratch" or by exporting parts of an existing policy database.
	- In addition to deleting single policy objects one by one, you can now delete any number of policy objects in one action. With this new feature, you can specify how often you want to be asked for confirmation:
		- Confirmation for each policy object that is to be deleted.
		- Confirmation only for those policy objects that are still connected to other policy objects (using links, membership, class instantiation, and so on).
		- No confirmation at all.
		- If you confirm the deletion of an object that is still connected to other objects, any connections to it will also be removed.
- -Policy database (PDB™) import

The PDB Import function, provided in System Automation for z/OS V2.3, allows you to import one or multiple entries of a single entry type from another PDB into the current one, although the data imported does not contain any link information.

This restriction has now been removed. When importing a policy entry, the associated policy objects that are referenced using an entry-type link or class/instance links are also copied. This allows you to import entire "logical" units in a single import operation. The entire application group and everything that "belongs" to it is copied in the target Policy database.

The PDB Import function supports the inclusion of the "linked" objects for the following entry types:

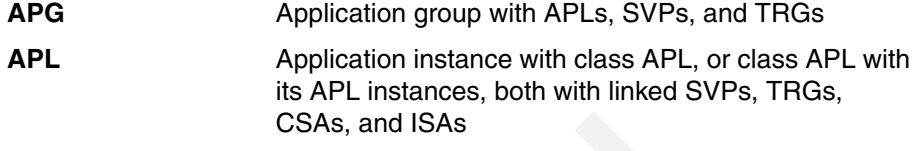

**TRG** Trigger with EVTs

-Streamlining of policy definitions

The AUTOMATION INFO policy that is currently attached to the APL entry type has been retired. The APPLICATION INFO policy has been updated to contain all the input fields that were previously available on the AUTOMATION INFO policy and a field for 'startup parameters'.

The NETVIEW and AUTOMATION SETUP policies that are currently attached to the SYS entry type have been retired. The SYSTEM INFO policy has been updated to contain all the input fields previously available on the NETVIEW and AUTOMATION SETUP policies.

Additional policy enhancements include:

- Concurrent multi-user access to system definitions.

Concurrent write access by multiple users is now also possible for policy objects of type SYS.

**-** Report member consolidation.

Currently there are several members created by the Customization Dialog in the Policy Build Output data set either for special reports, for example, the unlinked report, or as a log for special, long-running tasks, for example, the control file build. The report members are now written to the newly introduced report data set.

- Supporting system symbols and AOCCLONES.
- ► The OPC CONTROL policy has been enhanced to allow input of symbols in the subsystem ID field.
- Subtype for applications of type STANDARD.

The support of subtypes, previously available only for nonstandard applications, is now extended to applications of all types, for example, to use it as a filter for the INGLIST command output.

- ► Sample policies Best practices.
	- Developing an automation policy requires knowledge of the automated product (for example, WebSphere, SAP) as well as knowledge of the automating product (System Automation for z/OS).
- Best practice policies are delivered with System Automation for z/OS V3.1 where both aspects are combined: Using System Automation for z/OS concepts, best operating practices are stored as integrated sample policies. This enables you to get productive much faster, also in the case of migrating from competitive products (significantly reduced time to value).
- Even if you have developed your own automation, you may use System Automation for z/OS best practice policies as a proof point.
- If you start working with a new product, you may use System Automation for z/OS best practice automation policies as a valuable knowledge base of product topology and dependencies.
- System Automation for z/OS best practice policies provide z/OS base automation as well as middleware or application add-on automation that can be tailored to your needs.
- Best practice policies can be added on top of your existing automation, thus allowing for a stepwise enhancement.

## <span id="page-28-0"></span>**1.2.5 Enhancements to System Automation for z/OS commands**

These commands has been modified and enhanced:

► INGMOVE

A new command called INGMOVE has been introduced that makes moving sysplex application groups a lot easier. Rather than forcing the operator to manipulate the preference value of each member in the sysplex application group, the operator simply specifies where the group should be moved to. In a sysplex application group of type move, only one member is active at a time. By specifying the new location of the move group, the active member is terminated and the member associated with the new location is activated.

- INGSESS

A new command called INGSESS has been introduced that displays the OMEGAMON session definitions, the session status, and statistical information about the session. With this command, the operator is able to see the session details, both policy definitions and run time details, as well as to start or stop an OMEGAMON session.

- INGSTR
	- A new command called INGSTR has been introduced that relocates structures to their desired location. It fills the leak left when a coupling facility has been drained for maintenance purposes and enabled again later or a new CFRM policy has been activated with different preference lists.
- The INGSTR command is modeled on the INGCF STRUCTURE command. The main difference to the existing INGCF command is that the new INGSTR command also shows the current location (or locations) and the preferred location (or locations) of each structure. In addition, the indicator '\*' prefixes the preferred location (or locations) if the structure does not allow XCF to perform the reallocation.
- ► INGGROUP
	- The INGGROUP command has been enhanced to invoke user exit AOFEXC13 to allow the installation to check whether the issuer of the command is authorized to perform the action. This is similar to the other command exits that where introduced in former releases of System Automation for z/OS.
	- A new option for the ACTION parameter has been introduced that shows the policy settings, such as the group type list of systems excluded or to be avoided for the specified resource groups. With the ACTION=POLICY parameter you can see the current attributes that are assigned to the resource group.
- ► INGMON

The INGMON command is the main interface for telling System Automation for z/OS the health status for a particular monitor resource. Its primary use is from within the NetView automation table when trapping a message that can be directly mapped into a health status.

The command has been enhanced so that it can be coded into the NetView automation table to issue commands in response to an OMEGAMON exception.

- INGMTRAP

The INGMTRAP command facilitates the use of INGOMX for monitoring that is related to Monitor Resources. It invokes the INGOMX command to trap a list of exceptions that are monitored by the given OMEGAMON monitor.

lNGREQ

> The INGREQ command has been enhanced to allow the operator to cancel a previously made request. The operator no longer needs to use the INGVOTE or INGSET command in order to remove a request. This is more logical because the INGREQ command is also used to inject a start or stop request for the resource. The source of the request to be cancelled is automatically determined in the same way as it is done when firing off a start or stop request.

- INGLIST

A new parameter called MEMBERS has been added to the INGLIST command. It causes the members of the specified application group to be displayed. Previously, this was only possible when invoking the INGLIST command in full screen mode and specifying action code G in front of the application group.

- INGINFO
	- The INGINFO command has been enhanced to show the values assigned to user variables.
	- User variables can be associated with a resource by means of the INGVARS command. This eliminates the need to use the INGVARS command in order to see the user variables associated with the resource.
- $\blacktriangleright$  INGTHRES

The maximum number of errors before the threshold is reached is now 50. The limit was 10 in previous releases.

- INGVTAM

Automation of the IMS Applid has been integrated into the base INGVTAM service. There is no need to register the IMS subsystem using the INGVTAM command because this is automatically done if a major node or nodes is or are specified in the IMS Control Policy.

- DISPINFO
	- The DISPINFO command has been enhanced to display more information from CICS, IMS and VTAM:
		- For CICS, the CICSPlex<sup>®</sup> information, UOW checking, last start type, and last abend code are displayed.
		- For IMS, the IMSID, CQS, FDR, AVM, DC status, and last abend code are displayed.
		- For VTAM, the current and desired status of VTAM Applids for subsystems that are registered to INGVTAM are displayed.
- DISPSYS

The DISPSYS command has been enhanced to show the messages captured for MVSESA.

- ► ACF
	- The ACF command has been enhanced to allow the operator to reload the Automation Tables (ATs) that are specified in the Policy DB, thereby disabling the sections in the automation tables that do not apply due to the active configuration.
- The ACF CHECK option has been introduced to allow the operator to check the Automation Agent Configuration data for consistency. The following checks are made:
	- Matching Configuration token
	- Automation Tables specified in the Policy DB for errors
	- Other configuration validation (correct format of ACF fragments)
- ► AOCTRACE

The AOCTRACE command has been enhanced to gather message attributes for a particular message without disturbing automation. This is done by activating message tracing. Once message tracing is active for a particular message and the message is passed to NetView (AT processing), all attributes that are associated with the message are shown. Examples are job name, job number, and MCS flags. This makes debugging a lot easier if the coded message trap does not work.

- ► ASF and ASFUSER
	- The restriction of the ASF and ASFUSER commands not being PIPEable has been removed. The ASFUSER command supports up to 40 user fields.
	- The structure of the Automation Status File (ASF) has been changed so that it now supports up to 50 error timestamps.
- ► ISQIPSWT
	- A new command called ISQIPSWT has been introduced to allow you to change the IP adapter address for the connection to the Support Element (SE), thus using the alternate adapter's IP address. Without this support, you must terminate ProcOps, which will affect all ProcOps connections, update the single changed IP address in the ProcOps policy, perform a ProcOps build, and finally issue a ProcOps cold start.

**Note:** With APAR OA09982, the interesting ProcOps ISQVARS variables SEADDR and HMCADDR have been modified as read/write. This allows the adapter IP address to be changed manually:

- Firstly, close all active ProcOps connections for all target systems for the affected target hardware using the ISQXCLS command.
- $\blacktriangleright$ Update ISQVARS variable SEADDR with the new IP address.
- $\blacktriangleright$  Restart all previously closed connections using the ISQXIII command.
- The loss of communication because of an SE adapter failure cannot be broadcast to ProcOps because there is not a second connection active that can be used for the purpose of internal integrated connection recovery. Therefore, the new command is offered as an optional recovery aid. The command is also applicable in situations when a Support Element's IP address has to be changed because of a service action rather than an adapter failure.
- ► OPCAQRY

The OPCAQRY command has been rewritten so that it provides the same look and feel as the other System Automation for z/OS commands. Furthermore, the command provides linemode output and is PIPEable.

### <span id="page-32-0"></span>**1.2.6 Cleanup of CICS and IMS message exit**

The message policy definition within the System Automation for z/OS Customization Dialog has been enhanced to allow the automation administrator to define the messages to be exposed to automation from within CICS or IMS.

The administrator has one place to customize the behavior of the CICS or IMS message exit function. When the CICS or IMS subsystem starts, the message policy from the configuration is loaded into the CICS or IMS subsystem respectively and the message exit is enabled. In previous releases, the administrator had to assemble the message exit definitions into a load module and make the load module accessible to the CICS / IMS subsystem at run time.

A refresh of the configuration policy will force a refresh of the message exit definition in the appropriate CICS or IMS subsystem. Each CICS or IMS subsystem can have its own message exit definitions without affecting any other CICS or IMS subsystem.

The current implementation does not allow the administrator to reload Message Exit policies without a restart of CICS or IMS. The new solution allows you to reload policies with the INGAMS refresh function. Furthermore, only CICS or IMS subsystems that have had policy changes will be reloaded.

## <span id="page-32-1"></span>**1.2.7 NMC enhancements**

There are several enhancement for NetView Management Console in the area of profile distribution and performance enhancement.

A profile residing on the NMC server is automatically distributed to all clients when starting the NMC client. This is done by NetView using the same process that delivers fixes from the NMC server to the NMC client.

The System Automation for z/OS code has been modified to search both TDS/client/settings and TDS/client/lib directories for the profile. It searches the TDS/client/settings first. The advantage is that any update to the System Automation for z/OS profile within ingnmcpr.txt only needs to be applied to the NMC Server.

The RODM data feed that is triggered when a configuration refresh INGAMS REFRESH command is processed so that only the configuration changes are forwarded to the NMC focal point causing updates in RODM. Previously, the entire configuration – all resources, their relationships and status – was sent to the NMC focal point. Often this is unnecessary because the change in the configuration may not be relevant to RODM.

Sending just the relevant configuration data to the focal point and feeding RODM with the configuration changes results in better performance due to less system utilization. This approach avoids mass updates in RODM that can potentially disrupt NMC client users.

# <span id="page-33-0"></span>**1.3 IBM Tivoli NetView for z/OS V5.2**

System Automation for z/OS is based on IBM Tivoli NetView for z/OS. The current version of IBM Tivoli NetView for z/OS is Version 5.2.

Tivoli NetView for z/OS provides the key capabilities and advanced functions to help you maintain the highest degree of availability of your IBM System z networks. It offers an extensive set of tools for managing and maintaining complex, multivendor, multiplatform networks and systems from a single point of control. NetView for z/OS brings advanced automation, support for both TCP/IP and SNA networks, and a set of UIs to meet every user's need. It also provides management functions that work in cooperation with other products.

The features and capabilities of NetView for z/OS V5.2 are:

- ► Networking and Automation: IBM Tivoli NetView for z/OS V5.2 provides strengthened TCP/IP management capabilities with support for IPv6, automated response to intrusions, more in-depth IP connection management, and support for network address translation, to name just a few. It also provides an automated message attribute handling that extends NetView for z/OS message automation to facilitate and simplify operator interactions
- Enhanced integration with Tivoli Enterprise™ Portal, correlated with performance data from OMEGAMON for Mainframe Networks. The NetView Web application is significantly expanded. In addition to broad ease-of-use enhancements, major new functions include management of TCP/IP availability and performance data from a single console through extensive

integration and interoperability with OMEGAMON for Mainframe Networks, allowing clients to easily manage their IP environment and the ability to easily create base trouble tickets including with IBM Tivoli Information Management for z/OS and others

- Client time to value and ease of use
	- Extensive enhancements in the NetView for z/OS Style Sheet capabilities help clients more easily manage the complete NetView platform. Included are enhancements that help to quickly identify and manage parameter values, tower settings, and other configuration information that are in effect, and to ease the migration to the latest release.
	- Migration of command definitions, including client-defined commands, is greatly simplified.

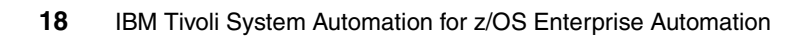
# **2**

## **Chapter 2. System Automation for z/OS V3R1 configuration**

This chapter discusses the basic configuration of IBM Tivoli System Automation for z/OS in our environment. The discussion is divided into the following sections:

- ► [2.1, "Overview of configuration tasks" on page 20](#page-37-0)
- ► [2.2, "Preparation of System Automation for z/OS" on page 20](#page-37-1)
- ► [2.3, "Creating System Automation for z/OS dialog screens" on page 21](#page-38-0)
- -[2.4, "Preparing the z/OS system environment and library" on page 22](#page-39-0)
- -[2.5, "VTAM major node definition" on page 28](#page-45-0)
- -[2.6, "Customize common automation DSIPARM library" on page 30](#page-47-0)
- -[2.7, "Defining policy database" on page 31](#page-48-0)
- ► [2.8, "Automate starting the tasks" on page 31](#page-48-1)

## <span id="page-37-0"></span>**2.1 Overview of configuration tasks**

In this chapter, we lay out the important steps of the configuration that we perform on System Automation for z/OS in our environment. As System Automation for z/OS is an application based on IBM Tivoli NetView, we assume that NetView has already been installed and customized. The discussion in this chapter only relates to what must be done to customize System Automation for z/OS.

For the purposes of this IBM Redbook, we assumed that most installations would be running two NetViews, one being network automation NetView and System Automation for z/OS NetView. Because of this, we define the System Automation for z/OS as a secondary NetView.

We also use system cloning techniques. System cloning enables the use of variables or symbolics in procedures, data sets, VTAM major node definitions, and so forth. This allows for a single procedure defined in a common library to be executed on multiple systems.

**Note**: If you are running two NetView programs on the same system, refer to *Tivoli NetView for z/OS Installation: Configuring Additional Components*, SC31-8874.

We follow the configuration step describes in *IBM Tivoli System Automation for z/OS V3.1 Planning and Installation*, SC33-8261.

## <span id="page-37-1"></span>**2.2 Preparation of System Automation for z/OS**

System Automation for z/OS V3R1 is supplied in a Custom-Built Product Delivery Offering (CBPDO) with product number 5751-CS3. It is a separate package from the base z/OS operating system. System Automation for z/OS installation is performed using System Modification Program/Extended (SMP/E).

The typical System Automation for z/OS datasets high-level qualifier is ING. System Automation for z/OS provides a lot of sample definitions for your reference, including system parameters, startup procedures, and clists in the sample datasets.

**Note:** In the ITSO environment, the creation process of the common automation libraries involves working through the System Automation for z/OS install procedures and populating the common libraries with exploitation of system symbolics to avoid the need for local customization as far as possible in the user libraries ING.USER.\* . With this approach, it was found that very little customization on the local domain specific: ING.USER.&domain and ING.USER.VSAM.&domain library level was required to establish the system automation environment.

System Automation for z/OS preparation starts with allocating the necessary datasets. The allocation is performed using these customization jobs from the System Automation for z/OS library, ING.SINGSAMP. These jobs are:

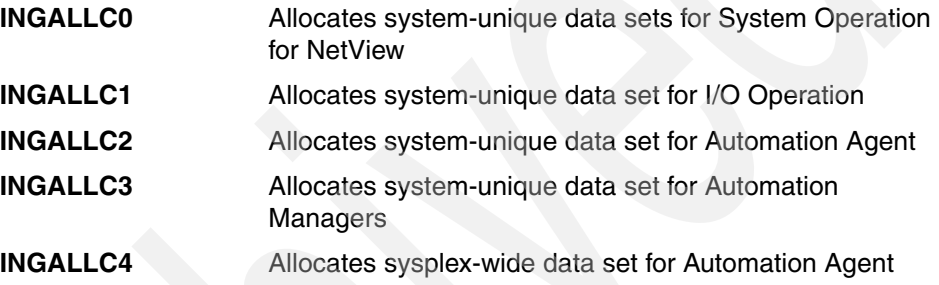

## <span id="page-38-0"></span>**2.3 Creating System Automation for z/OS dialog screens**

The System Automation for z/OS policy database contains all automation policies and interfaces with the System Automation for z/OS engine. The policy database is managed by a set of ISPF-based dialog. These dialogs must be implemented before you define the System Automation for z/OS policy.

The System Automation for z/OS dialog datasets are defined using the sample job INGEDLGA in SINGSAMP. This job allocates data sets required for the I/O operations and the customization dialog. These data sets are normally allocated only on the focal point system, where you use the customization dialog.

You must include the data sets for z/OS system, processor, and I/O operations as follows:

- Systems operations:

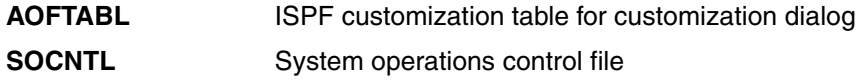

-Processor operations:

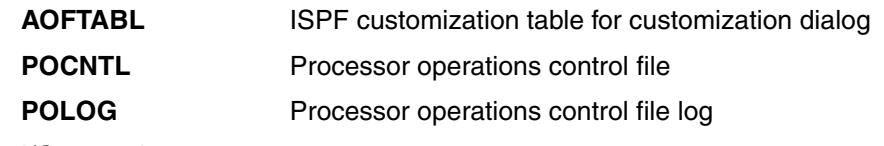

► I/O operations:

**IHVCONF** I/O operations configuration file

For further information about how to Install and customize the ISPF Dialog Panels, refer to the *IBM Tivoli System Automation for z/OS V3.1 Planning and Installation*, SC33-8261.

## <span id="page-39-0"></span>**2.4 Preparing the z/OS system environment and library**

Now the z/OS system environment and the procedure library need to be modified for System Automation for z/OS. The modifications are:

### **2.4.1 Modify the system parameter library**

The modification for system parameter, typically in SYS1.PARMLIB, is as follows:

- ► Modify PROGxx to include the following datasets as APF authorized libraries:
	- ING.SINGMOD1
	- ING.SINGMOD2
	- ING.SINGMOD3
- Modify PROGxx to include the following datasets as LNKLST libraries:
	- ING.SINGMOD1
	- ING.SINGMOD2
- $\blacktriangleright$  Modify LPALSTxx to include the following library:
	- ING.SINGMOD3
- - Modify/Check IEFSSNxx to include the additional subsystem names. The following subsystem strings were used for the automation environment within the ITSO project:

AOFA

**Note:** If the IPL of the z/OS system is not possible for a longer time frame, all the above modified parameters can be made effective dynamically by using the following z/OS console commands:

SETPROG APF,ADD,DSNAME=ING.SINGMOD1 SETPROG APF,ADD,DSNAME=ING.SINGMOD2 SETPROG APF,ADD,DSNAME=ING.SINGMOD3 SETPROG LNK,DEFINE,NAME=LINKITSO,COPYFROM=CURRENT SETPROG LNK,ADD,DSNAME=ING.SINGMOD1,NAME=LINKITSO SETPROG LNK,ADD,DSNAME=ING.SINGMOD2,NAME=LINKITSO SETPROG LNK,ACTIVATE,NAME=LINKITSO SETPROG LPA, ADD, DSNAME=ING.SINGMOD3, MODNAME=(\*), MASK(\*) SETSSI ADD,SUBNAME=AOFA

### **2.4.2 Modify the system procedure library**

The system library, typically called SYS1.PROCLIB, contains the definitions of the started tasks. System Automation for z/OS uses the following started tasks that must be defined in the procedure library:

- Automation Manager
- **Automation subsystem Interface**
- **EXEC** Automation subsystem Agent

The subsystem interface and subsystem agent are NetView address spaces that you may already have. You must change these members to add additional required datasets for System Automation for z/OS. If you have an existing member, we recommend that you back up the startup procedure members that you are going to change.

We copied the following members from the SINGSAMP data set to members of our PROCLIB and followed the customization instructions that are contained within these members:

- INGPIXCU: Access to XCF Utilities
- INGPHOM: Access to HOM Interface
- ► INGPIPLC: Access to Spare Couple Data Sets, User-Defined Couple Data Sets and Spare Local Page Data Sets
- HSAPIPLC: Access to IPL Information

Additional details can be found in the detail in *IBM Tivoli System Automation for z/OS V3.1 Planning and Installation*, SC33-8261.

### **Automation manager procedure**

We copied a sample startup procedure called INGEAMSA from the data set SINGSAMP into our PROCLIB. All required data sets were allocated there.

[Example 2-1](#page-41-0) shows the Automation Manager procedure of our case study scenario.

//INGEAMSA PROC TYPE=HOT, Start type: HOT | WARM | COLD // D=0, Default start delay is none // M=00, Default parmlib suffix is 00 // P=NO, Default is NO prompting // HLQINST='ING', SMP/E installed target lib // HLQ='ING.USER' HLQ of shared and unique AM  $1/*$ //AMSA EXEC PGM=HSAPINIT,REGION=200M,TIME=1440, X // PARM='MEMBER=&M,START=&TYPE,DELAY=&D,PROMPT=&P'  $1/*$ //\*--------------------------------------------------------------- //\* HSAMODLE - Non-APF Authorized library concatenation TASKLIB //\*--------------------------------------------------------------- //HSAMODLE DD DSN=&HLQINST..SINGMOD1,DISP=SHR SA z/OS //\* //\*---------------------------------------------------------------- //\* HSAOVR - Required schedule override file (shared) //\*---------------------------------------------------------------- //HSAOVR DD DSN=&HLQ..VSAM.HSAAMOVR,DISP=SHR  $1/$ \* //\*---------------------------------------------------------------- //\* HSACFGIN - Required file that saves AM warm start info (shared) //\* Note: This is NOT the Automation Control File //\*---------------------------------------------------------------- //HSACFGIN DD DSN=&HLQ..SHSACFGO,DISP=SHR  $1/*$ //\*---------------------------------------------------------------- //\* HSAPLIB - Parameter library containing HSAPRMxx member //\*---------------------------------------------------------------- //HSAPLIB DD DSN=&HLQ..PARMLIB,DISP=SHR  $1/$ \* //\*---------------------------------------------------------------- //\* SYSOUT DATASET used by LE //\*---------------------------------------------------------------- //SYSOUT DD DUMMY //SYSPRINT DD DUMMY

<span id="page-41-0"></span>*Example 2-1 Our Automation Manager procedure (INGEAMSA)*

 $1/$ \* //\*----------------------------------------------------------------  $1/$ \* CEEDUMP - is used by the Language Environment Dump Services.  $1/$ \* CEEDUMP must be a sequential data set.  $1/$ \* See below for the recommended size of the data set. //\*---------------------------------------------------------------- //CEEDUMP DD DUMMY,SPACE=(TRK,(30,100)), // DCB=(RECFM=FB,LRECL=133,BLKSIZE=13330)  $1/$ \* //\*----------------------------------------------------------------  $1/$ \* TRACE DATASETS. Uncomment in case of needed trace information //\*---------------------------------------------------------------- //\*TRACET0 DD DSN=&HLQ..&SLQ..TRACET0,DISP=SHR //\*TRACET1 DD DSN=&HLQ..&SLQ..TRACET1,DISP=SHR

**Note:** The Automation Manager must be started cold on the first startup. The cold start is performed by default, unless you specify the warm start option. Do not select the warm start option, because you might have policy data from earlier releases in your warm start cache.

Additional details can be found in the detail in I*BM Tivoli* System Automation for z/OS*for z/OS V3.1 Planning and Installation*, SC33-8261.

#### **Automation subsystem interface**

NetView provides a sample subsystem interface startup procedure in member CNMSJ010. Copy this member from your CNMSAMP NetView library and adapt it to your needs.

[Example 2-2](#page-43-0) shows the Automation subsystem Interface procedure of our case study scenario.

<span id="page-43-0"></span>*Example 2-2 Our* System Automation for z/OS *subsystem Interface*

|               | //CNMPSSI PROC SQ1='NETVIEW',                      | ** SYSTEM DSN HIGH LEVEL QUALIFIER                     |
|---------------|----------------------------------------------------|--------------------------------------------------------|
| $\frac{1}{2}$ | PROG=CNMINIT,                                      | ** PGM USED TO START NETVIEW SUBSYSTEM                 |
| $\frac{1}{2}$ | REG=1250,                                          | ** REGION SIZE(IN K)                                   |
| $\frac{1}{2}$ | MBUF=4000,                                         | ** NUMBER OF MESSAGE BUFFERS TO USE                    |
| $\frac{1}{2}$ | CBUF=200,                                          | ** NUMBER OF COMMAND BUFFERS TO USE                    |
| $\frac{1}{2}$ | $DSIG='',$                                         | ** Subsystem command designator                        |
| $\frac{1}{2}$ | MSGIFAC='SYSTEM',                                  | ** SSI/EXTENDED CONSOLE OVERRIDE SWITCH                |
| $\frac{1}{2}$ |                                                    | PPIOPT='PPI', ** PPI OPTIONS SWITCH                    |
| $\frac{1}{2}$ |                                                    | ARM='*NOARM', ** AUTOMATIC RESTART (ARM) USAGE         |
| $\frac{1}{2}$ | PFXREG='ONE',                                      | ** Prefix Registration option.                         |
| $\frac{1}{2}$ | P256BUF=300,                                       | ** Number of 256 byte PPI buffers to use               |
| $\frac{1}{2}$ | P4000BUF=0                                         | ** Number of 4000 byte PPI buffers to use              |
|               | //SAV3R1 EXEC PGM=&PROG, TIME=1440, REGION=&REG.K, |                                                        |
| $\frac{1}{2}$ |                                                    | PARM=(&MBUF,&CBUF,'&DSIG','&MSGIFAC','&PPIOPT','&ARM', |
| $\frac{1}{2}$ |                                                    | '&PFXREG',&P256BUF,&P4000BUF),DPRTY=(13,13)            |
|               | //STEPLIB DD DSN=&SQ1CNMLINK,DISP=SHR              |                                                        |

Additional details can be found in the detail in *IBM Tivoli* System Automation for z/OS *V3.1 Planning and Installation*, SC33-8261.

#### **Automation subsystem agent**

You can use the sample provided in the INGENVSA member of the SINGSAMP data set. Copy it to a member of each system's PROCLIB data set (the one of the focal point system as well as the ones of the target systems).

[Example 2-3](#page-43-1) shows the Automation subsystem Agent procedure of our case study scenario.

<span id="page-43-1"></span>*Example 2-3 Our automation subsystem agent*

|               |            | //INGENVSA PROC DOMAIN=&SYSNAME.N, ** NETVIEW DOMAIN NAME |
|---------------|------------|-----------------------------------------------------------|
| $\frac{1}{2}$ |            | DOMAIN=&SYSNAME.N, ** PGM FOR AUTOMATION NETVIEW          |
| $\frac{1}{2}$ |            | PROG=DSIMNT, ** PGM FOR AUTOMATION NETVIEW                |
| $1/$ *        |            | PROG=BNJLINTX, ** PGM FOR NETWORK OR COMBINED NETVIEW     |
| $\frac{1}{2}$ |            | SQ1='ING', ** SA Z/OS DSN HIGH LVL QUALIFIER              |
| $\frac{1}{2}$ |            | SQ2='NETVIEW', ** NETVIEW DSN HIGH LVL QUALIFIER          |
| $\frac{1}{2}$ |            | Q2='ING.USER', ** SAUSER DSN HIGH LEVEL QUALIFIER         |
| $\frac{1}{2}$ |            | Q1='NETVUSER', ** NETVIEW USER DSN HIGH LEVEL QUALIFIER   |
| $\frac{1}{2}$ |            | SUBSYM='', ** SYMBOLIC SUBSTITUTION SWITCH                |
| $\frac{1}{2}$ | $NV2I = 1$ |                                                           |
| $1/*$         |            |                                                           |

//NETVIEW EXEC PGM=&PROG,TIME=1440, // REGION=0M, // PARM=(24K,200, // '&DOMAIN','','','&SUBSYM','&NV2I'), // DPRTY=(15,15)  $1/*$ //DSICLD DD DSN=&Q2..REXX,DISP=SHR NETVIEW TARGET // DD DSN=&SQ1..SINGNREX,DISP=SHR SA TARGET // DD DSN=&SQ1..SINGSAMP,DISP=SHR SA TARGET // DD DSN=&SQ2..CNMSAMP,DISP=SHR NETVIEW SAMPLIB // DD DSN=&SQ2..CNMCLST,DISP=SHR NETVIEW SAMPLIB  $1/$ \* //DSIOPEN DD DSN=&SQ2..SDSIOPEN,DISP=SHR  $1/$ \* //DSIPARM DD DSN=&Q2..DSIPARM,DISP=SHR SA TARGET // DD DSN=&SQ1..SINGNPRM,DISP=SHR SA SAMPLE // DD DSN=&SQ2..DSIPARM,DISP=SHR NETVIEW SAMPLE  $1/*$ //DSILIST DD DSN=&Q2..&DOMAIN..DSILIST,DISP=SHR USER TARGET //DSIASRC DD DSN=&Q2..&DOMAIN..DSIASRC,DISP=SHR USER TARGET //DSIARPT DD DSN=&Q2..&DOMAIN..DSIARPT,DISP=SHR USER TARGET  $1/$ \* //DSIVTAM DD DSN=SYS1.SANDBOX.VTAMLST,DISP=SHR  $1/$ \* //DSIPRF DD DSN=&SQ1..SINGNPRF,DISP=SHR SA TARGET // DD DSN=&SQ2..DSIPRF,DISP=SHR NETVIEW TARGET  $1/*$ //DSIMSG DD DSN=&SQ1..SINGNMSG,DISP=SHR SA US // DD DSN=&SQ2..SDSIMSG1,DISP=SHR NETVIEW TARGET  $1/$ \* //BNJPNL1 DD DSN=&SQ2..BNJPNL1,DISP=SHR  $1/$ \* //BNJPNL2 DD DSN=&SQ2..BNJPNL2,DISP=SHR  $1/$ \* //CNMPNL1 DD DSN=&SQ1..SINGNPNL,DISP=SHR SA US // DD DSN=&SQ2..CNMPNL1,DISP=SHR NETVIEW US  $1/$ \* //AOFSTAT DD DSN=&Q2..VSAM.&DOMAIN..STATS,DISP=SHR  $1/$ \* //HSAIPL DD DSN=&Q2..VSAM.&DOMAIN..IPLDATA,DISP=SHR  $1/$ \* //DSILOGP DD DSN=&Q1..&DOMAIN..DSILOGP, // DISP=SHR,AMP='AMORG,BUFNI=20,BUFND=20' //DSILOGS DD DSN=&Q1..&DOMAIN..DSILOGS, // DISP=SHR,AMP='AMORG,BUFNI=20,BUFND=20'

 $1/$ \* //DSITRCP DD DSN=&Q1..&DOMAIN..DSITRCP,DISP=SHR,AMP=AMORG //DSITRCS DD DSN=&Q1..&DOMAIN..DSITRCS,DISP=SHR,AMP=AMORG  $1/*$ //AAUVSPL DD DSN=&Q1..&DOMAIN..AAUVSPL,DISP=SHR,AMP=AMORG //AAUVSSL DD DSN=&Q1..&DOMAIN..AAUVSSL,DISP=SHR,AMP=AMORG  $1/*$ //BNJLGPR DD DSN=&Q1..&DOMAIN..BNJLGPR,DISP=SHR,AMP=AMORG //BNJLGSE DD DSN=&Q1..&DOMAIN..BNJLGSE,DISP=SHR,AMP=AMORG  $1/*$ //DSISVRT DD DSN=&Q1..&DOMAIN..DSISVRT, // DISP=SHR,AMP=AMORG //INGDUMP DD DSN=&Q2..VSAM.&DOMAIN..INGDUMP,DISP=SHR  $1/*$ //SYSPRINT DD DUMMY  $1/*$ 

Additional details can be found in the detail in *IBM Tivoli System Automation for z/OS V3.1 Planning and Installation*, SC33-8261.

## <span id="page-45-0"></span>**2.5 VTAM major node definition**

NetView for z/OS is a 3270 based application that is connected through VTAM. As such, it must use VTAM definition for its operation. In [Example 2-4 on](#page-46-0)  [page 29](#page-46-0), the VTAM definition for the PPT needs to change from PPO to SPO (this is the second NetView running on the system). We use system symbols in the major node definition. This allows for a single major node definition to be used for all systems in the sysplex.

For details about VTAM major node names and definitions, refer to Appendix B, "NetView Samples Overview", in *Tivoli NetView for z/OS V5R2 Installation: Getting Started*, SC31-8872.

<span id="page-46-0"></span>*Example 2-4 VTAM major node definition member*

```
VBUILD TYPE=APPL 
******************************************************************* 
* NETVIEW MAIN TASK * 
******************************************************************* 
* 
&SYSNAME.A APPL AUTH=(VPACE,ACQ,PASS), X
              MODETAB=AMODETAB,DLOGMOD=DSIL6MOD, X
              APPC=YES,PARSESS=YES, X
              DMINWNL=4,DMINWNR=4,DSESLIM=8,VPACING=10, X
              AUTOSES=2 
             * STATOPT='NETVIEW' 
******************************************************************* 
* NETVIEW PRIMARY POI - (PROGRAM OPERATOR INTERFACE) * 
******************************************************************* 
&SYSNAME.APPT APPL AUTH=(NVPACE,SPO),EAS=1, X
              MODETAB=AMODETAB,DLOGMOD=DSILGMOD 
             STATOPT='NETVIEW PPT'
******************************************************************* 
* NETVIEW SUBTASKS * 
******************************************************************* 
&SYSNAME.A* APPL AUTH=(NVPACE,SPO,ACQ,PASS),EAS=4, X
              MODETAB=AMODETAB,DLOGMOD=DSILGMOD 
             * STATOPT='NETVIEW 000' 
   ******************************************************************* 
* APPL DEFINITION STATEMENTS FOR TERMINAL ACCESS FACILITY * 
******************************************************************* 
SCT&SYSCLONE.OPT APPL MODETAB=AMODETAB,EAS=9, X
              DLOGMOD=M3767 
SCT&SYSCLONE.O* APPL MODETAB=AMODETAB,EAS=9, X
              DLOGMOD=M3767
```
## <span id="page-47-0"></span>**2.6 Customize common automation DSIPARM library**

The modified members in the common automation DSIPARM library are:

- CxxSTGEN: This member overrides certain STYLE definitions from the CxxSTYLE member. You should modify this member instead of the original STYLE parameter so that updates to the STYLE will not override your customization. Our sample CxxSTGEN is shown in [Example 2-5](#page-47-1).

```
Example 2-5 Modified CxxSTGEN
```

```
SECOPTS.OPERSEC = SAFPW 
SECOPTS.CMDAUTH = TABLE.CNMSBAK1 
function.autotask.idleoff = *NONE* 
TOWER = SA *AON *MSM *GRAPHICS MVSCMDMGT NPDA NLDM TCPIPCOLLECT 
   *AMI *TARA 
TOWER.SA = SYSOPS PROCOPS 
(MSM)AUTOTASK.?MSMdefault.InitCmd = 
COMMON.AOFSENDALERT = NO 
COMMON.AOFINITREPLY = 00:00:10TASK.DSIWTOMT.INIT=N 
RMTINIT.IP = Y 
*RMTSYN.NET1.AOX14 = tvt1114.tivlab.raleigh.ibm.com 
*RMTSYN.NET1.AOX15 = tvt1115.tivlab.raleigh.ibm.com 
*%INCLUDE SA&DOMAIN.
```
- INGXINIT: This member is the initialization parameter for System Automation for z/OS. The content for our environment is shown in [Example 2-6](#page-47-2).

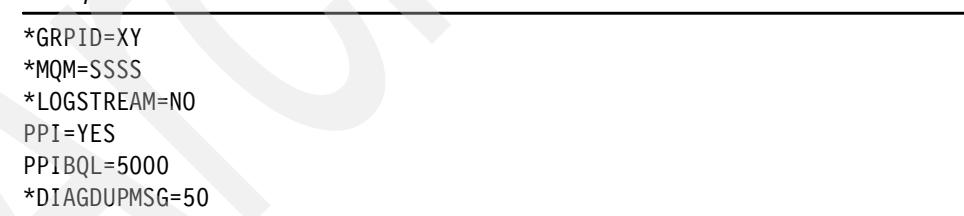

<span id="page-47-2"></span>*Example 2-6 Content of INGXINIT*

*IBM Tivoli System Automation for z/OS V3R1 Planning and Installation*, SC33-8261 provides instructions about what you need to change in the above members. For our case study environment, we followed the referenced manual with no problems.

## <span id="page-48-0"></span>**2.7 Defining policy database**

Before you can start using automation, you need to define your automation policy using the customization dialog. This involves the following actions:

- If applicable, migrate/merge existing policy information; you can use the sample job INGEBMIG in the SINGSAMP sample library.
- ► Add further policy definitions.
- Build a new policy database.

Distribute the policy definitions (the policy database) where required. If you start from scratch, use the IBM samples delivered with the product and create your new policy database. In such a case, read the information in the section "Creating a New Policy Database", in *IBM Tivoli System Automation for z/OS Defining Automation Policy*, SC33-8262, which provides informtion about using the customization dialog for the required definitions.

IBM Tivoli System Automation for z/OS V3.1 provides a sample job named INGEBBLD in the SINGSAMP sample library to perform the build in batch mode. This job is configured according to your installation requirements. In our case study scenario, we used the ISPF Customization dialog.

The BUILD command is available from various screens of the customization dialog. For more informtion about how to perform this step, refer to *IBM Tivoli System Automation for z/OS V3.1 Defining Automation Policy*, SC33-8262.

**Attention:** Do not change the system operations control files manually. You must use the customization dialog to manipulate the policy objects.

## <span id="page-48-1"></span>**2.8 Automate starting the tasks**

IBM Tivoli System Automation for z/OS V3R1 initialization becomes automated and begins with starting System Operations. You accomplish this by making changes to the SYS1.PARMLIB data set member COMMNDxx.

Make sure that the procedure names you choose match those specified in the PROCLIB data set. Compare the contents of the COMMNDxx member with the INGECOM member, which resides in the SINGSAMP sample library.

[Example 2-7](#page-49-0) shows the COMMNDxx member of our scenario.

<span id="page-49-0"></span>*Example 2-7 COMMND63 Member*

| $COM = 'SET MPF = 00'$                                             |
|--------------------------------------------------------------------|
| COM='MN JOBNAMES.T'                                                |
| $COM = 'K M$ . AMRF=Y'                                             |
| COM='K S, DEL=RD, SEG=20, CON=N, RNUM=20, RTME=001, MFORM=M, L=01' |
| COM='S AOFASSI.SUB=MSTR'                                           |
| COM='S AOFAPPL.SUB=MSTR'                                           |
| COM='S INGEAMSA, SUB=MSTR'                                         |

# **3**

## **Chapter 3. Working with IBM Tivoli OMEGAMON classic interface**

This chapter discusses the OMEGAMON classic interface of IBM Tivoli System Automation for z/OS in our environment. The discussion is divided into the following sections:

- ► [3.1, "IBM Tivoli OMEGAMON integration" on page 34](#page-51-0)
- ► [3.2, "Setting up OMEGAMON integration" on page 37](#page-54-0)
- ► [3.3, "OMEGAMON related commands" on page 42](#page-59-0)
- ► [3.4, "Defining a monitored resource" on page 50](#page-67-0)
- ► [3.5, "Security consideration" on page 59](#page-76-0)

## <span id="page-51-0"></span>**3.1 IBM Tivoli OMEGAMON integration**

The OMEGAMON real-time monitor components alert you to application degradation and overall system problems through color-coded status bars or through user-defined status words. This includes a wide range of detailed analysis and exception reporting for every aspect of your enterprise. The valuable information that IBM Tivoli OMEGAMON suite of products convey to operations and support staff quickly becomes relied upon for the day to day running of a data center, making the availability of the Tivoli monitors themselves almost as important as the applications they monitor. The best way to achieve this is to entrust their availability to System Automation for z/OS and its excellent recovery, scheduling, and automation features.

A programmer-less integration with Monitor Resources is achieved by providing an interface tailored specifically for exception monitoring. The automation administrator uses this interface as a monitor command and specifies the exceptions of interest. In addition to the monitor command, the administrator also specifies the health state associated with the exception and commands that System Automation for z/OS should issue to recover from the exception. There are facilities that allow the administrator to escalate commands in case a previously scheduled recovery action was unsuccessful or to insulate from subsequent exceptions for a certain time while a recovery action is in progress.

Integrating OMEGAMON products into System Automation for z/OS gives the benefits of System Automation for z/OS's resource management and scheduling facilities:

- OMEGAMON error conditions and restart/recovery processing are handled by System Automation for z/OS, thus minimizing your application downtime.
- ► Having your OMEGAMONs integrated into System Automation for z/OS allows you to include the monitors in a fully-automated initial program load (IPL) for maximum efficiency.

A combination of System Automation for z/OS high availability functionality and the ability of IBM Tivoli OMEGAMON to move its Tivoli Enterprise Monitoring Server hub ensures the highest possible levels of application availability. For more discussion on moveable Tivoli Enterprise Monitoring Server hub, see *IBM Tivoli OMEGAMON XE V3.1.0 Deep Dive on z/OS*, SG24-7155.

Exception analysis is an OMEGAMON feature that monitors predefined thresholds in a system. Each time exception analysis is invoked, an exception is displayed on the OMEGAMON console if a threshold is exceeded. Using System Automation for z/OS, you can then act on these exception alerts by running programs or issuing commands back to the OMEGAMON system that has the problem. This feature is called Monitor Resources.

You can set up Monitor Resources to:

- ► Monitor sets of exceptions that may be of interest
- ► Set an application's health state based on the existence of such exceptions
- React to and resolve conditions that cause those exceptions

This chapter shows you how to define the sessions and the monitor resource definitions to set the System Automation for z/OS health status.

Various topologies are possible for System Automation for z/OS integration with IBM Tivoli OMEGAMON:

- **Fig.** There can be one or more systems.
- There can be one or more OMEGAMON monitors per system.
- ► Connectivity is through VTAM and the NetView Terminal Access Facility (TAF).

System Automation for z/OS can act as a focal point either:

- ► Globally, monitoring data from OMEGAMON monitors running on different systems
- ► Locally, monitoring data from OMEGAMON monitors running on the local system

The following assumptions are made about the topologies that we implement in this chapter. For background informtion about IBM Tivoli OMEGAMON implementation, refer to *IBM Tivoli OMEGAMON XE V3.1.0 Deep Dive on z/OS*, SG24-7155.

- IBM Tivoli OMEGAMON product is installed on each system.
- IBM Tivoli OMEGAMON classic monitors are installed and configured already to support multiple VTAM-based connections to it. For interoperability with System Automation for z/OS, support for 3270 model 2 (screen size 24x80) is required.
- IBM Tivoli OMEGAMON monitors are set up to interact with an external security product, such as RACF®, to validate access.
- - IBM Tivoli OMEGAMON exceptions are reported when the threshold that is defined in OMEGAMON is exceeded. That threshold must be agreed within an installation because it must cater for the least severe condition that there might be an alert for.

[Figure 3-1](#page-53-0) shows a sample configuration involving a single system environment. In this configuration, each System Automation for z/OS acts as a focal point.

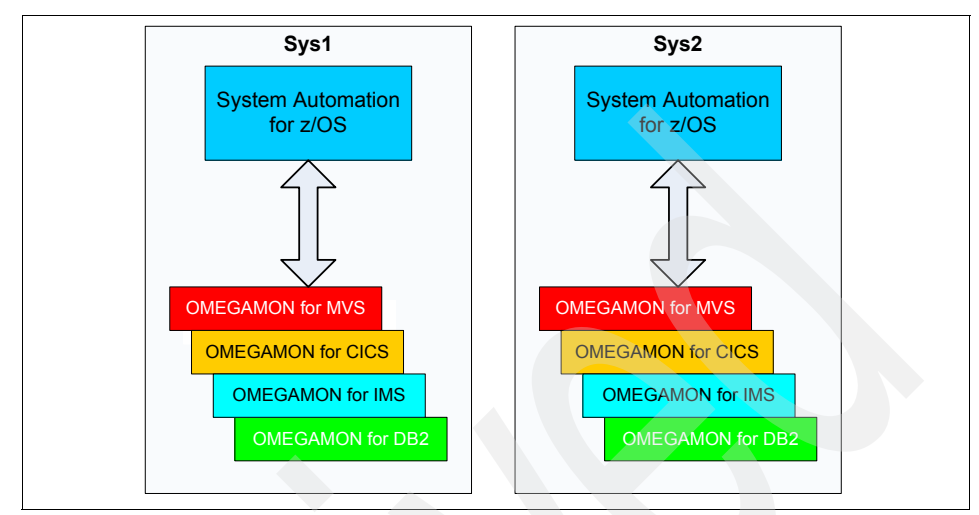

<span id="page-53-0"></span>*Figure 3-1 Single system environment*

[Figure 3-2](#page-53-1) shows a sample structure for a multi system environment. Here you have a single System Automation for z/OS acting as the focal point for all systems.

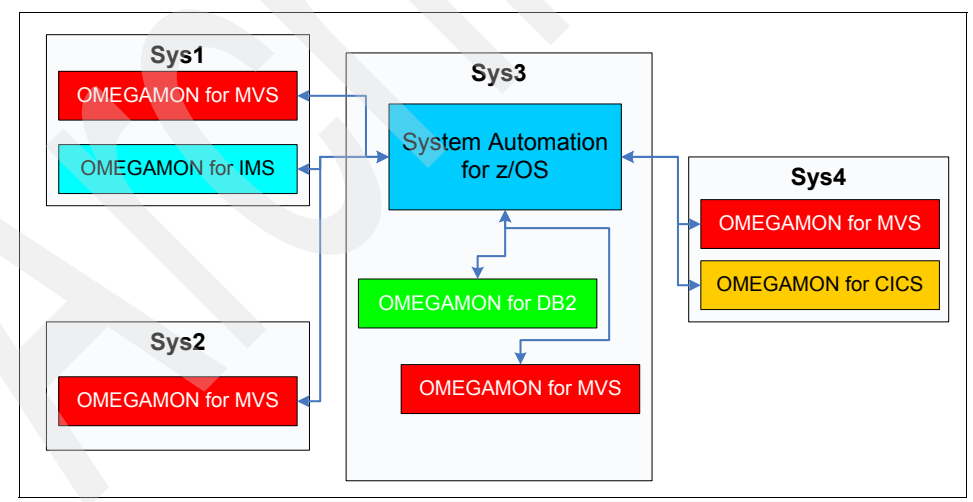

<span id="page-53-1"></span>*Figure 3-2 Multi systems environment*

## <span id="page-54-0"></span>**3.2 Setting up OMEGAMON integration**

To set up the integration of System Automation for z/OS to IBM Tivoli OMEGAMON, we must define the OMEGAMON session and activate Terminal Access Facility (TAF).

### **3.2.1 Define the OMEGAMON network sessions**

This section describes how to define the Network (NTW) policy definitions for a session between System Automation for z/OS and OMEGAMON classic monitor. From the entry type selection dialog shown in [Figure 3-3,](#page-54-1) select option 39 for the NTW.

| $\mathbb{E}$ Session A - [24 x 80]                                                                                                    |                                                                                                    |                                                                                                    | $ \Box$ |  |  |  |  |
|----------------------------------------------------------------------------------------------------|----------------------------------------------------------------------------------------------------|----------------------------------------------------------------------------------------------------|---------|--|--|--|--|
| Edit View Communication Actions Window Help<br>File                                                                                                    |                                                                                                    |                                                                                                    |         |  |  |  |  |
| <b>毛色 6 克 田 田 画</b><br><u>bede be</u><br>▣                                                                                                    |                                                                                                    |                                                                                                    |         |  |  |  |  |
| MENU<br><b>HELP</b>                                                                                                    |                                                                                                    |                                                                                                    |         |  |  |  |  |
|                                                                                                    |                                                                                                    |                                                                                                    |         |  |  |  |  |
| Option $==$ > 39                                                                                                    | Entry Type Selection                                                                                                    |                                                                                                    |         |  |  |  |  |
| <b>ENT</b><br>Enterprise<br>1.<br>$\mathbf{2}^-$<br>GRP<br>Group<br>3<br><b>SBG</b><br>SubGroup<br><b>SYS</b><br>(*)<br>4<br>Sustem<br>5 APG<br>ApplicationGroup<br>$(*)$<br>6.<br>ſжì<br>APL<br>Application<br>$\overline{1}$<br><b>EVT</b><br>Events <sup>1</sup><br>8 SVP<br>Service Periods<br>9<br>TRG<br>Triggers<br>10 PRO<br>Processor<br>11 MTR<br>Monitor Resource<br>$(*)$<br>20 PRD<br>Product Automation | 30 TMR<br>31 TMO<br>32 TPA<br>33 MVC<br>34 MDF<br>35 SDF<br>36 ADF<br>37 AOP<br>38 NFY<br>39 NTW<br>40 NNT<br>41 RES<br>42. SCR | Timers<br>Timeout Settings<br>Tape Attendance<br>MVS Component<br>MVSCOMP Defaults<br>Sustem Defaults<br>Application Defaults<br>Auto Operators<br>Notifu Operators<br>Network<br>NNT Sessions<br>Resident CLISTs<br>Status Details |         |  |  |  |  |
| 99 UET<br>User E-T Pairs<br>(*) Multi-User-Capable                                                                                                    |                                                                                                    |                                                                                                    |         |  |  |  |  |
| MA                                                                                                    |                                                                                                    |                                                                                                    |         |  |  |  |  |
| a<br>connected to remote server/host wtscnet.itso.ibm.com using lu/pool SC38TC72 and port                                                                                                    |                                                                                                    |                                                                                                    |         |  |  |  |  |

<span id="page-54-1"></span>*Figure 3-3 Entry type selection screen*

For the network session, we define a new entry called OMEGAMON\_SESSION. [Figure 3-4](#page-55-0) shows the policy list for the OMEGAMON\_SESSION.

| $\mathbb{E}$ Session C - [24 x 80]                                                                                                    |                                                                                                    |
|----------------------------------------------------------------------------------------------------|----------------------------------------------------------------------------------------------------|
| File Edit View Communication Actions Window Help                                                                                                    |                                                                                                    |
|                                                                                                    |                                                                                                    |
| ACTIONS HELP                                                                                                    |                                                                                                    |
| $Command$ ===> $\_\_$                                                                                                    | Policy Selection<br>Entry created<br>SCROLL===> PAGE                                                                                                    |
| Entry Type : Network<br>Entry Name : OMEGAMON_SESSION                                                                                                    | PolicuDB Name: : ITSO<br>Enterprise Name : ITSO                                                                                                    |
| Action<br>Policu Name <b>Provincial</b><br>DESCRIPTION<br>ADJACENT NETVIEW<br>FORWARD<br>FULL SESSIONS<br>GATEMAY<br>OMEGAMON SESSIONS<br>AUTHENTICATION | Policu Description<br>Enter description<br>Define adjacent NetView (SA 2.2 on earlier)<br>Define forward focal point<br>Define TAF sessions (Applications)<br>Define gatewaus<br>Define OMEGAMON sessions<br>Define authentication information (GETPW) |
| WHERE USED <b>Andrew Street Service</b><br>COPY                                                                                                    | List sustems linked to this entru<br>Copy data from an existing entry                                                                                                    |
|                                                                                                    |                                                                                                    |
| MAT<br>$\bullet$<br>(5) Connected to remote server/host wtscnet.itso.ibm.com using lu/pool SC38TC4B and port                                             |                                                                                                    |

<span id="page-55-0"></span>*Figure 3-4 NTW policy definition screen*

Select OMEGAMON SESSIONS policy. [Figure 3-5 on page 39](#page-56-0) shows the OMEGAMON sessions definition. This policy is used to define the attributes used to establish and run a communication session with OMEGAMON based on the NetView Terminal Access Facility (TAF).

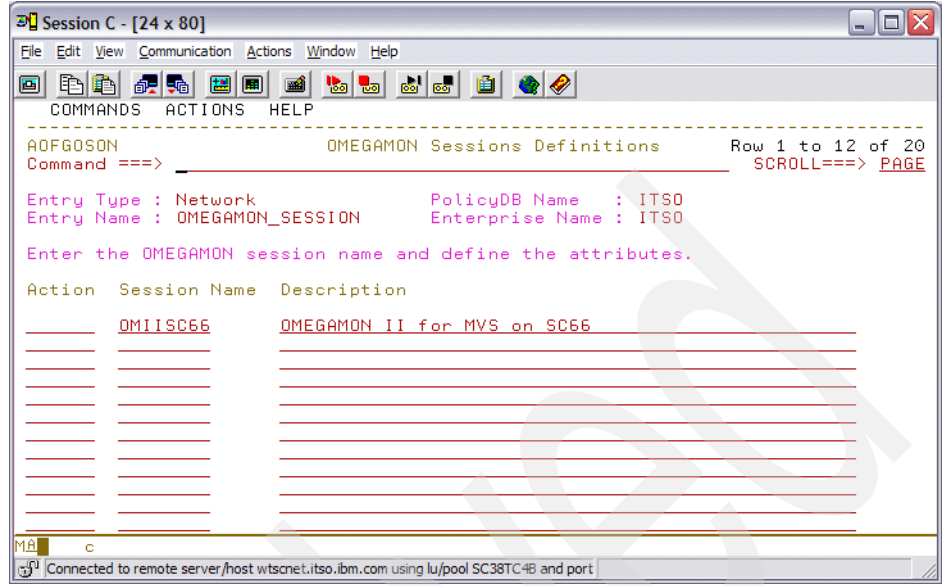

<span id="page-56-0"></span>*Figure 3-5 OMEGAMON sessions definitions screen*

We define the OMIISC66 session definition that relates to connecting to IBM Tivoli OMEGAMON for z/OS on SC66. [Figure 3-6](#page-56-1) shows the definition of the OMIISC66 session.

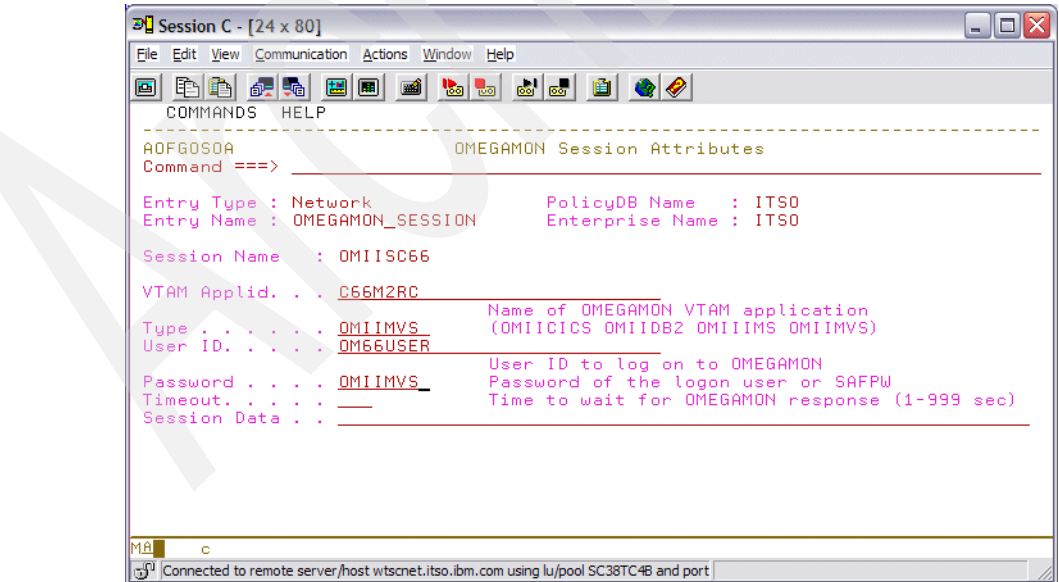

<span id="page-56-1"></span>*Figure 3-6 OMEGAMON session attributes screen*

Our setup uses the VTAM applid of C66M2RC to connect to OMEGAMON for z/OS classic monitor.

**Note:** The user ID and password usage to access IBM Tivoli OMEGAMON will be discussed in [3.5, "Security consideration" on page 59](#page-76-0).

### **3.2.2 Defining automated proxy operator**

We show the definition of the automated operator for the proxy operator. You define the automated operator using option 37 from the Entry Type selection dialog in [Figure 3-3 on page 37.](#page-54-1) The automated operator policy definition is shown in [Figure 3-7.](#page-57-0)

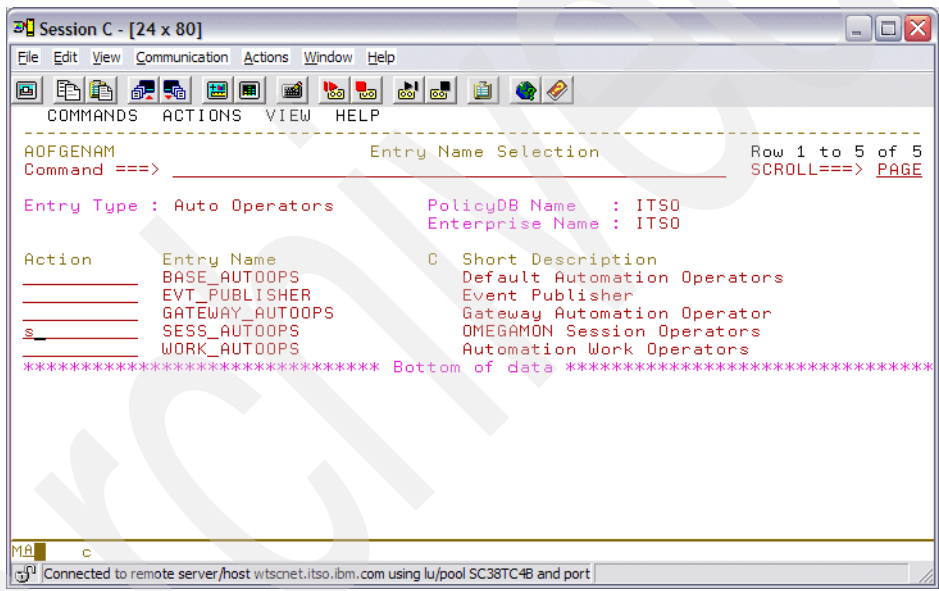

<span id="page-57-0"></span>*Figure 3-7 Automated operator policy definition*

When you select SESS\_AUTOOPS definition, [Figure 3-8 on page 41](#page-58-0) show the content.

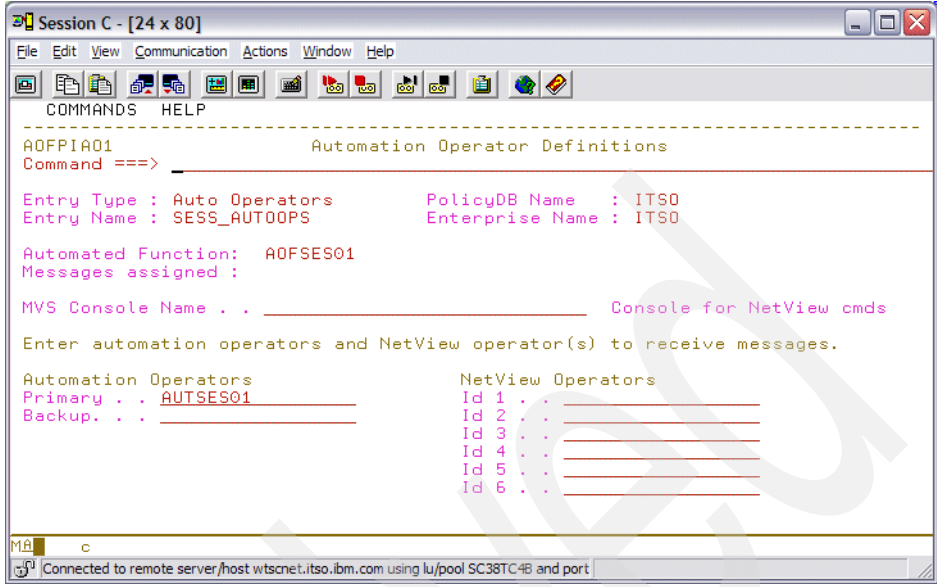

<span id="page-58-0"></span>*Figure 3-8 Automation operator definitions screen*

### **3.2.3 Define the TAF logical units**

The connection between System Automation for z/OS and IBM Tivoli OMEGAMON is a Terminal Access Facility (TAF) full screen session. TAF source LUs are defined in VTAMLST. Use model APPL statements similar to [Example 3-1](#page-58-1).

<span id="page-58-1"></span>*Example 3-1 TAF SRCLU definition*

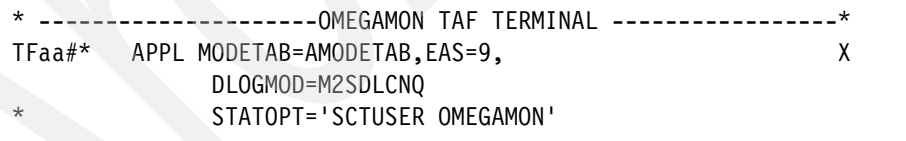

In [Example 3-1](#page-58-1), the letter aa represent the last two characters of your NetView domain ID. This model APPL statements save you time since you do not need to define every SRCLU individually.

If you encounter problems connecting to the OMEGAMON monitor, you can try to issue a NetView BGNSESS command. For connecting to our SC66M2RC OMEGAMON session, issue the BGNSESS FLSCN,APPLID=C66M2RC command.

If the session fails when System Automation for z/OS initializes, but starts when you enter a BGNSESS command, then you have an error in your System Automation for z/OS policy definitions.

## <span id="page-59-0"></span>**3.3 OMEGAMON related commands**

In relation to the new integration with IBM Tivoli OMEGAMON, System Automation for z/OS V3.1 provides several new commands:

- The INGSESS command

This command manages a session with OMEGAMON monitors. It also displays additional session attributes, such as logon data, timeout, and statistics.

- The INGOMX command

This command issues OMEGAMON major, minor, and immediate commands. It also allows you to retrieve OMEGAMON exceptions.

► The INGMTRAP command

This command provides a customized interface to process OMEGAMON exceptions.

For a detailed and complete description of System Automation for z/OS V3.1 commands, refer to *IBM Tivoli System Automation for z/OS Operator's Commands*, SC33-8265 and *IBM Tivoli System Automation for z/OS Programmer's Reference*, SC33-8266.

### **3.3.1 The INGSESS command**

The INGSESS command displays OMEGAMON session definitions, the session status, and statistical information about the session.

Issuing the command INGSESS REQ=DISPLAY brings up the session list shown in [Figure 3-9](#page-60-0).

| $\mathbb{E}$ Session D - [24 x 80]<br>- 10                                                                                                    |  |
|----------------------------------------------------------------------------------------------------|--|
| File Edit View Communication Actions Window Help                                                                                                    |  |
|                                                                                                    |  |
| 0 đồ độ để diệ đồ đều trên đề                                                                                                    |  |
| INGKYSS0<br>SA z/OS - Command Dialogs<br>of <sub>1</sub><br>Line 1<br>$Domain ID = SC66N$<br>$Date = 08/08/06$<br>$-----1NGSESS$<br>Operator $ID = TIV002$<br>$Time = 10:37:04$<br>$S$ ystem = $SC66$ |  |
| CMD: B Start session C Stop session D Details                                                                                                    |  |
| CMD Session - System - Type - Status - Appl-id User-id SessOper                                                                                                    |  |
|                                                                                                    |  |
| Command $==>$<br>$PF1=He1p$ $\overline{P}F2=End$<br>PF6=Roll<br>PF3=Return<br>PF9=Refresh<br>PF12=Retrieve                                                                                            |  |
| MA.<br>R<br>22/015                                                                                                    |  |
| [50] Connected to remote server/host wtsc47.itso.ibm.com using lu/pool SC47TC15 and port                                                                                                    |  |

<span id="page-60-0"></span>*Figure 3-9 OMEGAMON session list*

From the session list in [Figure 3-9 on page 43](#page-60-0), you can display the session detail using the line command D and pressing Enter. [Figure 3-10](#page-61-0) shows the detailed session information.

| $\mathbb{E}$ Session D - [24 x 80]                                                    | <u>. 101</u>      |
|---------------------------------------------------------------------------------------|-------------------|
| Edit View Communication Actions Window Help<br>File                                   |                   |
| <b>L</b> de d<br>0 è 1 è 1 è 1                                                        |                   |
| <b>TNGKYSS1</b><br>- Command Dialogs<br>SA z/OS<br>Line 1                             | $nf = 21$         |
| Domain ID<br>$=$ SC66N<br>INGSESS                                                     | $Date = 08/08/06$ |
| Operator ID = TIV002<br>System $=$ SC66                                               | $Time = 13:04:43$ |
| Session<br>OMIISC66                                                                   |                   |
| in Sysplex UTSCPLX1<br>$\cdot$ SC66<br>System                                         |                   |
| : OMIIMVS<br>Type                                                                     |                   |
| OMEGAMON II for MVS on SC66<br>Description                                            |                   |
| $:$ ACTIVE<br><b>Status</b>                                                           |                   |
| Session Operator : AOFSES01                                                           |                   |
| Logical Unit<br>TF6N#000                                                              |                   |
|                                                                                       |                   |
| Application id<br>: C66M2RC<br>User id<br>: 0M66USER                                  |                   |
| Password<br>* *********                                                               |                   |
| $\div$ 60<br>Timeout                                                                  |                   |
| Logon data                                                                            |                   |
| : TIV002<br>Users                                                                     |                   |
|                                                                                       |                   |
| Command $==$ >                                                                        |                   |
| PF2=End PF3=Return<br>$PF1 = He1p$                                                    | PF6=Roll          |
| PF8=Forward PF9=Refresh                                                               | PF12=Retrieve     |
| H<br><u>MAI</u>                                                                       | 22/015            |
| Connected to remote server/host wtsc47.itso.ibm.com using lu/pool SC47TC15 and port : |                   |

<span id="page-61-0"></span>*Figure 3-10 Detailed session information*

In [Figure 3-10,](#page-61-0) OMEGAMON security is not enabled; therefore, the User ID is not defined. You can see more session attributes, such as the session statistics, using the PF8 key. [Figure 3-11 on page 45](#page-62-0) shows the additional information.

| $\mathbb{E}$ Session D - [24 x 80]                                                      | - 101                                  |
|-----------------------------------------------------------------------------------------|----------------------------------------|
| File Edit View Communication Actions Window Help                                        |                                        |
| <b>b</b> de de<br>0 đồ 4 x 1                                                            |                                        |
| INGKYSS1<br>- Command Dialogs<br>SA z/OS<br>Domain $ID = SC66N$<br>INGSESS              | $nf$ 21<br>Line 6<br>$Date = 08/08/06$ |
| Operator ID = TIV002<br>$System = SC66$                                                 | $Time = 14:30:11$                      |
| Status<br>$:$ ACTIVE<br>Logical Unit TF6N#000                                           |                                        |
| Application id<br>$\therefore$ C66M2RC<br>User id<br>: OM66USER                         |                                        |
| Password<br>- жжжжжжжж                                                                  |                                        |
| Timeout<br>$\div$ 60                                                                    |                                        |
| Logon data                                                                              |                                        |
| : TIV002<br>Users                                                                       |                                        |
| Statistics                                                                              |                                        |
| Total # Commands                                                                        |                                        |
| Total # exception analysis :<br>Θ                                                       |                                        |
| Total # exceptions tripped :                                                            |                                        |
| Command ===>                                                                            |                                        |
| $PF2=End$<br>PF3=Return<br>$PF1 = He1p$                                                 | PF6=Roll                               |
| $PF7 = Back$<br>PF9=Refresh                                                             | PF12=Retrieve                          |
| H<br>MAI                                                                                | 22/015                                 |
| (5) Connected to remote server/host wtsc47.itso.ibm.com using lu/pool SC47TC15 and port |                                        |

<span id="page-62-0"></span>*Figure 3-11 Session statistics screen*

The total number of commands indicated are the commands that are issued using the INGOMX command interface.

You can stop a session using the C line command. The session status goes into maintenance, as shown in [Figure 3-12](#page-63-0).

|           | $\mathbb{F}^{\square}$ Session D - [24 x 80]                    |             |                                         |                           |        | $\Box$ $\Box$ $\times$                 |
|-----------|-----------------------------------------------------------------|-------------|-----------------------------------------|---------------------------|--------|----------------------------------------|
|           | File Edit View Communication Actions Window Help                |             |                                         |                           |        |                                        |
|           |                                                                 |             |                                         |                           |        |                                        |
|           | 0 đồm đại định định định định định đ                            |             |                                         |                           |        |                                        |
|           | <b>INGKYSS0</b>                                                 |             |                                         | SA z/OS - Command Dialogs | Line 1 | $nf-1$                                 |
|           | $Domain ID = SC66N$<br>Operator $ID = TIV002$                   |             | -------- INGSESS<br>$S$ ystem = $S$ C66 |                           |        | $Date = 08/08/06$<br>$Time = 14:49:41$ |
|           |                                                                 |             |                                         |                           |        |                                        |
|           | CMD: B Start session C Stop session D Details                   |             |                                         |                           |        |                                        |
|           | CMD Session - System - Type - Status - Appl-id User id SessOper |             |                                         |                           |        |                                        |
| b.        |                                                                 |             |                                         |                           |        |                                        |
|           |                                                                 |             |                                         |                           |        |                                        |
|           |                                                                 |             |                                         |                           |        |                                        |
|           |                                                                 |             |                                         |                           |        |                                        |
|           |                                                                 |             |                                         |                           |        |                                        |
|           |                                                                 |             |                                         |                           |        |                                        |
|           |                                                                 |             |                                         |                           |        |                                        |
|           |                                                                 |             |                                         |                           |        |                                        |
|           |                                                                 |             |                                         |                           |        |                                        |
|           |                                                                 |             |                                         |                           |        |                                        |
|           |                                                                 |             |                                         |                           |        |                                        |
|           | Command $==>$                                                   |             |                                         |                           |        |                                        |
|           | PF1=Help PF2=End                                                | PF3=Return  |                                         |                           |        | $PFB = Roll$                           |
|           |                                                                 | PF9=Refresh |                                         |                           |        | PF12=Retrieve                          |
| <b>MA</b> | d                                                               |             |                                         |                           |        | 22/015                                 |
|           |                                                                 |             |                                         |                           |        |                                        |

<span id="page-63-0"></span>*Figure 3-12 Session stopped*

From a stopped session, select line command B to restart the session.

### **3.3.2 The INGOMX command**

The INGOMX command is an interface that provides interaction capabilities with IBM Tivoli OMEGAMON. It allows a program or command list to invoke OMEGAMON exception analysis in order to trap one or more exceptions of interest or to issue one or more OMEGAMON commands. The response generated by OMEGAMON on behalf of a request is written to the console but not exposed to automation.

In this section, we demonstrate issuing the OMEGAMON commands from NetView.

► Requesting OMEGAMON for z/OS common storage usage is achieved using the OMEGAMON command CSAA. The NetView command that we invoke is INGOMX EXECUTE,NAME=OMIISC66,CMD=CSAA. [Figure 3-13 on](#page-64-0)  [page 47](#page-64-0) shows the resulting display.

| $\mathbb{F}_{\mathbb{Z}}$ Session B - [27 x 132]                                                                                                    | II a<br>$\blacksquare$ |
|----------------------------------------------------------------------------------------------------|------------------------|
| File<br>Edit View Communication Actions Window Help                                                                                                    |                        |
| <b>b</b> de de 100<br>配骗<br>þið<br>国国<br>$\blacksquare$<br>E                                                                                                    |                        |
| SC63N TIU002<br>NetView V5<br>$-$ NH<br>Tivoli NetView<br><b>SUMMARY</b><br>CSAA<br><b>SC63N</b><br>SC63N<br>SC63N<br>System                                                                                                    | 08/08/06 15:10:33      |
| SC63N<br><b>Maki HUH</b><br>Pre-CSAA<br>Orphan<br>Usage<br><b>SC63N</b><br>$-2 - 4 - 6 - 8 - 100$<br>SC63N<br>2708K<br>440<br>$19.6x$ $-5$<br>530K<br>CSA<br>Θ<br>410392K<br>$12.28$ -><br>SC63N<br>ECSA<br>50201K<br>۰<br>110K<br>$29.12$ ----><br><b>SC63N</b><br>3208K<br>2K<br>934K<br>SQA<br>۰<br>14K<br>32543K<br>67.5%<br>SC63N<br><b>ESOR</b><br>48224K<br>۰ |                        |
|                                                                                                    |                        |
|                                                                                                    |                        |
|                                                                                                    |                        |
| 222                                                                                                    |                        |
| 區<br>27/001<br>Ä<br>ь<br>c: Connected to remote server/host wtsc47.itso.ibm.com using lu/pool SC47TC                                                                                                    |                        |

<span id="page-64-0"></span>*Figure 3-13 CSAA command response* 

- Some OMEGAMON commands require additional parameters. This is achieved using the PARM keyword of the INGOMX command. An example is the SVOL command that retrieves the DASD volume statistic. The command that we issue is INGOMX EXECUTE,NAME=OMIISC66,CMD= SVOL,PARM=Z17DL1. [Figure 3-14](#page-64-1) shows the command result.

<span id="page-64-1"></span>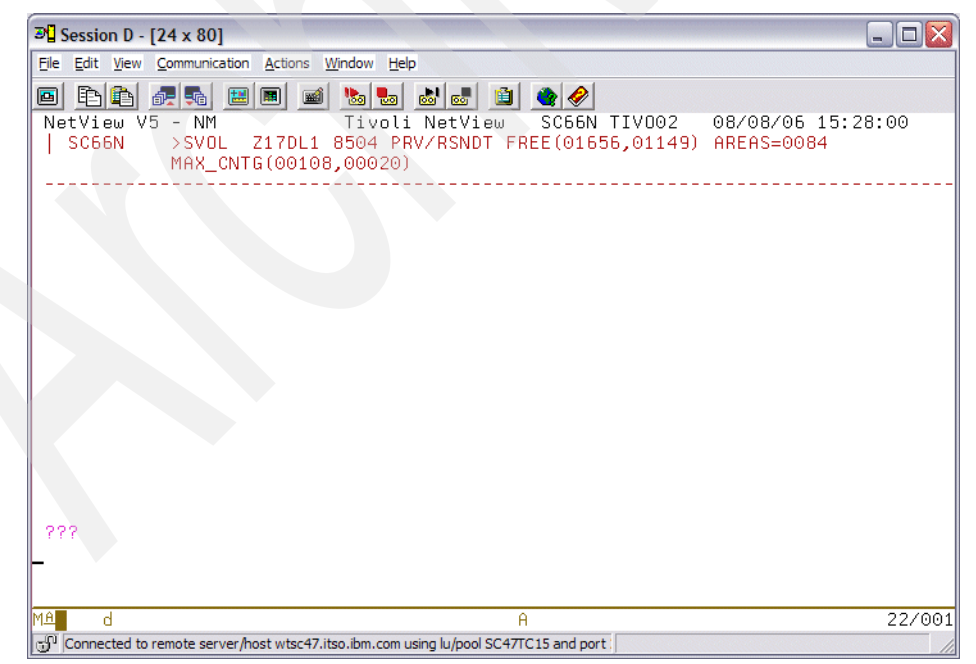

*Figure 3-14 SVOL command response*

 $\blacktriangleright$  The INGOMX TRAP command allows you to retrieve exceptions, such as the OMEGAMON for z/OS exception for outstanding replies, XREP. The exception retrieval is typically invoked under a NetView PIPE command to be able to analyze and process the returned result from OMEGAMON, as the exception are returned asynchronously, INGOMX does not issue any confirmation messages, and the output is only written to the console when INGOMX returned with code 0. The command that we use is PIPE NETV INGOMX TRAP,XTYPE=XREP,NAME=OMIISC66 | CORR | COLL | CONSOLE. [Figure 3-15](#page-65-0) shows the command result.

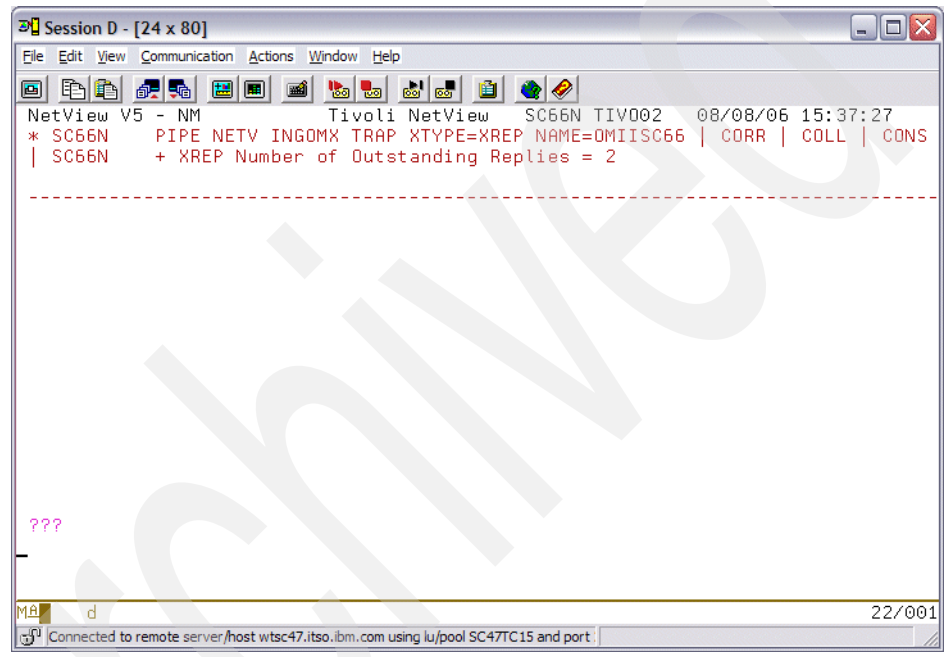

<span id="page-65-0"></span>*Figure 3-15 TRAP command response* 

### **3.3.3 Monitor command INGMTRAP**

The INGMTRAP command provides a customized interface to INGOMX. It provides filtering capabilities for exceptions of interest as reported by OMEGAMON exception analysis and triggering of automation on behalf of such exceptions. The processing of INGMTRAP is shown in [Figure 3-16 on page 49.](#page-66-0)

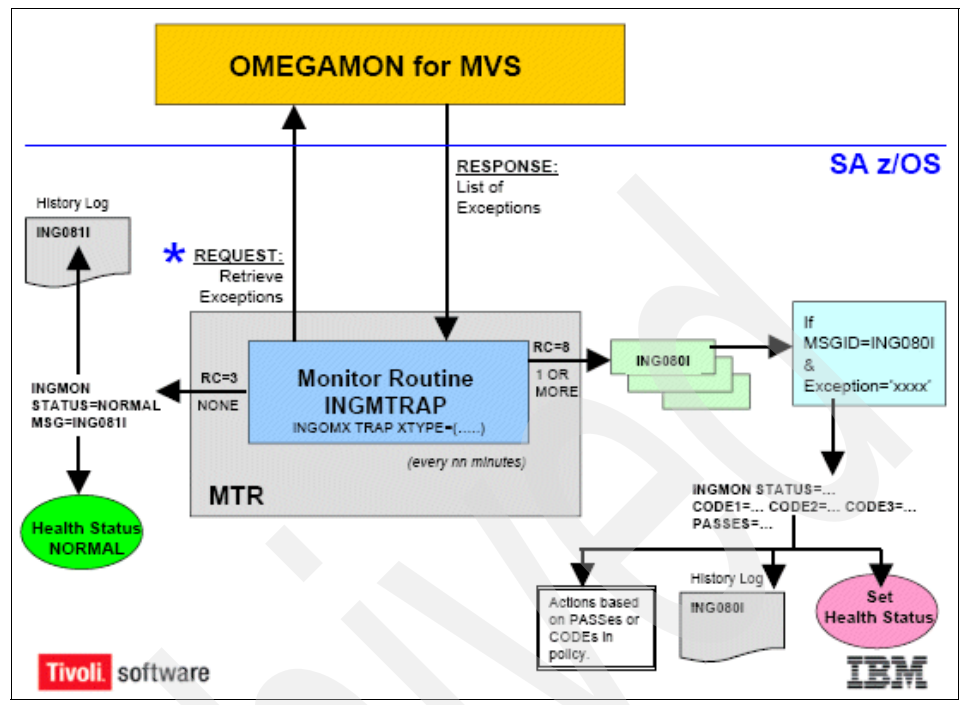

<span id="page-66-0"></span>*Figure 3-16 Exceptions and Health Status*

INGMTRAP issues the INGOMX TRAP command regularly:

► For each exception that matches the XTYPE filter that is provided by the caller, INGMTRAP issues message ING080I, which is exposed to NetView automation. An example of ING080I is:

ING080I SC66XREP/MTR/SC66 OMIISC66 OMIIMVS XREP Number of Outstanding Replies = 2

 $\blacktriangleright$  If no exception matches the XTYPE filter that is provided by the caller, INGMTRAP creates a ING081I message that is not exposed to NetView but written to the Monitor Resource history log to document that no exception has been found. An example of ING081I is:

ING081I SC66XREP/MTR/SC66 OMIISC66 OMIIMVS NO EXCEPTION FOUND

INGMTRAP can only be used as a monitor command. This means that it has to be specified directly as a monitor command in the definition of a Monitor Resource, or it has to be called on behalf of such a monitor command.

An example of the monitor resource command for trapping outstanding operator replies (XREP exception) that are reported by IBM Tivoli OMEGAMON for z/OS session OMIISC66 is INGMTRAP NAME=OMIISC66,XTYPE=(XREP).

Be careful when specifying a list of exceptions, each exception may cause an ING080I message to be issued. Because each occurrence of an ING080I message will trigger health state processing of the Monitor Resource, make sure you understand the impact that this may have on the Monitor Resource's final health state.

For more details about INGMTRAP, refer to *IBM Tivoli System Automation for z/OS Programmer's Reference*, SC33-8266. For more details about defining Monitor Resources, refer to *IBM Tivoli System Automation for z/OS Defining Automation Policy*, SC33-8262.

## <span id="page-67-0"></span>**3.4 Defining a monitored resource**

This section discusses the definition and use of the IBM Tivoli OMEGAMON interface for monitoring the health status of a resource.

### **3.4.1 Monitored resource policy definitions**

Define a monitored resource using option 11 from the entry type selection dialog in [Figure 3-3 on page 37](#page-54-1). Create a new monitor resource. In [Figure 3-17](#page-67-1), we define a new resource called SC66XREP.

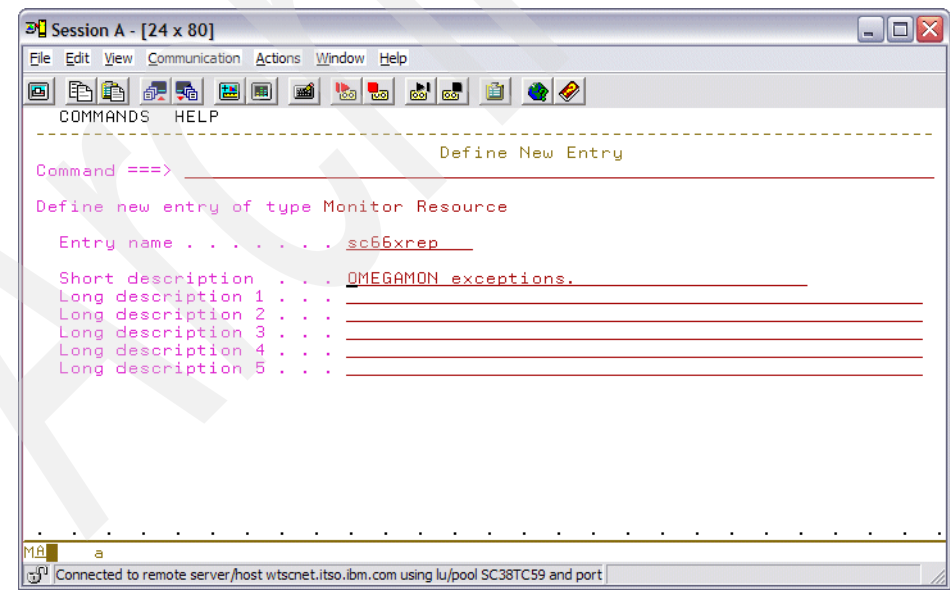

<span id="page-67-1"></span>*Figure 3-17 Define new monitored resource entry*

This resource is the resource where we will use INGMTRAP as the monitor routine to identify the XREP exceptions to retrieve. If you code your own monitor routine, you can use INGOMX to retrieve OMEGAMON exceptions.

Press PF3 to exit and save. In the policy selection menu, select MONITOR INFO policy. [Figure 3-18](#page-68-0) shows the Monitor Resource Information definition. Here we define the monitor command for the resource.

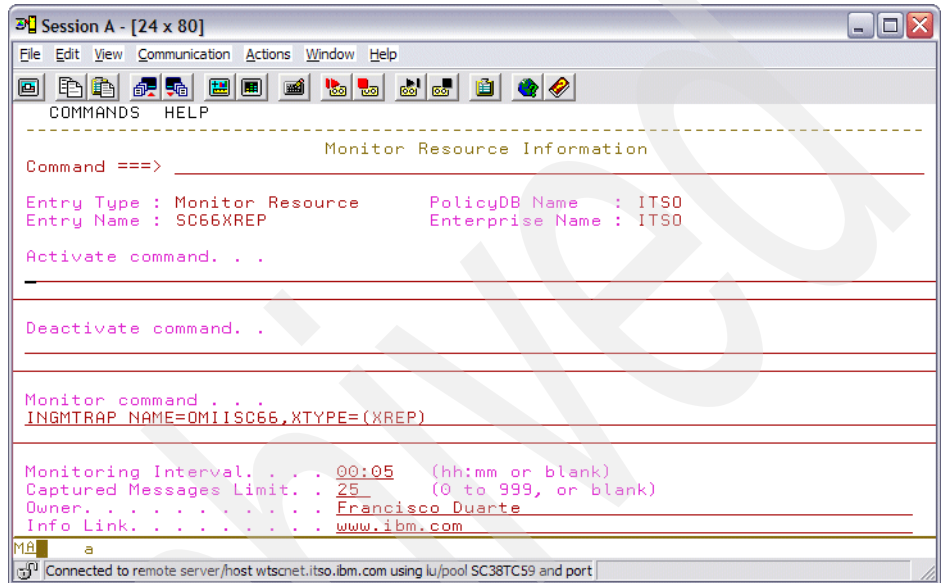

<span id="page-68-0"></span>*Figure 3-18 Monitor Resource information screen*

As shown in [Figure 3-18,](#page-68-0) INGMTRAP is defined to retrieve OMEGAMON XREP exceptions. Press PF3 to exit and save this policy.

In this MTR policy, you can add Messages or User Data policy to support this OMEGAMON exception:

- ► Map exceptions to Health Status
- Issue commands using PASSes or CODEs
- $\blacktriangleright$ Issue commands based on health state processing
- Define your own set of automation routines to be called
- Disable exception handling while recovery is being done

Select MESSAGES/USER DATA policy defination. [Figure 3-19](#page-69-0) shows the message processing screen.

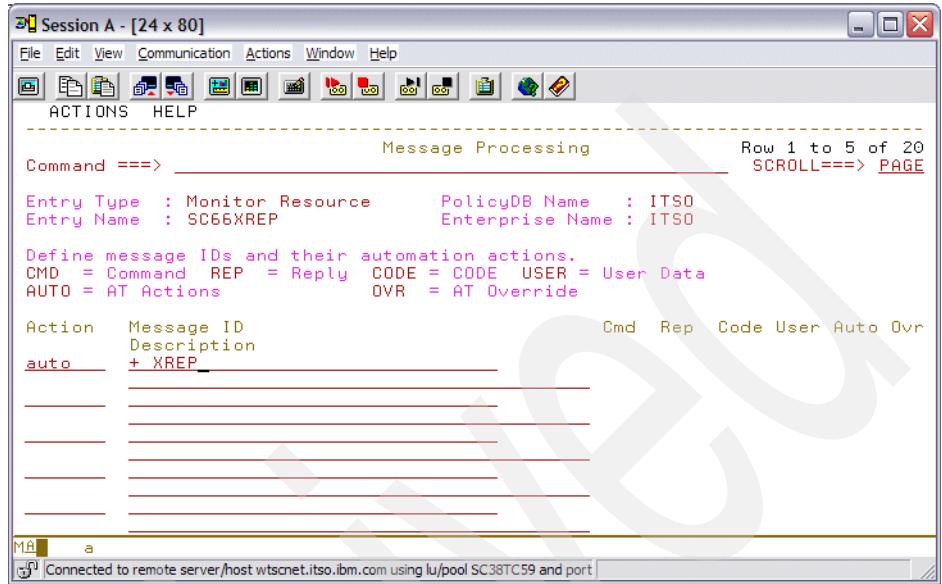

<span id="page-69-0"></span>*Figure 3-19 Message processing - defining exception* 

Use the Message ID field to define a six character message ID. All exceptions must be identified with  $a + as$  the first character and must followed by a blank. The + is used by System Automation for z/OS to identify the message as an exception ID instead of an actual message ID. For the XREP exception, we use the message ID of + XREP.

An action of AUTO displays [\(Figure 3-20](#page-70-0)). This shows the health status selection dialog. In this example, every time an XREP exception is detected the Health Status is set to Warning.

| $\mathbb{E}$ Session A - [24 x 80]                                                                                                    | - 10            |
|----------------------------------------------------------------------------------------------------|-----------------|
| File Edit View Communication Actions Window Help                                                                                                    |                 |
| 0 đồ độ diệ được được trịng được th                                                                                                    |                 |
| ACTIONS HELP                                                                                                    |                 |
| Message Type Selection                                                                                                    | Row 1 to 5 of 5 |
| Command $\Rightarrow$                                                                                                    |                 |
| Message ID : + XREP<br>Entry Name : SC66XREP                                                                                                    |                 |
| Action Status - Type/Status Description<br>NORMAL Resource shows good results<br>SELECTED WARNING Resource shows degradation<br>MINOR <b>Andrew Street</b><br>Same as WARNING, but more severe<br>CRITICAL Same as MINOR, but more severe<br>FATAL Same as CRITICAL, but more severe<br>************************************* Bottom of data ********************************* |                 |
| MAI<br>a<br>GP Connected to remote server/host wtscnet.itso.ibm.com using lu/pool SC38TC59 and port                                                                                                    |                 |

<span id="page-70-0"></span>*Figure 3-20 Message type selection screen*

[Figure 3-20 on page 53](#page-70-0) shows that the selected status is WARNING for the exception +XREP. Press PF3 to exit and save this definition. In the Message Type definition in [Figure 3-19 on page 52](#page-69-0), use the line command CMD to get to the command definition screen. [Figure 3-21](#page-71-0) shows this command definition screen.

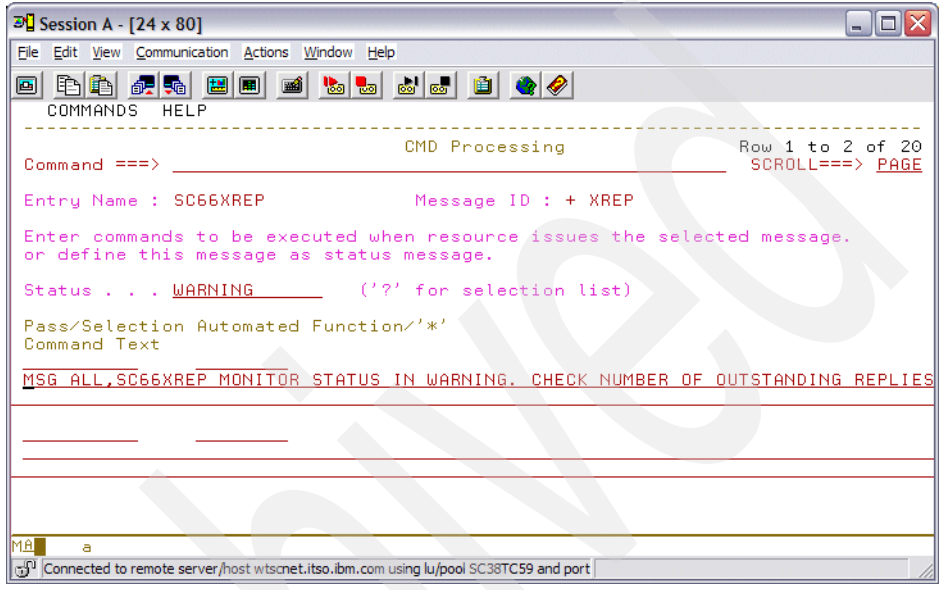

<span id="page-71-0"></span>*Figure 3-21 Message processing - CMD screen*

In [Figure 3-21](#page-71-0), the XREP exception from OMEGAMON will trigger a MSG ALL command and set the health status to WARNING. Press PF3 to exit and save this definition back to the message type selection dialog.

Using the USER line command, define an additional user processing keyword. [Figure 3-22 on page 55](#page-72-0) shows the user processing definition.
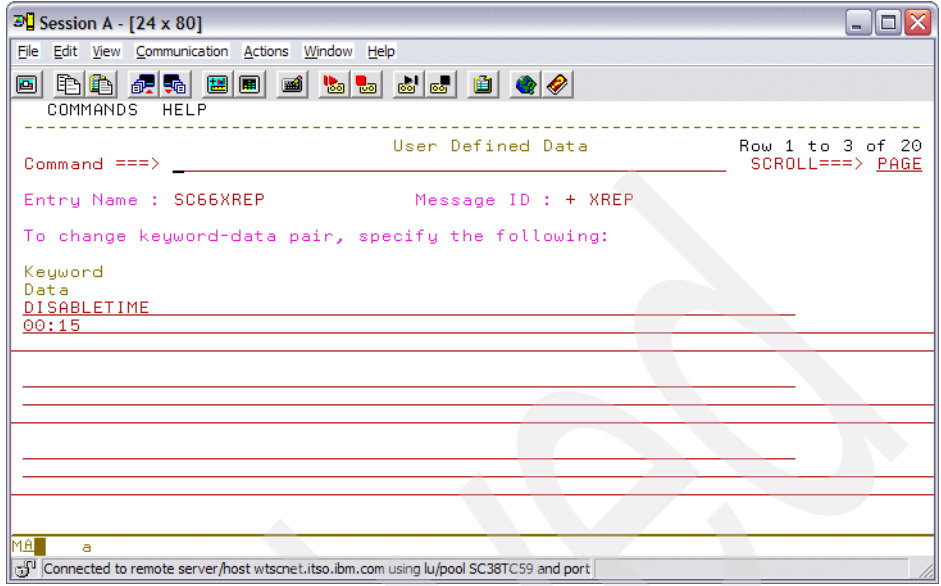

<span id="page-72-0"></span>*Figure 3-22 Message processing - user defined data screen*

The keyword DISABLETIME is used to define a period of time to suspend automation from running further actions.

**Warning:** If you define DISABLETIME for an OMEGAMON exception that generates more than one ING080I message, the first ING080I message will be processed and automation for the subsequent messages will be suspended due to the DISABLETIME definition.

Press PF3 to exit and save until you return to the AOFGMSGX screen shown in [Figure 3-23](#page-73-0).

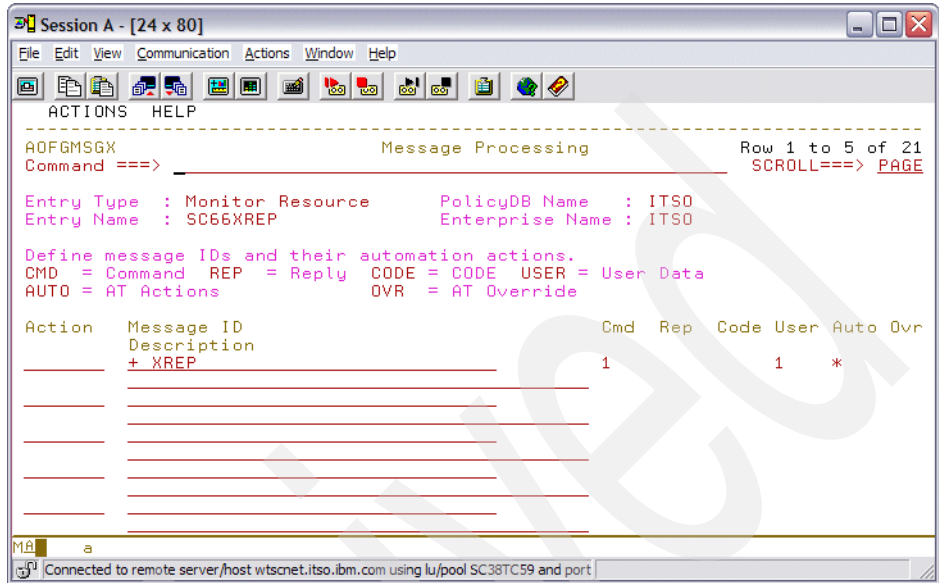

<span id="page-73-0"></span>*Figure 3-23 Message processing screen*

[Figure 3-23](#page-73-0) indicates that the XREP exception has a command, user defined keyword, and automation defined. You can press PF3 until the policy selection dialog appears. Here, you can add a relationship. A relationship is needed to ensure that the monitor is started and stopped when the OMEGAMON monitor session starts and stops.

[Figure 3-24 on page 57](#page-74-0) shows the RELATIONSHIP policy where we link SC66XREP to the C66M2RC started task.

| $\mathbb{F}_{2}^{C}$ Session A - [24 x 80]                                                                      |                                |                            |
|----------------------------------------------------------------------------------------------------|--------------------------------|----------------------------|
| File Edit View Communication Actions Window Help                                                                |                                |                            |
| 0 đồm đầu của thành đầu thành đầu thành đầu thành đầu thành đầu thành đầu thành đầu thành đầu thành đầu thành đ |                                |                            |
| COMMANDS ACTIONS VIEW HELP                                                                                      |                                |                            |
| Relationship Selection List Row 1 to 2 of 2<br>AOFGXREL<br>Command ===>                                         |                                |                            |
| Entry Name : SC66XREP<br>Enterprise Name : ITSO                                                                 |                                |                            |
| Action # Type<br>MAKEUNAVAILABLE C66SM2RC/APL/SC66                                                              | Auto Chain<br>ACTIVE<br>ACTIVE | <b>WEAK</b><br><b>WEAK</b> |
|                                                                                                    |                                |                            |
|                                                                                                    |                                |                            |
|                                                                                                    |                                |                            |
| MAI<br>a                                                                                                    |                                |                            |
| cf <sup>Q</sup> Connected to remote server/host wtscnet.itso.ibm.com using lu/pool SC38TC59 and port            |                                |                            |

<span id="page-74-0"></span>*Figure 3-24 Relationship selection list screen*

As shown in [Figure 3-24,](#page-74-0) the relationship that we define makes SC66XREP available and unavailable according to the application status of C66M2RC in SC66.

#### **3.4.2 Reset recovery**

User data in the MESSAGES/USER DATA policy (see [Figure 3-22 on page 55\)](#page-72-0) can be used to disable additional recovery processing while another recovery is already in progress. In combination with the predefined keyword DISABLETIME, the recovery disable time can be specified in the formats hh:mm:ss, mm:ss, :ss, or mm. While recovery is disabled, no commands are processed on behalf of this Monitor Resource for messages and exceptions that are specified in the MESSAGES/USER DATA policy.

Recovery is automatically enabled after the recovery disable time has expired. Recovery can also be enabled prematurely by calling the generic routine INGMON with the option CLEARING=YES, for example, INGMON SC66XREP MSGTYPE=XREP CLEARING=YES.

#### **3.4.3 DISPMTR details example**

Monitor resources are managed with the DISPMTR command. DISPMTR can be invoked directly from a NetView command line, but will most likely be called by INGLIST because of a bad health state for a resource. [Figure 3-25](#page-75-0) shows the result of the DISPMTR command. It lists all MTR resources.

| $\mathbb{F}$ Session B - [24 x 80]                                                                         |                                                              |                                                       |        | $\blacksquare$                                                 |
|----------------------------------------------------------------------------------------------------|--------------------------------------------------------------|-------------------------------------------------------|--------|----------------------------------------------------------------|
| File Edit View Communication Actions Window Help                                                           |                                                              |                                                       |        |                                                                |
| 电自由 纪录 国间<br>画<br>国<br><b>INGKYMO0</b><br>Domain ID<br>$=$ SC66N<br>Operator ID = TIV002                   | $\frac{1}{100}$ $\frac{1}{100}$<br>SA z/OS<br><b>DISPMTR</b> | 6 6 B G O<br>- Command Dialogs<br>$System = WTSCPLX1$ | Line 1 | $\cap$ $\in$ $\land$<br>$Date = 08/09/06$<br>$Time = 18:20:40$ |
| CMD: A Reset                                                                                               | B Start C Stop D Details E INGVOTE F INGINFO                 |                                                       |        | <b>I INGSCHED</b>                                              |
| CMD Monitor (1996)<br>d SC66XREP SC66 ACTIVE WARNING 2006-08-09 18:16:40                                   | System Status . Health . Last_monitored                      |                                                       |        |                                                                |
| Command $==>$<br>PF1=Help PF2=End                                                                          | PF3=Return                                                   | PF9=Refresh PF10=Previous PF11=Next                   |        | PF6=Roll<br>PF12=Retrieve                                      |
| <b>MAT</b><br>ь<br>[5] Connected to remote server/host wtsc47.itso.ibm.com using lu/pool SC47TC25 and port |                                                              |                                                       |        | 22/015                                                         |

<span id="page-75-0"></span>*Figure 3-25 DISPMTR resource list screen*

Suppose you want to see the details, including the last twenty messages captured. Use the line command D (Details) and you will get a screen similar to [Figure 3-26](#page-75-1).

| $\mathbb{F}$ Session B - [24 x 80]                                                                 |                                                                                                    |                                                                                    |
|----------------------------------------------------------------------------------------------------|----------------------------------------------------------------------------------------------------|------------------------------------------------------------------------------------|
| File Edit View Communication Actions Window Help                                                   |                                                                                                    |                                                                                    |
| 电自由 品质<br>圓<br>画<br>圕<br>圖<br>INGKYM01<br>Domain ID<br>$=$ SC66N<br>Operator ID<br>$= TIV002$      | so so Bil<br>◈<br>⊛∣<br>$\mathbf{e}_\mathrm{a}$ .<br>$\frac{1}{\log 2}$<br>SA z/OS<br>- Command Dialogs<br><b>DISPMTR</b><br>$Sysplex = WTSCPLX1$ | of <sub>56</sub><br>Line<br>$\blacksquare$<br>Date = 08/09/06<br>$Time = 18:26:29$ |
| Monitor<br>$:$ SC66<br>System<br>Description<br><b>Quner</b><br>Info link<br>: www.ibm.com         | SC66XREP/MTR/SC66<br><b>OMEGAMON exceptions.</b><br>: Francisco Duarte                                                                            |                                                                                    |
| Commands<br>Activate<br>Deactivate<br>Monitorina                                                   | INGMTRAP NAME=OMIISC66.XTYPE=(XREP)                                                                                                    |                                                                                    |
| . 00:05<br>Interval                                                                                |                                                                                                    |                                                                                    |
| Monitor Status<br>: ACTIVE<br>Health Status<br>: WARNING<br><b>ING0801</b>                         | at -<br>2006-08-09 18:21:40<br>SC66XREP/MTR/SC66 OMIISC66 OMIIMVS XREP Number of                                                                  |                                                                                    |
| Command $==>$<br>PF1=Help<br>$PF2=End$                                                             | PF3=Return<br>PF8=Forward PF9=Refresh                                                                                                    | PF6=Roll<br>PF12=Retrieve                                                          |
| <b>MA</b><br>b                                                                                     |                                                                                                    | 22/015                                                                             |
| d <sup>0</sup> Connected to remote server/host wtsc47.itso.ibm.com using lu/pool SC47TC25 and port |                                                                                                    |                                                                                    |

<span id="page-75-1"></span>*Figure 3-26 DISPMTR detail screen*

Pressing PF8 displays the messages that were saved for this resource, based on the captured messages limit defined in the MTR policy. See [Figure 3-27](#page-76-0).

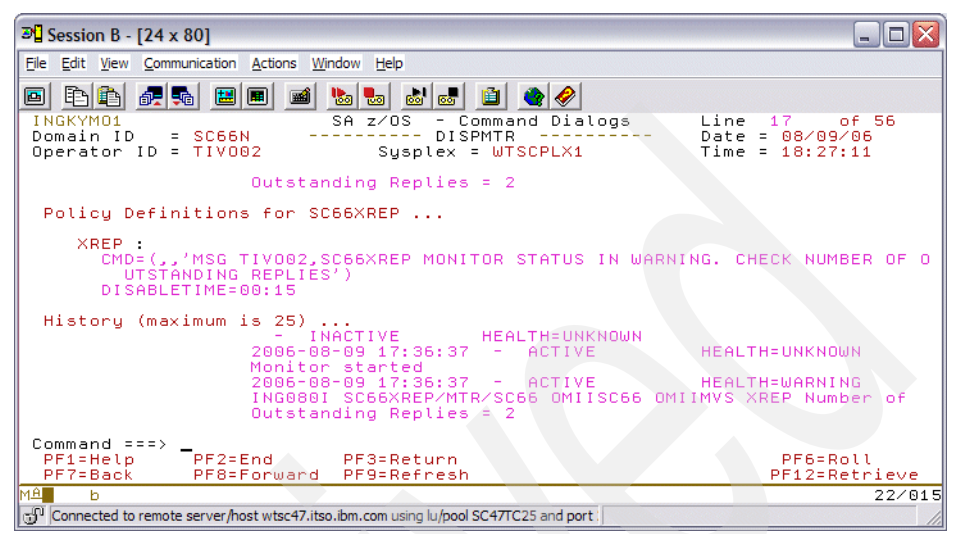

<span id="page-76-0"></span>*Figure 3-27 DISPMTR message history screen*

## **3.5 Security consideration**

Regarding the integration between System Automation for z/OS and IBM Tivoli OMEGAMON, security is a major aspect. The advanced ability of IBM Tivoli OMEGAMON to get into the system must be properly protected.

#### **3.5.1 OMEGAMON security**

Your installation may require security, such as who can log on to the OMEGAMON and which OMEGAMON commands they can issue. Passwords for the sessions between the System Automation for z/OS automation agent and each OMEGAMON monitor can also be secured. The security can be defined within OMEGAMON or NetView or both.

OMEGAMON supports security with Security Access Facility (SAF) products, such as RACF or an internal security table within OMEGAMON. Items that can be secured are commands, and command parameters based on user ID and password authentication.

For the System Automation for z/OS interface, we recommend defining a user ID to OMEGAMON, which can be defined internally in the OMEGAMON security table or externally to a SAF product. The user ID must be able to access an

INITIALn profile to connect and issue commands; it should be granted the highest level of security defined for the installation. Then use NetView security to control which NetView operators (including automation tasks) have access to the sessions and commands. OMEGAMON security implementation is outside the scope of this IBM Redbook.

#### **3.5.2 NetView security**

Using the NetView Command Authorization Table (CAT), you can define security to control access to the INGSESS and INGOMX commands and their parameters. These two commands control who can start or stop a session and which commands they can issue. For example, a subset of operators should be granted access to INGSESS to start or stop the sessions between System Automation for z/OS and IBM Tivoli OMEGAMON. You should also use the CAT table to control access to INGOMX, as some of the OMEGAMON commands can have a widespread effect, such as altering common storage (CSAA) or stopping a thread (KILL).

To properly define command security, you will need to familiarize yourself with the syntax of the INGOMX and INGSESS commands and their parameters. The complete command syntax is not discussed in this IBM Redbook. You can use the NetView HELP command to display the syntax and description of the INGOMX and INGSESS commands.

In general, you will need to define CAT table entries to:

- Restrict access to the INGOMX and INGSESS commands and their parameters.
- Define operators (including automation tasks) to one or more groups.
- Grant group access to the INGOMX and INGSESS commands and their parameters.

#### **Defining INGOMX and INGSESS in CAT**

This section deals with restricting access to the commands and their parameters. The two System Automation for z/OS commands you will need to code CAT table statements for are:

- INGOMX: Use the command list name of INGROMX0 in the CAT table.
- INGSESS: Use the command list name of INGRYSS0 in the CAT table.

The following are some sample definitions that you can use

- Restrict INGOMX access to all sessions:

PROTECT \*.\*.INGROMX0.NAME.\*

- Restrict INGOMX access to a session called OMIIMVSA: PROTECT \*.\*.INGROMX0.NAME.OMIISC66
- Restrict INGOMX access to all OMEGAMON commands: PROTECT \*.\*.INGROMX0.CMD.\*

► Restrict INGOMX access to the KILL command:

PROTECT \*.\*.INGROMX0.CMD.KILL

- Restrict access to the INGSESS command for all sessions:

PROTECT \*.\*.INGRYSS0.NAME.\*

► Restrict access to INGSESS for starting and stopping session INGSESS,REQ=START and REQ=STOP:

PROTECT \*.\*.INGRYSS0.REQ.START PROTECT \*.\*.INGRYSS0.REQ.STOP

**Note:** Protecting INGSESS with the last 2 bullets above will permit all users to issue INGSESS REQ=DISPLAY to display all sessions and INGSESS REQ=DETAIL to display session details for a specific session if the user has been granted access to the session itself from the NAME.

#### **Define operator groups**

Define at least two groups of operators. The first group will be strictly operators and they will not be given access to start or stop sessions, for example. The second group will be administrators who will be given access to the same functions as the operators plus functions, such as the start or stop of sessions. The following statements defines OMOPERS and OMADMIN groups:

GROUP OMOPERS OPER1,OPER2,TIVO01,TIVO02 GROUP OMADMIN TIVO01,TIVO02,AUTRPC,AUTWRK01,AUTWRK02

**Note:** You should define all System Automation for z/OS work autotasks (AUTWRKxx) and the AUTRPC autotask in the OMADMIN group. Optionally, you may choose to define a third group of operators for the autotasks.

#### **Grant access for groups to INGOMX and INGSESS**

Define several PERMIT statements for each group of operators to grant access to INGOMX, INGSESS, and their respective command parameters. The following are some sample statements:

► Define a PERMIT statement to allow operators in the OMOPERS group access to the OMIISC66 session when using the INGOMX command (INGOMX NAME=OMIISC66):

PERMIT OMOPERS \*.\*.INGROMX0.NAME.OMIISC66

► Define a PERMIT statement to allow the operators in the OMADMIN group access to the OMEGAMON KILL command (INGOMX EX NAME=OMIISC66 CMD=KILL):

PERMIT OMADMIN \*.\*.INGROMX0.CMD.KILL

**Note:** All command definitions that are provided in the PERMIT statement must be defined in the corresponding PROTECT statement.

In general, protect the session with the NAME parameter and the command with the CMD parameter. Then permit the operators or groups with access to a combination of these resources.

For more informtion about System Automation for z/OS security, see *IBM Tivoli System Automation for z/OS: Planning and Installation*, SC33-8261. For more informtion about NetView command security, see *IBM Tivoli NetView for z/OS Security Reference*, SC31-8870.

#### **Authorizing INGOMX TRAP commands**

Retrieving exceptions from an OMEGAMON requires that autotasks get access to the INGOMX TRAP command. This command executes OMEGAMON command EXSY.

**Note:** The EXSY command is used by the IBM Tivoli OMEGAMON for z/OS, DB2, and CICS. IBM Tivoli OMEGAMON for IMS uses a different command, XIMS. You can secure the XIMS command the same as the EXSY command.

As the command EXSY will be issued when an INGOMX TRAP command is issued, you must define a protect statement as follows:

PROTECT \*.\*.INGROMX0.CMD.EXSY

Add the corresponding PERMIT statements as necessary to allow the tasks access to the EXSY command:

PERMIT OMADMIN \*.\*.INGROMX0.CMD.EXSY

You will need to allow these tasks to use EXSY:

- System Automation for z/OS work autotasks (AUTWRKxx).
- AUTRPC autotask.
- Any NetView operators that need to retrieve exceptions.

[Example 3-2 on page 63](#page-80-0) shows an unauthorized access using INGOMX TRAP, XTYPE=XREP, NAME=OMIISC66.

<span id="page-80-0"></span>*Example 3-2 NetView log*

BNH236E 'TIVO02' IS NOT AUTHORIZED TO USE THE KEYWORD 'CMD' AND VALUE 'EXSY' COMBINATION BNH237E THE KEYWORD 'CMD' AND VALUE 'EXSY' ARE PROTECTED BY COMMAND IDENTIFIER '\*.\*.INGROMX0.CMD.EXSY' IN 'TBLNAME=OMSEC66'

#### **Handling special commands**

Some OMEGAMON commands contain characters that require special handling in the CAT table definitions. The .RMF command is an example. When you define a PROTECT or PERMIT statement for .RMF, you need to replace the period with an at sign (@) such as:

PROTECT \*.\*.INGROMX0.CMD.@RMF PERMIT OMADMIN \*.\*.INGROMX0.CMD.@RMF

#### **3.5.3 Password security**

You can define the session password in two ways:

► As part of the OMEGAMON SESSIONS policy item when you define the session between System Automation for z/OS and an OMEGAMON monitor. [Figure 3-6 on page 39](#page-56-0) shows this definition.

**Note:** Using the OMEGAMON SESSIONS policy item may not be secure enough for your environment since the password can be seen by anyone who has access to the System Automation for z/OS customization dialog. - Alternatively, you can define the password field in the OMEGAMON SESSIONS policy item as SAFPW. SAFPW forces System Automation for z/OS to use encrypted passwords in the NetView password data set, EZLPSWD. The update definition is shown in [Figure 3-28](#page-81-0).

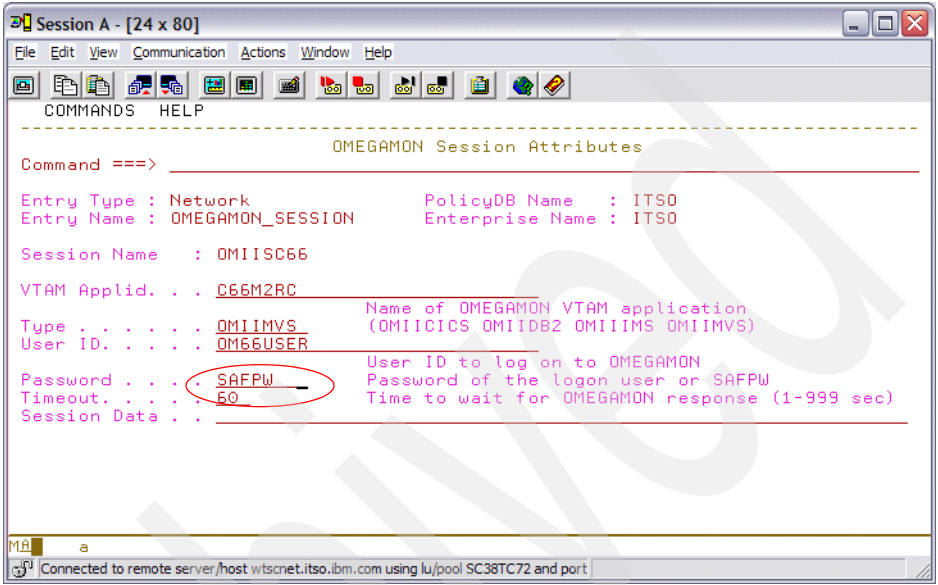

<span id="page-81-0"></span>*Figure 3-28 OMEGAMON session attributes screen*

In [Figure 3-28,](#page-81-0) the Password field is set to SAFPW, meaning that for this session, OMIISC66, System Automation for z/OS uses the NetView password data set, EZLPSWD, and the GETPW command to retrieve the passwords.

If you specify SAFPW for the session password, you must define the AUTHENTICATION policy item for the Network entry, as shown in [Figure 3-29 on](#page-82-0)  [page 65](#page-82-0).

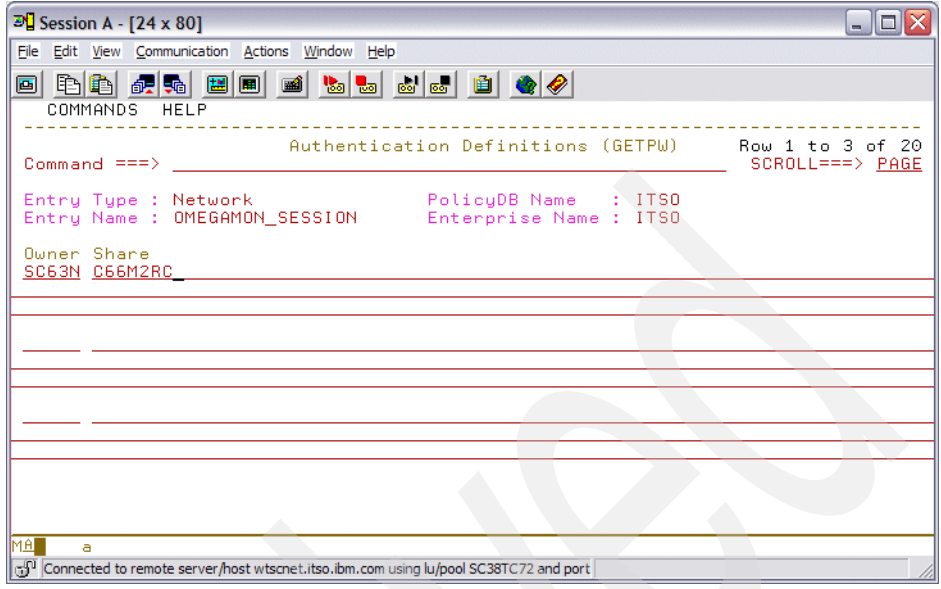

<span id="page-82-0"></span>*Figure 3-29 Authentication definitions (GETPW) screen*

This defines an owner of SC66N and a share list of C66M2RC, where:

- Owner: Specifies the name used as domain name parameter for the NetView GETPW command. In this example, the domain parameter will be SC66N.
- ► Share: A list of all the APPL IDs that use the owner to access the appropriate entry in the NetView password data set. The APPL IDs may delimited by blank or comma.

One advantage of using GETPW and encrypted passwords is that the password values are automatically updated every 30 days by the GETPW command. You must use the GETPW command to define the password values initially. For example, to define the password for OM66USER with a password of NEW2DAY, issue:

GETPW OM66USER SC66N,INIT=NEW2DAY,MASK=%A%A%A%N%A%A%A

The password mask indicates the password pattern that would be used to change the password.

All users (operators and autotasks) of a session between System Automation for z/OS and IBM Tivoli OMEGAMON must be authorized to use the GETPW command from the CAT table.

For additional installation and customization of the NetView password data set, see *IBM Tivoli NetView Installation: Configuring Additional Components*, SC31-8874.

# **4**

# **Chapter 4. System Automation for z/OS working with End-to-end Automation**

This chapter details the setup of the System Automation for z/OS End-to-end Automation feature. It consists of the following sections:

- ► [4.1, "Distributed software installation" on page 68](#page-85-0)
- -[4.2, "Operation for the middleware processes" on page 80](#page-97-0)
- -[4.3, "Post-installation tasks" on page 81](#page-98-0)
- -[4.4, "End-to-end Automation Adapter configuration" on page 82](#page-99-0)

# <span id="page-85-0"></span>**4.1 Distributed software installation**

We use an Intel®-based Linux machine running SUSE Linux Enterprise Server (SLES) 9. We are using the installation image from an IBM download site, which can be accessed from the Passport Advantage® Web site at:

<http://www.ibm.com/software/passportadvantage>

The installation images that we used is under the eAssembly package called IBM Tivoli System Automation for Multiplatforms End-to-End V2.1.1 eAssembly, Multiplatforms, Multilingual (CR2TFML). The files in that assembly are listed in [Table 4-1.](#page-85-1)

| <b>Description</b>                                                                                                    | <b>Date</b> | File name      | <b>Directory</b> |
|----------------------------------------------------------------------------------------------------|-------------|----------------|------------------|
| IBM Tivoli System Automation for Multiplatforms V2.1.1 -<br>End-to-End component, Linux for IBM System x™,<br>Multilingual                                                                                                    | 03-Apr-2006 | C892XML.tar    | e2e211           |
| IBM Tivoli System Automation for Multiplatforms V2.1.1<br>Base component, Linux, Multilingual                                                                                                    | 03-Apr-2006 | C899KML.tar    | sam $211$        |
| WebSphere Application Server V6.0 Application Server,<br>IBM HTTP Server, Web server plug ins, Application<br>Clients for Linux (German, International English,<br>Spanish, French, Italian, Japanese, Korean, Brazilian<br>Portuguese, Simplified Chinese, and Traditional<br>Chinese) | 25-Nov-2004 | C588FML.tar.gz | was6             |
| WebSphere Application Server V6.0 Application Server<br>Toolkit for Linux (German, International English,<br>Spanish, French, Italian, Japanese, Korean, Brazilian<br>Portuguese, Simplified Chinese, and Traditional<br>Chinese)                                                       | 23-Nov-2004 | C5897ML.tar.gz | was6tk           |
| IBM Tivoli System Automation for Multiplatforms V2.1.1 -<br>WebSphere Application Server V6.0 Upgrade, Linux for<br>IBM System x, Multilingual                                                                                                    | 03-Apr-2006 | C8933ML.tar    | was6upg          |
| DB2 UDB Enterprise Server Edition V8.2 for Linux (2.6<br>kernel) on 32-bit Intel and AMD Systems (X86) (English,<br>French, German, Spanish, Italian, Brazilian Portuguese,<br>Russian, Polish, Czech, Japan, Korean, Simplified and<br><b>Traditional Chinese)</b>                     | 29-Apr-2005 | C829GML.tar    | db28226          |

<span id="page-85-1"></span>*Table 4-1 IBM Tivoli System Automation for Multiplatforms End-to-end V2.1.1*

The list in [Table 4-1](#page-85-1) are files that we use with a Intel-based Linux server. The tar files are expanded using the **tar -xvf** command, while tar.gz files are expanded using the **tar -xzvf** command. We lists the target directory in the table to show the command that we will use on the installation process later.

The product comes assembled with all the necessary components. If you order the product from IBM, the same installation images come on CD-ROMs.

The installation that we perform follows the System Automation for z/OS manuals. They are available at:

[http://publib.boulder.ibm.com/tividd/td/IBMTivoliSystemAutomationforMul](http://publib.boulder.ibm.com/tividd/td/IBMTivoliSystemAutomationforMultiplatforms2.1.1.1.html) tiplatforms2.1.1.1.html

We use the following documents:

- ► IBM Tivoli System Automation for Multiplatforms V2.1.1 Release Notes, SC33-8214
- ► IBM Tivoli System Automation for Multiplatforms V2.1.1 End-to-End *Automation Management User's Guide and Reference*, SC33-8211

Some of the installation processes require you to have access to graphical interface tools, such as XServer or VNC. We are using the VNC interface.

An overview of the installation steps follows:

- ► [4.1.1, "Install DB2 Universal Database V8.2" on page 69](#page-86-0)
- ► [4.1.2, "Install DB2 Fix Pack" on page 70](#page-87-0)
- ► [4.1.3, "Install WebSphere Application Server" on page 71](#page-88-0)
- ► [4.1.4, "Install WebSphere Application Server patches" on page 73](#page-90-0)
- ► [4.1.5, "Installing System Automation for Multiplatform End-to-end" on page 74](#page-91-0)
- ► [4.2, "Operation for the middleware processes" on page 80](#page-97-0)

#### <span id="page-86-0"></span>**4.1.1 Install DB2 Universal Database V8.2**

Here we install DB2 Universal Database™ V8.2.2, also known as DB2 8.1 Fix Pack 9.

- 1. We use the DB2 installation wizard from the image directory. Run **db28226/334\_ESE\_LNX26\_32\_NLV/db2setup** to start the DB2 Setup Wizard.
	- a. Select **Install Products** on the left side of the display.
	- b. Choose **DB2 UDB Enterprise Server Edition** and click **Next**. For each step, you must click the **Next** button.
	- c. Accept the License Agreement.
	- d. Choose the **Typical** installation method.
- e. Make sure the check box is selected to install DB2 UDB Enterprise Server Edition on this computer.
- f. Make sure **New user** is selected for the DB2 Administration Server window and type in the password twice. Also remember user ID dasusr1 and group dasadm1 for later use.
- g. Make sure **Create a DB2 instance** is selected.
- h. Make sure **Single-partition instance** is selected.
- i. Make sure **New user** is selected for the DB2 instance owner window and key in a password twice. Also remember user ID db2inst1 and group db2grp1 for later use.
- j. Make sure **New user** is selected for the fenced user and key in a password twice. Also remember user **ID** db2fenc1 and group db2fgrp1 for later use.
- k. We select **Use a local database** for the tools catalog.
- l. Accept the defaults of instance db2inst1 and a New Database of TOOLSDB and a New Schema of SYSTOOLS.
- m. You can skip defining contact list and ignore the SMTP warning. Close the warning dialog boxes by pressing **OK**.
- n. You now should see the Start copying files window. Look it over and make sure everything is correct and select **Finish** when you are ready to start the copying. You will see the progress bars for a few minutes while everything is installed.
- o. You will eventually see the Setup is complete window. Examine it for any errors and correct as required. Click **Finish** when done.
- 2. Set up the DB2 environment for all user IDs you want to run DB2. You must source the environment for the db2profile. Add the following line to /etc/profile to change all users:

source /home/db2inst1/sqllib/db2profile

3. You can verify DB2 installation using the **db2fs** command. This is recommended after installing DB2; however, this is not required for the operation of the System Automation for z/OS End-to-end operation.

#### <span id="page-87-0"></span>**4.1.2 Install DB2 Fix Pack**

Install the DB2 Fix Pack 8.2.3, also known as 8.1 Fix Pack 10. This is the required DB2 level that is needed by System Automation for z/OS End-to-end operation. The Fix Pack can be found at:

<http://www-306.ibm.com/software/data/db2/udb/support/>

The Fix Pack is also available through ftp at:

[ftp://ftp.software.ibm.com/ps/products/db2/fixes2/english-us/db2linux26](ftp://ftp.software.ibm.com/ps/products/db2/fixes2/english-us/db2linux2632/fixpak/FP10_MI00142/FP10_MI00142.tar) 32/fixpak/FP10\_MI00142/FP10\_MI00142.tar

- 1. We create a directory called db28226\_fp10 and place the FP10\_MI00142.tar file there and then untar it with the **tar -xvf** command. We also download the FixPackReadme.txt readme file to the same directory. The readme has detailed instructions on how to install the Fix Pack, so make sure you read them closely.
	- a. We shut down all the running DB2 processes. Run the **ps -ef | grep db2** command to check that there are no more running DB2 processes.
	- b. We then install the Fix Pack by accessing the db28226\_fp10 directory and issuing the **./installFixPak -y** command.
	- c. Some of the DB2 processes are started back up by the previous step, specifically the db2fmd related processes, as well as db2dasrrm, so we shut them back down.
	- d. Update the instance with the **db2iupdt db2inst1** command. If you get the message: DBI1250E Applications are still using instance db2inst1, you have to do the following steps as root:
		- i. Enter **ln -s /opt/IBM/db2/V8.1/lib/libdb2gcf.so /usr/lib/libdb2gcf.so**.
		- ii. Enter **db2gcf -i db2inst1 -s -t 10**, which should return:

Instance : db2inst1 DB2 State : Operable

- iii. You should now be able to run the **db2iupdt** command again and it should return successfully.
- e. We then update the DB2 Administrative server with the **dasupdt dasusr1** command, which starts the Administrative server as well.
- f. Since we only had a single database in our system (toolsdb), we run the **db2updv8 -d toolsdb** command, which updates the database.
- g. Now we restart everything as the db2inst1 user ID by running **db2start**.
- 2. Verify DB2 with the **db2fs** command again.

#### <span id="page-88-0"></span>**4.1.3 Install WebSphere Application Server**

The WebSphere Application Server installation is performed using the base version 6.0 as follows:

1. Start the installation wizard for WebSphere Application Server. You can use either the **launchpad.sh** or the **was6/WAS/install** executable.

**Note:** We had trouble getting **launchpad.sh** to work with Firefox so we just started Firefox and then used **File** → **Open** to load the readme\_base\_en.html file. It has good information about various setup scenarios. We then opened the top level launchpad\_base\_en.html file that was in the launchpad directory. This page has all the links needed to complete the install.

We recommend installing WebSphere using a custom installation and do not install the sample applications. The sample applications would add unnecessary processing load to WebSphere. This will create the server1 instance of the application server.

- 2. From the launchpad Web page, we install IBM HTTP Server. You can also install this using the installer in was6/IBMHTTPServer/install. You can use all the default options. The Plugins wizard starts and we skip the Installation roadmap box. We select the IBM HTTP Server V6 plug-in check box and select the WebSphere Application Server machine (local) check box since both the WebSphere Application Server and HTTP servers are on the same machine in our setup. As we use the default paths, we can leave the default installation directories for both the Plugins and AppServer. We do need to specify the configuration file at /opt/IBMIHS/conf/httpd.conf. The Create default Web server name is set to webserver1. Use the default for most of the values.
- 3. Verify your setup.
	- a. Verify that WebSphere is started by using **ps -ef | grep server1**. If it is not started, run **/opt/IBM/WebSphere/AppServer/bin/startServer.sh server1**.
	- b. Start the IBM HTTP Server by running **/opt/IBMIHS/bin/apachectl start**. You can verify that it is running using the **ps -ef | grep http** command, it should show some processes.
	- c. We then checked to make sure WebSphere is running using the snoop servlet. As our server name is peoria.itsc.austin.ibm.com, we open the URL http://peoria.itsc.austin.ibm.com:9080/snoop.
	- d. Next, we verify that the HTTP server is running and has a correct plug-in using the URL http://peoria.itsc.austin.ibm.com/snoop. This should return the same page.
	- e. We also check out the WebSphere Application Server Administrative Console in the URL http://peoria.itsc.austin.ibm.com:9060/ibm/console/.

#### <span id="page-90-0"></span>**4.1.4 Install WebSphere Application Server patches**

IBM Tivoli System Automation for Multiplatform V2.1.1 requires WebSphere Application Server V6.0.2 with interim fix 1 and interim fix 2.

#### **Refresh Pack and interim fixes**

- 1. Install WebSphere Application Server Refresh Pack 2. This brings just the WebSphere Application Server server component to the 6.0.2 level.
	- a. We log in as root and stop the HTTP server using the **/opt/IBMIHS/bin/apachectl stop** command and stop WebSphere Application Server using the **/opt/IBM/WebSphere/AppServer/bin/stopServer.sh server1** command and then verify they are both down with the **ps -ef** command.
	- b. Change the WebSphere installation directory /opt/IBM/WebSphere/AppServer and expand the refresh pack by running **tar -xvf**

**/was6upg/WAS6020i386/Upgrade/6.0-WS-WAS-LinuxX32-RP0000002.tar**, which creates various files in the updateinstaller directory below the AppServer directory.

- c. Activate the WebSphere command environment using the **source /opt/IBM/WebSphere/AppServer/bin/setupCmdLine.sh** command.
- d. Run the update installer wizard using the **/opt/IBM/WebSphere/AppServer/updateinstaller/update** command.
- e. The wizard will initially refresh the Java™ environment and you are required to restart the wizard to use a temporary Java environment so it can update the WebSphere Java environment.
- f. From the wizard, select **Install maintenance package** check box. It will discover Refresh Pack 2. The installation takes a while, after it completes successfully, click **Finish**.
- 2. Using the same procedure, we install the interim fixes. The fixes are installed using the same update wizard from /opt/IBM/WebSphere/AppServer/updateinstaller/update. There are two interim fixes that must be installed for IBM Tivoli System Automation for Multiplatforms. To install the interim fix, use the **Install maintenance** check box. The first fix resides in /was6upg/WAS6020i386/Fixes/01\_PK07351; follow the wizard to install 01 PK07351.
- 3. When installation is complete, you can click **Relaunch** to start the wizard again. This time use the fix in /was6upg/WAS6020i386/Fixes/02\_PK09347. After the installation is successfully performed, click **Finish**.
- 4. Restart the application server using the **/opt/IBM/WebSphere/AppServer/bin/startServer.sh server1** commands

and then start the HTTP server using the **/opt/IBMIHS/bin/apachectl start** command.

Use the snoop application to check that WebSphere and the HTTP Server are running properly.

#### <span id="page-91-0"></span>**4.1.5 Installing System Automation for Multiplatform End-to-end**

The System Automation for Multiplatform End-to-end component is installed using the image that we unpack to the /e2e211 directory.

- 1. If you have not sourced the db2profile, you must source it before running the installation. We recommend putting it in /etc/profile to be executed by everyone that using the system.
- 2. Run the installation wizard using **/e2e211/EEZ2110E2EI386/i386/setup** command.
	- a. Click **Next**, accept the License Agreement, and then leave the **End-to-End System Automation Management component** check box checked, and then accept the default directory for the product.
	- b. After it checks for a previous operations console installation, accept the default Tivoli Common directory name, leave the **IBM DB2 UDB on same system (local)** check box checked, and then accept the default Automation Manager database name.
	- c. On the next screen, accept the default location of the DB2 product and key in the db2inst1 password from the DB2 install. We accept the default host name and port on the next screen. Note that you can check DB2 port from /etc/services by finding db2c\_db2inst1. It then tries to verify connection to the database.
	- d. Accept the default WebSphere Application Server directory location and the default WebSphere Application Server profile called default, and the WebSphere Application Server server name of server1. You can stop the WebSphere Application Server server and accept the default for other WebSphere Application Server related screens.
	- e. Check for a previous installation of the operations console. Accept the default operations console database name, and leave the default **Enable security with a DB2 database user registry** check box checked. Accept the default directory for the operations console and key in a password twice for the console user ID.
	- f. Check the operations console port numbers from /etc/services; we accept all the defaults. Remember the first one, 8421; this is used to access the console (unless you regenerate the plug-in, then you can access the console using port 80). Accept the default Console help server port.
- g. We accept the default to register the ISC as a system service as well as the default Console Service ID. We then check the input values for the operations console.
- h. We do not check the **Enable TEC server connection** check box.
- i. We accept the default Automation domain name.
- j. In the summary information screen, click **Install**.

**Note:** If you get the installation error:

```
ISC Install RC = 1 For details see: 
/opt/IBM/tsamp/eez/install/logs/ISCInstall.log
```
the file does not get created; the log file is in /tmp/ISCRuntimeInstall.log.

- 3. To verify the installation, we perform the following actions:
	- a. Run DB2 Control Center using the **db2cc** command. Verify that the database EAUTODB existed and tables are created.
	- b. Get to the admin console of WebSphere Application Server using the user ID of iscadmin. The administration console can be accessed from the URL:

http://peoria/ibm/console

c. You should also be able to log in as iscadmin ro manage System Automation for Multiplatform End-to-end. This is accessed at:

http://peoria/

4. From /opt/IBM/tsamp/eez/bin, issue **./eezdmn.sh -?**, which returned the output in [Figure 4-1](#page-93-0).

```
IBM Tivoli System Automation end-to-end automation engine
Version: 2.1.1.061202, NO_APAR
Usage:
eezdmn [option]
 -START Starts the automation engine
  -SHUTDOWN | -SHUTD Stops the automation engine
  -MONITOR | -M Displays the current state
 -RECONFIG | -R Re-configures the automation engine
  -CO Starts only the EIF2JMS conversion thread
  -XD ("*" | "<RES_NAME>[,<RES_NAME>]") <DUMPFILE>
                     Dumps (all | specific) resources to a file
When no option is specified, START is used
```
<span id="page-93-0"></span>*Figure 4-1 Running ezdmn*

5. Log in to the management server at:

http://peoria.itsc.austin.ibm.com:8421/ibm/console, where we see the screen shown in [Figure 4-2.](#page-93-1)

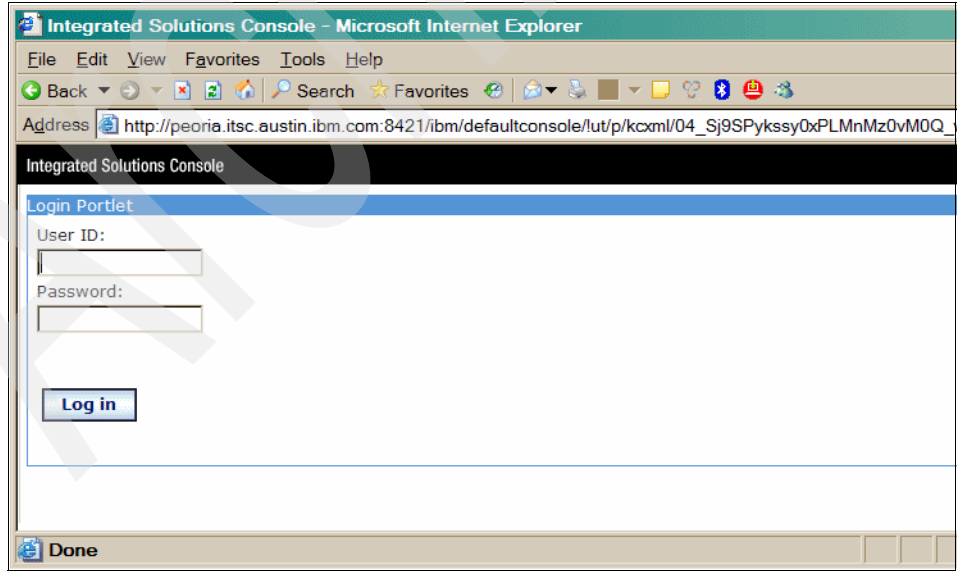

<span id="page-93-1"></span>*Figure 4-2 Log in page*

d. Log in with the iscadmin user ID and password. You should see the screen in [Figure 4-3](#page-94-0).

<span id="page-94-0"></span>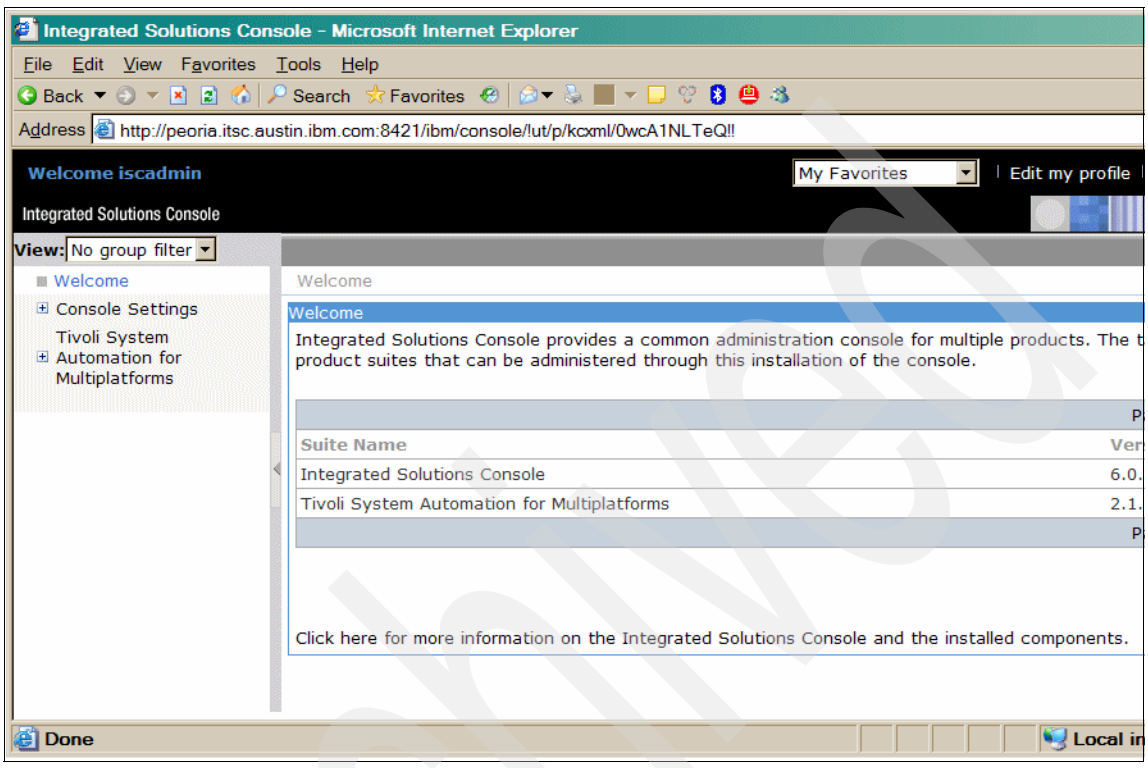

*Figure 4-3 Welcome page for System Automation for Multiplatform*

e. Click on the + sign beside Tivoli System Automation for Multiplatforms (on the left) item and select the **SA operations console** link. You should see the screen in [Figure 4-4](#page-95-0).

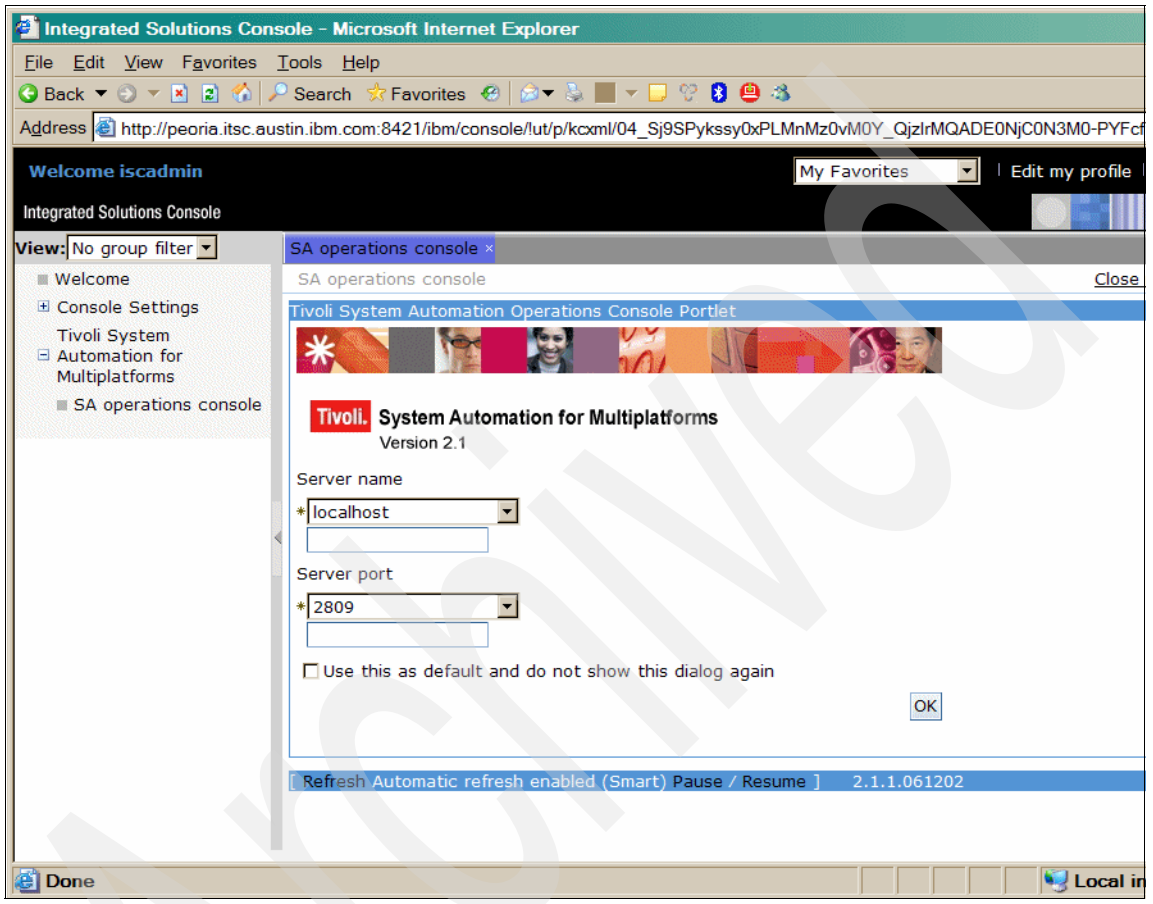

*Figure 4-4 Selecting servers*

<span id="page-95-0"></span>f. We keep the defaults and click **OK**, and then see the window in [Figure 4-5](#page-96-0)  [on page 79.](#page-96-0)

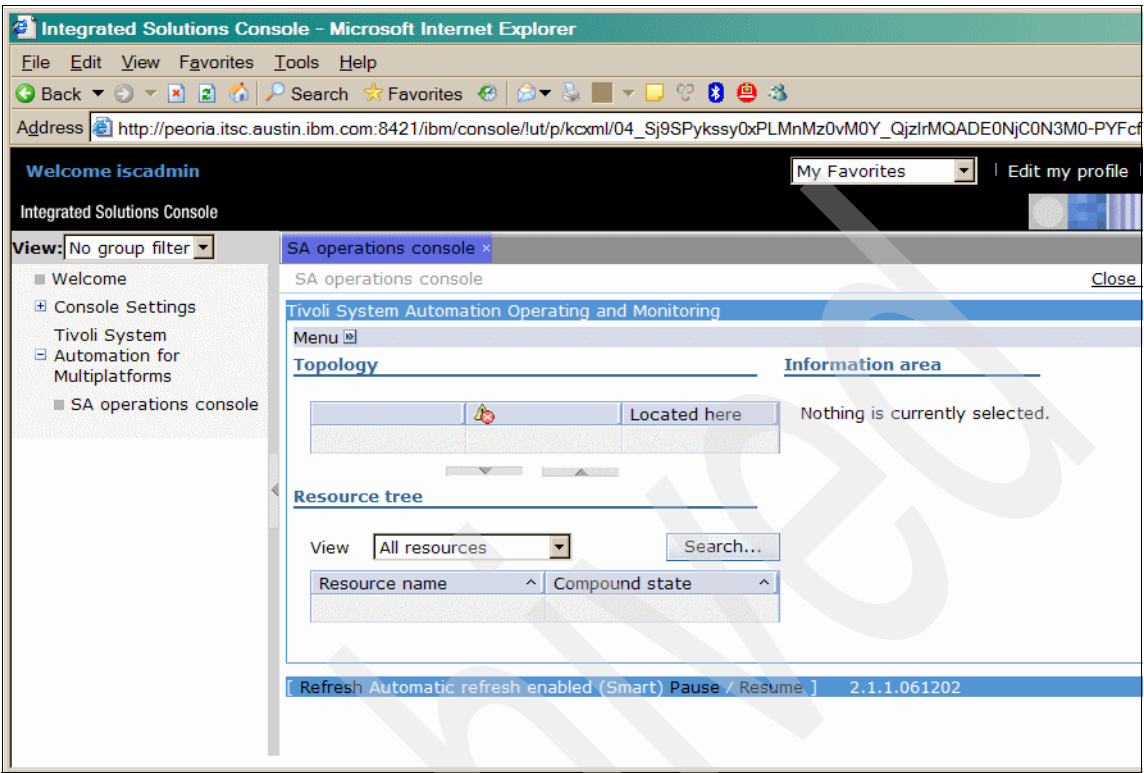

<span id="page-96-0"></span>*Figure 4-5 Loading topology*

- g. As this is a new system, there are no policies yet other than the provided sample.xml.
- h. We select the **Log out** link on the upper right.
- 6. Generate the plug in for the Web server so that we can use the default port 80 to access the Integrated Solution Console for System Automation for Multiplatform.

# <span id="page-97-0"></span>**4.2 Operation for the middleware processes**

As there are multiple components in the solution, we must understand the operational consideration for starting and stopping each one of them.

#### **4.2.1 DB2 Universal Database**

Operating DB2 must be performed by the instance owner db2inst1. You can start the command as db2inst1 using the **su** command with the -c option.

- To stop DB2 instance, you can perform the following sequence:
	- a. Check whether there is still an application accessing DB2 using the **db2 list application** command.
	- b. You can wait until all transaction terminates or issue the **db2 force applications all** command.
	- c. Stop the instance using db2stop; you can also forcing termination using the **db2stop -force** command.
- ► You can also stop the administration server as dasusr1. Stop the DB2 administration using the **su -dasusr1 -c db2admin stop** command.
- To start DB2, use the **db2start** command as the db2inst1 user.
- To start the DB2 administration instance, use the dasusr1 user and issue the command **db2admin start**.

#### **4.2.2 WebSphere Application Server**

The WebSphere Application Server hosts the System Automation for Multiplatform component with security turned on. You need a valid user ID and password to stop it. Assuming \$WAS\_HOME points to /opt/IBM/WebSphere/AppServer and you have the default profile as the default, you can:

- Stop the administration instance server1: **\$WAS\_HOME/bin/stopServer.sh server1 -username iscadmin -password password**
- ► Stop the ISC\_Portal server instance: **\$WAS\_HOME/bin/stopServer.sh ISC\_Portal -username iscadmin -password password**
- Start the administration instance server1: **\$WAS\_HOME/bin/startServer.sh server1**
- Start the ISC\_Portal instance: **\$WAS\_HOME/bin/startServer.sh ISC\_Portal**

#### **4.2.3 IBM HTTP Server**

IBM HTTP Server allows mapping of a standard Web address to a WebSphere Application Server request on the back end.

- Stopping IBM HTTP Server: **/opt/IBMIHS/bin/apachectl stop**
- Starting IBM HTTP Server: **/opt/IBMIHS/bin/apachectl start**

#### **4.2.4 System Automation for Multiplatform**

The command to manage System Automation for Multiplatform is **eezdmn**. See [Figure 4-1 on page 76](#page-93-0).

### <span id="page-98-0"></span>**4.3 Post-installation tasks**

Follow Chapter 12, "Post-installation tasks", of *IBM Tivoli System Automation for Multiplatforms V2.1.1 End-to-End Automation Management User's Guide and Reference*, SC33-8211 to perform the post-installation tasks. We only perform the minimum required steps here.

**Note:** In the manual, there are references to EEZ\_INST\_ROOT or EEZ INSTALL ROOT for the location of all the components of the product. This refers to /etc/opt/IBM/tsamp/eez. This is explained in the Release Notes.

- 1. We do not set up any additional user IDs at this time, since we plan on using the iscadmin for everything.
- 2. We start the System Automation for Multiplatform automation engine by logging on as root and running /opt/IBM/tsamp/eez/bin/eezdmn.sh.
- 3. Log on to the System Automation for Multiplatform console using the iscadmin user:

http://peoria.itsc.austin.ibm.com:8421/ibm/console

- 4. We activate the sample policy by selecting **General** → **Policy** and clicking the **Activate new policy...** button. Now you see the sample policy. We then click **Activate** to activate it so we could explore the console. After the processing, some resource names show up with their compound states displayed.
- 5. Now we need to create our own policy. The policy is an XML file; however, we decide to use the basic KDE provided Kate editor. We examine both the template.xml and the sample.xml policies located in \$EEZ\_INST\_ROOT/policyPool. We create our policy called redbook.xml in this same directory.

# <span id="page-99-0"></span>**4.4 End-to-end Automation Adapter configuration**

End-to-end automation can be used to automate the operation of resources within heterogeneous environments (called first-level automation domains) that each have a local automation technology of their own. Each first-level automation domain is connected to the end-to-end automation manager by an automation adapter.

There can be only one End-to-end Automation Adapter per first-level automation domain. In the context of IBM Tivoli System Automation for z/OS V3.1, that means only one End-to-end Automation Adapter per IBM Tivoli System Automation for z/OS V3.1 z/OS sysplex group.

Although there can be more than one IBM Tivoli System Automation for z/OS V3.1 domain in a sysplex, there can be only one End-to-end Automation Adapter per z/OS sysplex group. In addition, the End-to-end Automation Adapter must run on the same system as the focal point IBM Tivoli System Automation for z/OS V3.1 agent.

When the End-to-end Automation Adapter runs on a z/OS system, the System Automation for z/OS V3.1 Agent on that z/OS system is the primary automation agent.

The End-to-end Automation Adapter registers with the primary automation agent at startup time. The End-to-end Automation Adapter also subscribes with the primary automation agent to enable communication channels. The primary automation agent then enables the End-to-end Automation Adapter to communicate with the primary IBM Tivoli System Automation for z/OS V3.1 Automation Manager.

After a system failure, event subscriptions are lost and the End-to-end Automation Adapter has to re-subscribe to the primary automation agent. In our case study scenario environment, we have two single z/OS systems. In this case, each End-to-end Automation Adapter primary automation agent and the primary IBM Tivoli System Automation for z/OS V3.1 Automation Manager are all running on the same z/OS system. See [Figure 4-6 on page 83.](#page-100-0)

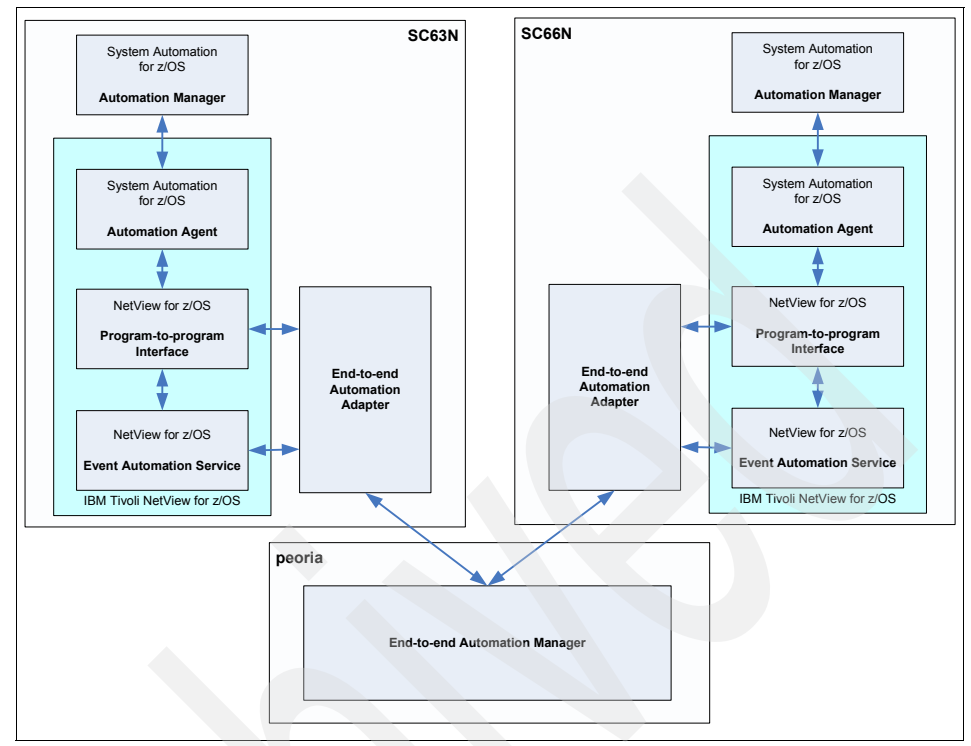

<span id="page-100-0"></span>*Figure 4-6 End-to-end automation domain*

Using *IBM Tivoli System Automation for z/OS V3.1 End-to-end Automation Adapter*, SC33-8271 as a reference, setting up the System Automation for z/OS V3.1 End-to-end Automation Adapter in our environment requires the following configuration steps:

- ► [4.4.1, "Prerequisites and dependencies" on page 84](#page-101-0)
- $\blacktriangleright$ [4.4.2, "Automated operator functions" on page 84](#page-101-1)
- ► [4.4.3, "Enabling the Event Automation Service" on page 85](#page-102-0)
- ▶ [4.4.4, "Customize the End-to-end Automation Adapter" on page 89](#page-106-0)
- ► [4.4.5, "Perform configuration for security" on page 95](#page-112-0)
- ► [4.4.6, "Verify startup of the Automation Adapter" on page 96](#page-113-0)
- ► [4.4.7, "Solve timeout problems" on page 97](#page-114-0)

#### <span id="page-101-0"></span>**4.4.1 Prerequisites and dependencies**

In order to implement the End-to-end Automation Adapter on System Automation for z/OS V3.1, you must have the following prerequisites and dependencies:

- ► IBM Tivoli System Automation for z/OS V3.1
- **EXECUTE:** IBM Tivoli NetView V5.1
- ► z/OS V1.3 or higher
- **F** TCP/IP communication
- Java Runtime Environment (JRE™) 1.4.2
- ► Java Software Development Kit (SDK) for creating sample keys

Additionally, the following must be prepared and configured:

- ► Full z/OS UNIX® System Services (USS) with a hierarchical file system; the functionality is required by the Java subsystem, event automation service, and various other components.
- ► Event Automation Service (EAS) and Message Adapter Service components of NetView; this allow communication to the distributed system from NetView for z/OS.
- ► Subsystem interface (SSI) address space with Program-to-Program Interface (PPI) function of NetView; without this, the automation manager and automation agent subsystem cannot communicate with NetView as the automation engine.
- ► Configured NetView and IBM Tivoli System Automation for z/OS.

The System Automation for z/OS V3.1 communication task INGPXDST has an initialization member INGXINIT in DSIPARM that we use to specify End-to-end Automation Adapter specific parameters. In our environment, we add the following parameters to this member:

- PPI=YES

This parameter is used for the End-to-end Automation Adapter.

- PPIBQL=1500

This parameter controls the buffer queue length for input communication.

#### <span id="page-101-1"></span>**4.4.2 Automated operator functions**

The End-to-end Automation Adapter uses dedicated automated operator functions in the primary agent to execute requests and to forward events. The automated operator functions E2EOPER, and E2EOPR01 through E2EOPR*nn*, are optional for the End-to-end Automation Adapter configuration. If defined, they are used to execute requests from the End-to-end Automation Adapter.

You *must* define the automated operator function EVTOPER. It is used to forward events to the End-to-end Automation Adapter. If not defined, the initialization of the End-to-end Automation Adapter fails.

We use the customization dialogs to define the automated operator functions for the End-to-end Automation Adapter in entry type Auto Operators of the System Automation for z/OS V3.1 policy database.

Note that the names of the Automation Operators must match those defined in the DSIPARM data set. The following operator group had to be selected to our z/OS systems SC63 and SC66:

- ► EVT\_PUBLISHER: Event publisher
- ► E2E\_AUTOOPS: Automated functions for End-to-end Automation Adapter

[Figure 4-7](#page-102-1) shows the output of the DISPAOPS command from system SC63N showing the defined automated operator functions.

| AOFK2SO<br>Domain ID | $=$ SC63N<br>Operator ID = TIV003 |          | SA z/OS - Command Dialogs<br><b>DISPAOPS</b> |           | Line<br>27 of 51<br>Date = $10/05/06$<br>Time = $15:09:55$ |
|----------------------|-----------------------------------|----------|----------------------------------------------|-----------|------------------------------------------------------------|
|                      |                                   |          |                                              |           |                                                            |
|                      | Automated                         |          |                                              |           |                                                            |
| System               | Function                          | Primary  | Status                                       | Secondary | Status                                                     |
|                      |                                   |          |                                              |           |                                                            |
| SC <sub>63</sub>     | <b>EVTOPER</b>                    | AUTEVT1  | ACTIV                                        | AUTEVT2   | ACTIV                                                      |
| SC <sub>63</sub>     | E2E0PER                           | AUTE2E   | ACTIV                                        |           |                                                            |
| SC <sub>63</sub>     | E2E0PR01                          | AUTE2E01 | ACTIV                                        |           |                                                            |
| SC63                 | E2E0PR02                          | AUTE2E02 | ACTIV                                        |           |                                                            |
| SC63                 | E2E0PR03                          | AUTE2E03 | ACTIV                                        |           |                                                            |

<span id="page-102-1"></span>*Figure 4-7 DISPAOPS result*

#### <span id="page-102-0"></span>**4.4.3 Enabling the Event Automation Service**

The Event Automation Service (EAS) can be started either with a job from an MVS system console, or from a UNIX System Service command shell. In our case study scenario, we automate the EAS start on our IBM Tivoli System Automation for z/OS V3.1. Our EAS resource name is called E2E\_EAS and the MVS job name is called AOFAEVNT.

You can find a sample for starting EAS as a job located in SCNMUXMS as the member IHSAEVNT. The initialization files are assumed to be located in a data set allocated to DD name IHSSMP3. We follow the description within the member for configuration.

Perform the following updates to the sample IHSAEVNT for our AOFAEVNT started task:

- ► If you do not hardcode the default name IHSAINIT for the global initialization file, pass the name of your file using the parameter INITFILE.
- ► If you do not hardcode the default name IHSAMCFG for the message adapter configuration file, pass the name of your file using the parameter MSGCFG.
- Modify the DD statements to specify the data set names in your installation.

The startup parameters have to be provided in the form of initialization files, and we discuss configuration in the following sections:

- ["Configure the Global Initialization File" on page 86](#page-103-1)
- ► ["Configure the NetView message adapter service" on page 87](#page-104-0)

#### <span id="page-103-1"></span>**Configure the Global Initialization File**

The default member name for the global initialization file is IHSAINIT. This is found in the IBM-supplied dataset SCNMUXMS. This member was copied into our user data set name NETVUSER.SCNMUXMS using System Automation for z/OS V3.1 job AOFAEVNT. We follow the description within the member for configuration.

- ► Make sure that the NetView message adapter service is also started when starting EAS. This is done by commenting out the following statement:
	- \* NOSTART TASK=MESSAGEA
- ► Specify the Program to Program Interface (PPI) called INGEV2E2 for the receiver:

PPI=INGEVE2E

We change the IHSAINIT initialization file so that only the necessary tasks for our environment are started at initialization time. [Example 4-1](#page-103-0) shows the configuration in the NETVUSER.SCNMUXCL(IHSAINIT) member. We show here only the lines that are relevant to our scenario. All the other lines are commented out.

<span id="page-103-0"></span>*Example 4-1 Message adapter task*

```
# PPI Receiver ID
PPI=INGEVE2E
# Tasks not started at initialization
NOSTART TASK=ALERTA
#NOSTART TASK=MESSAGEA
NOSTART TASK=EVENTRCV
NOSTART TASK=ALRTTRAP
```
#### <span id="page-104-0"></span>**Configure the NetView message adapter service**

The default member name for the message adapter service is IHSAMCFG in SCNMUXMS. We copy this member into our data set name NETVUSER.SCNMUXMS. We change this IHSAMCFG for the following:

- ► We specify the address 127.0.0.1 as the server host name.
- ► We keep the port number on which the End-to-end Automation Adapter listens as the default of 5529.

**Note:** Port 5529 is typically used for the Tivoli Enterprise Console® incoming event port, which is the port that the Event Automation server uses.

- ► Set the connection mode in connection\_oriented. This allows the connection to be established at initialization time and closed at End-to-end Automation Adapter termination time.
- We keep the default value of 4096 for the maximum event size.
- ► We specify the name of the NetView message adapter format file as INGMFMTE. The version of the file that is to be used by end-to-end automation is delivered in ING.SINGSAMP(INGMFMTE). No configuration is required.

The resulting IHSAMCFG in our environment is shown in [Example 4-2.](#page-104-1)

<span id="page-104-1"></span>*Example 4-2 Sample IHSAMCFG*

```
ServerLocation=127.0.0.1
ServerPort=5529
ConnectionMode=connection_oriented
BufferEvents=yes
BufferEventsLimit=0
BufferFlushRate=0
BufEvtPath=/etc/Tivoli/tec/cache_nv390msg
BufEvtMaxSize=64
BufEvtShrinkSize=8
BufEvtRdBlkLen=64
EventMaxSize=4096
AdapterFmtFile=INGMFMTE
FilterMode=out
```
An excerpt of the AOFAEVNT that we use is shown in [Example 4-3](#page-105-0).

<span id="page-105-0"></span>*Example 4-3 Excerpt of AOFAEVNT startup procedure*

```
//EASGO PROC PROG=IHSAC000, ** EVENT/AUTOMATION SERVICE
// REG=32M, ** REGION SIZE IN K FOR MAIN TASK
//* TCPDATA='', ** SET FOR TCPIP.DATA EXPLICIT ALLOC
// MSGCFG=, ** MESSAGE ADAPTER CONFIG FILE
// ALRTCFG=, ** ALERT ADAPTER CONFIG FILE
// ERCVCFG=, ** EVENT RECEIVER CONFIG FILE
// TALRTCFG=, ** TRAP TO ALERT CONV. CONFIG FILE
// ALRTTCFG=, ** ALERT TO TRAP CONV. CONFIG FILE
// PPI=INGEVE2E, ** PPI RECEIVER ID
// INITFILE=, ** EVENT AUTOAMTION SVC INIT FILE
// OUTSIZE=, ** TRACE/ERROR WRAP SIZE IN KBYTES
// OELINE= ** SPECIFY OE-STYLE PARAMETERS
1/*//*********************************************************************
1/*//STEP1 EXEC PGM=&PROG,TIME=1440,REGION=&REG,
// PARM=('/MSGCFG=&MSGCFG ALRTCFG=&ALRTCFG ERCVCFG=&ERCVCFG*
// TALRTCFG=&TALRTCFG ALRTTCFG=&ALRTTCFG PPI=&PPI *
// INITFILE=&INITFILE OUTSIZE=&OUTSIZE &OELINE')
1/*//STEPLIB DD DSN=NETVIEW.SCNMUXLK,DISP=SHR
//IHSSMP3 DD DSN=NETVUSER.SCNMUXCL,DISP=SHR
// DD DSN=NETVIEW.SCNMUXCL,DISP=SHR
//IHSMSG1 DD DSN=NETVIEW.SCNMUXMS,DISP=SHR
//* EAS OUTPUT DATASETS
//IHSC DD SYSOUT=A
//IHSM DD SYSOUT=A
//IHSA DD SYSOUT=A
//IHSE DD SYSOUT=A
//IHST DD SYSOUT=A
//IHSL DD SYSOUT=A
//IHSCS DD SYSOUT=A
//IHSMS DD SYSOUT=A
//IHSAS DD SYSOUT=A
//IHSES DD SYSOUT=A
//IHSTS DD SYSOUT=A
//IHSLS DD SYSOUT=A
//IHSCSTD DD SYSOUT=A
//IHSASTD DD SYSOUT=A
//IHSMSTD DD SYSOUT=A
//IHSESTD DD SYSOUT=A
```

```
//IHSTSTD DD SYSOUT=A
//IHSLSTD DD SYSOUT=A
//SYSTERM DD SYSOUT=A
```
#### <span id="page-106-0"></span>**4.4.4 Customize the End-to-end Automation Adapter**

We are now ready to configure the End-to-end Automation Adapter.

The End-to-end Automation Adapter SMP/E installation creates a default directory structure for the various files that are associated with the End-to-end Automation Adapter, as follows:

**/usr/lpp/ing/adapter** This contains the executable files, for example, the End-to-end Automation Adapter start and stop scripts.

#### **/usr/lpp/ing/adapter/config**

This contains configuration files, for example, the master configuration file.

#### **/usr/lpp/ing/adapter/data**

Working files, for example, the cache and log files. This directory is initially empty.

#### **/usr/lpp/ing/adapter/lib**

This contains JAR files and DLLs for the End-to-end Automation Adapter.

#### **/usr/lpp/ing/adapter/ssl**

Security certificates. This directory is initially empty.

The files and structures created by our SMP/E installation were read only. A separate structure and files were created to copy SMP/E files that need to be updated by the installation or during the execution of the automation adapter. That file structure was created as follows:

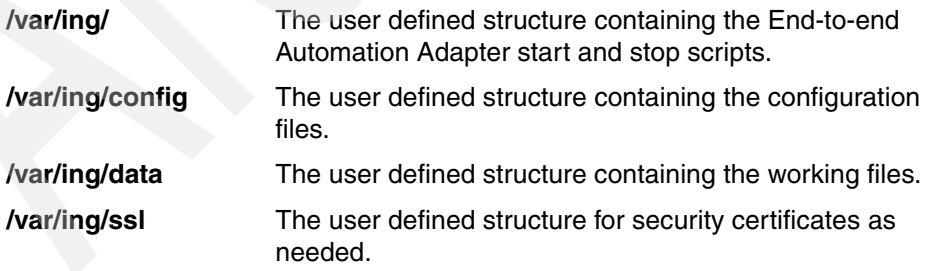

To customize the End-to-end Automation Adapter, we perform configurations on the following elements:

► ["RACF authorization for z/OS UNIX privileges" on page 90](#page-107-0)

- ► ["The End-to-end Automation Adapter shell script" on page 90](#page-107-1)
- ["The link list" on page 92](#page-109-0)
- ► ["The End-to-end Automation Adapter master configuration file" on page 92](#page-109-1)
- ► ["The End-to-end Automation Adapter plug-in configuration file" on page 93](#page-110-0)
- "The JAAS configuration file" on page 94

#### <span id="page-107-0"></span>**RACF authorization for z/OS UNIX privileges**

You can define profiles in the UNIXPRIV class to grant RACF authorization for certain z/OS UNIX privileges. These privileges are automatically granted to all users with z/OS UNIX superuser authority. By defining profiles in the UNIXPRIV class, you may specifically grant certain superuser privileges with a high degree of granularity to users who do not have superuser authority. This allows you to minimize the number of assignments of superuser authority at your installation and reduces your security risk.

Since our case study scenario is in a controlled environment, we decide to grant our RACF user ID with superuser authority.

Refer to *Security Configuration in a TCP/IP Sysplex Environment*, SG24-6527 for instructions on how to manipulate security privileges for your environment.

#### <span id="page-107-1"></span>**The End-to-end Automation Adapter shell script**

If you want to use your own hierarchical file system (HFS) or a shared HFS, you have to modify the End-to-end Automation Adapter start script and its configuration files.

In our case scenario, we copy the ingadapter.sh USS shell script from /usr/lpp/ing/adapter/ingadapter to /var/ing/ingadapter for editing. We also copy the following configuration files from /usr/lpp/ing/adapter/config to var/ing/config.

- ing.adapter.jaas.properties
- ing.adapter.jlog.properties
- ing.adapter.jlogdir.properties
- ing.adapter.plugin.properties
- ing.adapter.properties
- ing.adapter.ssl.properties

We changed the following parameters in the ingadapter.sh script for our case study scenario. Entries that are not mentioned in the following list are not modified and are left with their default values.

► We defined the file structure to use for configuration files as follows:

CONFIG\_DIR=/var/ing

- We updated the ingadapter shell script to use the configuration file structure.
- ► We comment out the SSL\_PASSWD parameter because we are not using the GenerateSampleKeys function.
- ► We set the file names and create the empty files for the standard output and error streams using the REDIRSTDOUT and REDIRSTDERR entries in the ingadapter.sh script to match the End-to-end Automation Adapter start up procedure script on z/OS (AOFAADPT). The entries in the AOFAADPT are as follows.

//STDOUT DD PATH='/var/ing/data/stdout.log', //STDERR DD PATH='/var/ing/data/stderr.log',

- We specify the path to JAVA runtime in our installation.

[Example 4-4](#page-108-0) shows the customization section of ingadapter.sh. Changed attributes are marked in bold.

<span id="page-108-0"></span>*Example 4-4 Customized ingadapter.sh*

```
#----------------------------------------------------------------------
# Customization section begins here 
#----------------------------------------------------------------------
INSTALL_DIR=/usr/lpp/ing/adapter 
CONFIG_DIR=/var/ing 
#export STEPLIB="HLQ.SINGMOD1":$STEPLIB 
#SSL_PASSW=passphrase 
REDIRSTDOUT=/var/ing/data/stdout.txt 
REDIRSTDERR=/var/ing/data/stderr.txt 
export INGXDBUG=0,2,1 
JAVA=/usr/lpp/java/J1.4/bin/java 
JAVA_KEYTOOL=keytool 
DATA_DIR=$CONFIG_DIR/data 
SSL_DIR=$CONFIG_DIR/ssl 
CONFIG_DIR=$CONFIG_DIR/config 
ADAPTER_CONFIG=$CONFIG_DIR/ing.adapter${SUFFIX}.properties 
JLOG_FILENAME_LOGPATH=ing.adapter.jlogdir.properties 
JLOG_FILENAME=ing.adapter.jlog.properties 
JLOG_CONFIG_DIR=$CONFIG_DIR 
JAAS_CONFIG=$CONFIG_DIR/ing.adapter.jaas.properties 
SSL_CONFIG=$CONFIG_DIR/ing.adapter.ssl.properties 
#----------------------------------------------------------------------
# Customization section ends here. 
#----------------------------------------------------------------------
```
#### **The link list**

We add the following libraries to the link list in our case study environment:

- $\blacktriangleright$ SYS1.SCLBDLL2
- -SYS1.SCEERUN
- -SYS1.SCEERUN2
- -SYS1.SCLBDLL

You can check that these libraries have been linked using the D PROG,LNKLST command.

#### **The End-to-end Automation Adapter master configuration file**

The master configuration file for the End-to-end Automation Adapter is specified in the ingadapter.sh script as \$CONFIG\_DIR/ing.adapter\${SUFFIX}.properties. As we do not use a suffix in our environment, we have to configure the file /var/ing/config/ing.adapter.properties.

We change the following parameters in the End-to-end Automation Adapter master configuration file for our case study scenario. Entries that we do not mention here in the following list were not modified and were left with their default values.

- ► The IP address of our z/OS system on which the End-to-end Automation Adapter receives requests from the End-to-end Automation Management Component. This is specified in the eez-remote-contact-hostname entry.
- ► We set eez-operator-authentication to false because we are using the default IBM Tivoli System Automation for z/OS V3.1 JAAS login modules for authentication.
- We specify the fully qualified host name of the server on which the End-to-end Automation Management Component runs in our environment using the eif-send-to-hostname entry.

[Example 4-5](#page-109-0) shows our End-to-end Automation Adapter master configuration file. Changed attributes are marked in bold.

<span id="page-109-0"></span>*Example 4-5 End-to-end automation adapter master configuration file*

```
# --- Adapter Configuration ----- 
eez-remote-contact-hostname = 9.3.5.104 
eez-remote-contact-port = 2001
eez-remote-contact-over-ssl = false
eez-operator-authentication = false 
eez-initial-contact = trueeeez-max-connections = 3eez-data-directory = ./data
```
# --- EIF Configuration ---------

```
eif-cache = true
eif-cache-size = 500eif-retry-interval-seconds = 30 
eif-send-to-hostname = peoria.itsc.austin.ibm.com 
eif-send-to-port = 2002
eif-receive-from-hostname = 127.0.0.1
eif-receive-from-port = 5529
```

```
# --- Plugin Configuration ------
```
plugin-configfile-sa4zos = ./config/ing.adapter.plugin.properties

#### **The End-to-end Automation Adapter plug-in configuration file**

The master configuration file contains the location of the End-to-end Automation Adapter plug-in configuration file, as shown in the last line of [Example 4-5 on](#page-109-0)  [page 92](#page-109-0). The plug-in configuration file is located in \$EEZ\_INST\_HOME/ing.adapter.plugin.properties.

We change the following parameters in the End-to-end Automation Adapter plug-in configuration file. Entries that are not mentioned in the following list were not modified and were left with their default values. We change the number of elements in the PPI queue using the PPIBQL entry.

- Since our z/OS system resides in a remote data center, we change the value of the TIMEOUT entry.
- ► We decided to change the plugin-domain-name entry to SC63N (and SC66N) similar to our NetView domain names. Here you can decide your own naming strategy; System Automation for z/OS V3.1 uses the XCF sysplex group name.

[Example 4-6](#page-111-0) shows the End-to-end Automation Adapter plug-in configuration file for our case study scenario. Changed attributes are marked in bold.

<span id="page-111-0"></span>*Example 4-6 Content of the plugin configuration file*

```
# --- Specific settings for the SA/Netview communication ---
# --- Modify these parameters to your needs ---
#GRPID = XXPPIBQL = 3000
AUTOPFN = E2EOPER
TIMEOUT = 4447
CODEPAGE= Cp1047
# --- Domain name may be modified or omitted ---
plugin-domain-name = SC63N
# --- Do not modify these plugin settings ---
plugin-impl-class = com.ibm.ing.sam.INGXPlugin
plugin-impl-class-singleton = true
plugin-event-classes = SystemAutomation_Resource_Status_Change
SystemAutomation Domain Status Change SystemAutomation Resource Conf
iguration Change SystemAutomation Request Configuration Change
SystemAutomation Relationship Configuration Change
plugin-auto-start = true
```
#### **The JAAS configuration file**

The Java Authorization Authentication Services (JAAS) configuration file for the End-to-end Automation Adapter is specified in the ingadapter.sh script as follows:

```
JAAS_CONFIG=$CONFIG_DIR/ing.adapter.jaas.properties
```
This file specifies two entries for a login module that is required, because in our environment all incoming requests to the End-to-end Automation Adapter will be authenticated using JAAS. We have not changed this file and used all default values. See [Example 4-7.](#page-111-1)

<span id="page-111-1"></span>*Example 4-7 Content of JAAS configuration*

```
EEZAdapterDefaultLogin {
com.ibm.eez.adapter.EEZAdapterDefaultLoginModule required ;
};
EEZAdapterLogin {
com.ibm.security.auth.module.OS390LoginModule required;
};
```
#### **4.4.5 Perform configuration for security**

When the End-to-end Automation Management Component issues a request to the End-to-end Automation Adapter, there is always a user ID and password associated with the request. You need to consider both authentication and authorization aspects.

**Authentication** 

In our environment, the End-to-end Automation Adapter performs authentication checks using RACF through the login modules specified in the JAAS configuration file. This decision is made at End-to-end Automation Adapter startup time in the master configuration file.

**E** Authorization

In case the user ID authentication succeeds, the End-to-end Automation Adapter performs an authorization check for each of the commands in the request that are to be executed.

The authorization check is done by an authorization user exit, which is an external REXX program that *must* be named AOFEXE2E. If no authorization user exit exists, the user ID associated with the request is considered to be authorized for each request.

We use the sample security exit that is provided by System Automation for z/OS V3.1 as the member AOFEXE2E in the sample data set SINGSAMP.

#### **4.4.6 Verify startup of the Automation Adapter**

Once we complete all the customization, we are ready to start the End-to-end Automation Adapter for z/OS.

[Figure 4-8](#page-113-1) displays the status of E2E\_EAS and E2E\_ADPT resources on NetView. The status of these resources are in CTLDOWN. We need to change the status of these resources to RESTART, starting with the E2E\_ADPT first and then E2E\_EAS second. This will start both resources in the proper order.

AOFKSTA5 SA z/OS - Command Dialogs Line 37 of 65 Domain ID = SC63N -------- DISPSTAT ---------- Date = 10/05/06 Operator ID = TIVO03 Time = 20:05:49 A ingauto B setstate C ingreq-stop D thresholds E explain F info G tree H trigger I service J all children K children L all parents M parents CMD RESOURCE STATUS SYSTEM JOB NAME A I S R D RS TYPE Activity --- ----------- -------- -------- -------- - ----------- -------- --------- E2E\_ADPT CTLDOWN SC63 E2E#ADPT Y Y Y Y Y WYS --none--E2E\_EAST CTLDOWN SC63 AOFAEVNT Y Y Y Y Y WVS --none--

<span id="page-113-1"></span>*Figure 4-8 Status of resources E2E\_EAS and E2E\_ADPT*

The sample console output on this start up is shown in [Example 4-8.](#page-113-0)

<span id="page-113-0"></span>*Example 4-8 Starting end to end automation*

\$HASP100 AOFAADPT ON STCINRDR IEF695I START AOFAADPT WITH JOBNAME AOFAADPT IS ASSIGNED TO USER STC,GROUP SYS1 \$HASP373 AOFAADPT STARTED CNM493I INGMSG02 : 00000029 : AOCFILT AOFAADPT ACTIVMSG JOBNAME=AOFAADPT IEF403I AOFAADPT - STARTED - TIME=13.41.04 - ASID=0080 - SC63 INGX9704I Preparing the environment to start the automation adapter. EEZA0100I The adapter has been started\* Initial contact was enabled and the connection to the management server has been established\* EEZA0101I The adapter is active\* EEZA0111I The plug-in is starting: class com.ibm.ing.sam.INGXPlugin \* INGX9802I INGX9802I INGXLogger has successfully been initialized using configuration file ing.adapter.jlog.properties from path /var/ing /config.\* INGX9902I INGXPluginLogger has successfully been initialized using con figuration file ing.adapter.jlog.properties from path /var/ing/adapter/config.\*

CNM493I INGMSG02 : 00003489 : ACTIVMSG UP=YES EEZA0112I The plug-in has been started: class com.ibm.ing.sam.INGXPlugin \* EEZA0102I The adapter is ready\*

#### **4.4.7 Solve timeout problems**

Since we have relatively small z/OS systems, during the development of this IBM Redbook, we experienced timeout problems on the End-to-end Automation Management Component operations console when displaying IBM Tivoli System Automation for z/OS resource data from our automation domains.

The End-to-end Automation Adapter receives the requests from the End-to-end Automation Management Component operations console. These requests are then mapped to IBM Tivoli System Automation for z/OS commands that query the requested data from the End-to-end Automation Management Component automation manager. Before sending the query commands to the End-to-end Automation Management Component automation manager, the primary automation agent in z/OS checks the expiration time given to the requests. If the expiration time that remains is too short, the requested command will be rejected, resulting in error message ING249E that indicates that a task execution request timed out.

*IBM Tivoli System Automation for z/OS V3.1 End-to-end Automation Adapter*, SC33-8271 provides a mapping of end-to-end automation requests to System Automation for z/OS commands. Most of these commands contain a WAIT parameter. The value of the WAIT parameter is calculated as the difference between the time when the IBM Tivoli System Automation for z/OS command was issued within the NetView environment and the expiration time given to the end-to-end automation request.

The expiration time of an end-to-end automation request is determined by both:

- The time when the corresponding end-to-end automation request was issued from the End-to-end Automation Management Component operations console or the End-to-end Automation Management Component automation manager.
- The timeout in seconds defined by a environment variable defined in the IBM WebSphere Application Server on which the End-to-end Automation Management Component automation manager runs. The environment variable must be named com.ibm.eez.aab.invocation-timeout-seconds and must be set to a value in seconds. In our environment, we set the com.ibm.eez.aab.invocation-timeout-seconds to 2500 seconds.

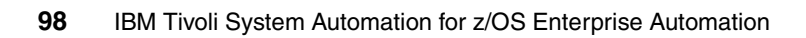

# **5**

# **Managing SYSPLEXes with the use of the Processor Operations feature**

The chapter discusses the implementation of Processor Operations in our ITSO environment.

- ► [5.1, "Processor Operations" on page 100](#page-117-1)
- -[5.2, "Planning the hardware interfaces" on page 100](#page-117-0)
- -[5.3, "Modifying automation policies" on page 101](#page-118-0)
- -[5.4, "Preparing the hardware" on page 113](#page-130-0)
- -[5.5, "Processor Operations build facility" on page 116](#page-133-0)
- -[5.6, "Starting and stopping Processor Operations" on page 118](#page-135-0)
- ► [5.7, "Security with RACF" on page 123](#page-140-0)

# <span id="page-117-1"></span>**5.1 Processor Operations**

The Processor Operations function of System Automation for z/OS helps operators manage more systems with greater efficiency. One operator, in one location, can initialize, configure, monitor, shut down, and recover multiple systems on both local and remote sites and respond to a variety of detected conditions. The operator, using one standard interface, can do all that across multiple types of systems. Automated routines for frequently used functions speed up the work of skilled operators and assist less experienced operators to become more productive.

Processor Operations supports the z9™, IBM System z, and S/390-CMOS processors. Other CMOS processors supporting Operations Command Facility (OCF) that are not part of the above processor families are supported with limited functionality. The target operating system for these processor can be any supported operating system, including z/OS, OS/390, MVS, VM, VSE, and Linux for IBM System z.

Remote IBM System z systems can now be controlled using Simple Network Management Protocol (SNMP) without any additional interface or networking other than an existing processor LAN.

**Note:** If you plan to use a z9 Hardware Management Console (HMC) in your Processor Operations configuration in order to monitor and control an IBM System z or S/390-CMOS processor (machine number 9672), the microcode of this HMC must be on the mandatory z9 level before it can be used with Processor Operations.

## <span id="page-117-0"></span>**5.2 Planning the hardware interfaces**

There are two different possibilities to gain access to a Central Processor Complex (CPC):

**Processor Operations (ProcOps)** 

Processor Operations uses basic IP communication to access the CPC. System Automation for z/OS allows the possibility to use SNMP protocol as well as the already available SNA protocol.

► z/OS Base Control Program (BCP) internal interface

The z/OS BCP internal interface is used by Extended Parallel Sysplex Automation, Geographical Diverse Parallel Sysplex (GDPS), and z/OS MSYS for Operations. It does not use a networking infrastructure; instead, it talks directly using API to the CPC. This interface is *not* a published interface.

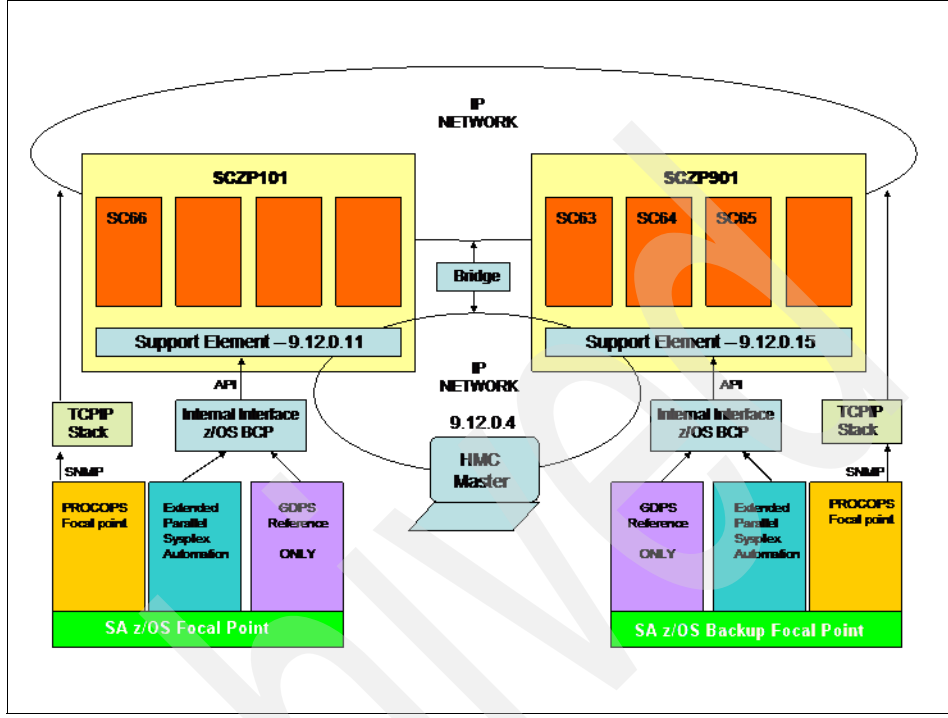

The environment that we are working to implement is shown in [Figure 5-1.](#page-118-1)

<span id="page-118-1"></span>*Figure 5-1 HMC configuration for ITSO environment* 

The assumption for the following sections are that System Automation for z/OS is already running and has an active automation profile.

# <span id="page-118-0"></span>**5.3 Modifying automation policies**

To enable Processor Operations, you must modify several automation policies:

- ► [5.3.1, "Defining OCF-based processors" on page 101](#page-118-2)
- ► [5.3.2, "Connecting System to Processor" on page 108](#page-125-0)
- ► [5.3.3, "Enterprise Processor Operations information" on page 112](#page-129-0)

#### <span id="page-118-2"></span>**5.3.1 Defining OCF-based processors**

This section describes how to define OCF-based processors to Processor Operations. In System Automation for z/OS, every connection to a CPC or an external coupling facility is described by a Processor entry. You can have more than one entry for the same processor, depending on the connection type; however, these entries must be defined with different entry names. The processor entry let you reach every LPAR or Coupling Facility.

The processor entry describes a connection mechanism, using internal or external interface, to a Support Element or HMC. The Support Element or HMC allows access for management of every operating system image running on these CPCs.

[Figure 5-2](#page-119-0) shows the automation policy entry type selection to define and modify automation policy entry.

| $\mathbb{E}$ Session A - [24 x 80]                                                                                    |                                                                                                    |                                |                                                                                                    |                                                                                                    |        |
|----------------------------------------------------------------------------------------------------|----------------------------------------------------------------------------------------------------|--------------------------------|----------------------------------------------------------------------------------------------------|----------------------------------------------------------------------------------------------------|--------|
| File                                                                                                    | Edit View Communication Actions<br>Window                                                                                                    | Help                           |                                                                                                    |                                                                                                    |        |
| 画                                                                                                    | <b>毛色 6km 6 回回 20</b>                                                                                                    |                                | <b>Le le co</b> co<br>山<br>$\bullet$                                                                                               |                                                                                                    |        |
| MENU<br>HELP                                                                                                    |                                                                                                    |                                |                                                                                                    |                                                                                                    |        |
| AOFGETYP<br>Option $==>10$                                                                                            |                                                                                                    |                                | Entry Type Selection                                                                                                    |                                                                                                    |        |
| 1 ENT<br>2 GRP<br>3 SBG<br>4 SYS<br>5 APG<br>6 APL<br>7 EVT<br>8 SVP<br><b>TRG</b><br>9<br>10 PRO<br>11 MTR<br>20 PRD | Enterprise<br>Group<br>SubGroup<br>Sustem<br>ApplicationGroup<br>Application<br>Events<br>Service Periods<br>Triggers<br>Processor<br>Monitor Resource<br>Product Automation | (*)<br>$(*)$<br>$(*)$<br>$(*)$ | 30 TMR<br>31<br>TMO.<br>32 TPA<br>33 MVC<br>34 MDF<br>35 SDF<br>36 ADF<br>37 AOP<br>38 NFY<br>39 NTW<br>40 NNT<br>41 RES<br>42 SCR | Timers<br>Timeout Settings<br>Tape Attendance<br>MVS Component<br>MVSCOMP Defaults<br>Sustem Defaults<br>Application Defaults<br>Auto Operators<br>Notify Operators<br>Network<br><b>NNT</b> Sessions<br>Resident CLISTs<br>Status Details |        |
|                                                                                                    | (*) Multi-User-Capable                                                                                                    |                                | 99 UET                                                                                                    | User E-T Pairs                                                                                                    |        |
| MA.<br>a                                                                                                    | Connected to remote server/host wtscnet.itso.ibm.com using lu/pool SC.                                                                                                    |                                |                                                                                                    |                                                                                                    | 04/016 |

<span id="page-119-0"></span>*Figure 5-2 Entry Type Selection*

To work with processor entry, select option 10. The result is shown in [Figure 5-3](#page-120-0).

<span id="page-120-0"></span>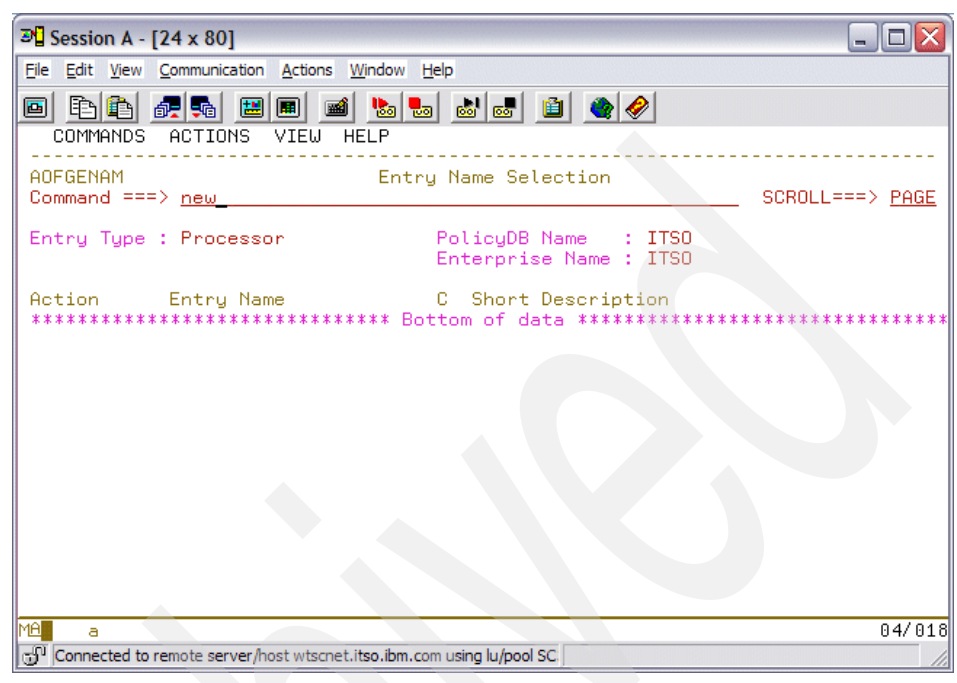

*Figure 5-3 Entry Name Selection*

In the screen shown in [Figure 5-3 on page 103,](#page-120-0) enter NEW to add a new processor definition. [Figure 5-4](#page-121-0) shows an example of the processor entry definition.

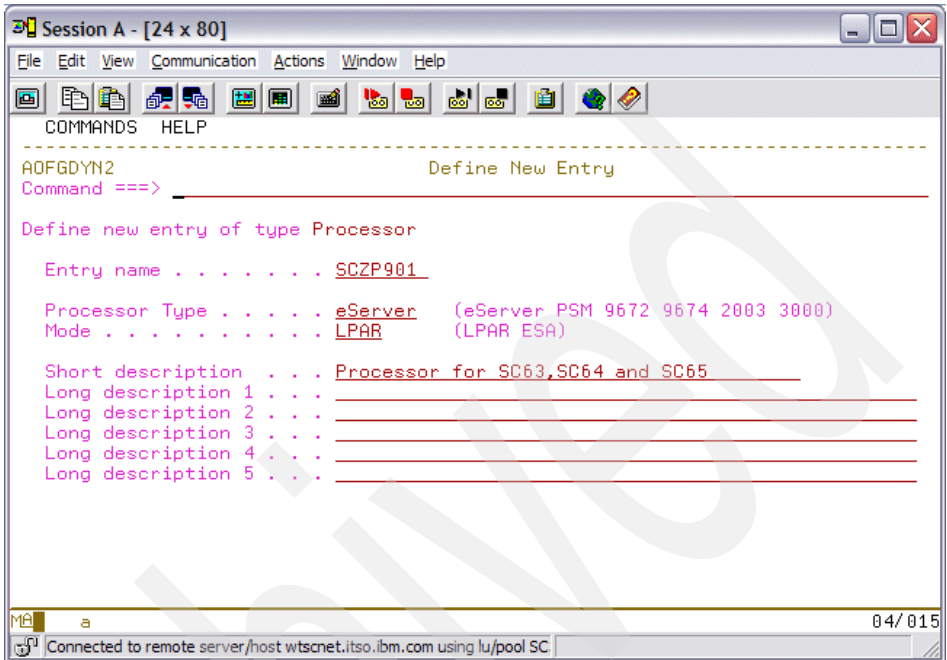

<span id="page-121-0"></span>*Figure 5-4 Define New Entry*

We recommend using the hardware configuration definition (HCD) names of your processors as your processor names in System Automation. Press PF3 to exit and save. This brings you to the policy selection dialog shown in [Figure 5-5.](#page-122-0)

<span id="page-122-0"></span>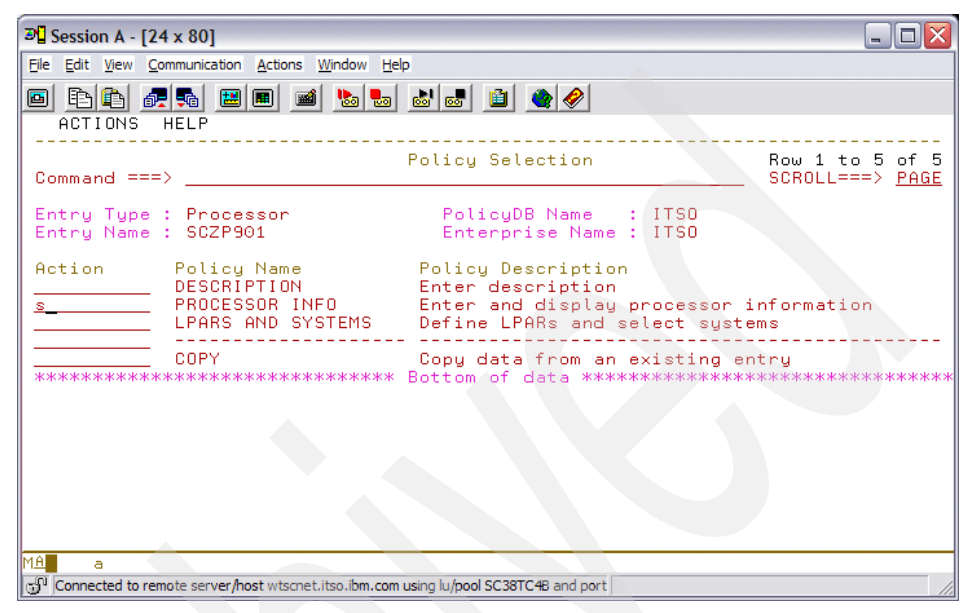

*Figure 5-5 Policy Selection - Processor Info*

In [Figure 5-5 on page 105](#page-122-0), select the PROCESSOR INFO policy and define your processor information, as shown in [Figure 5-6.](#page-123-0)

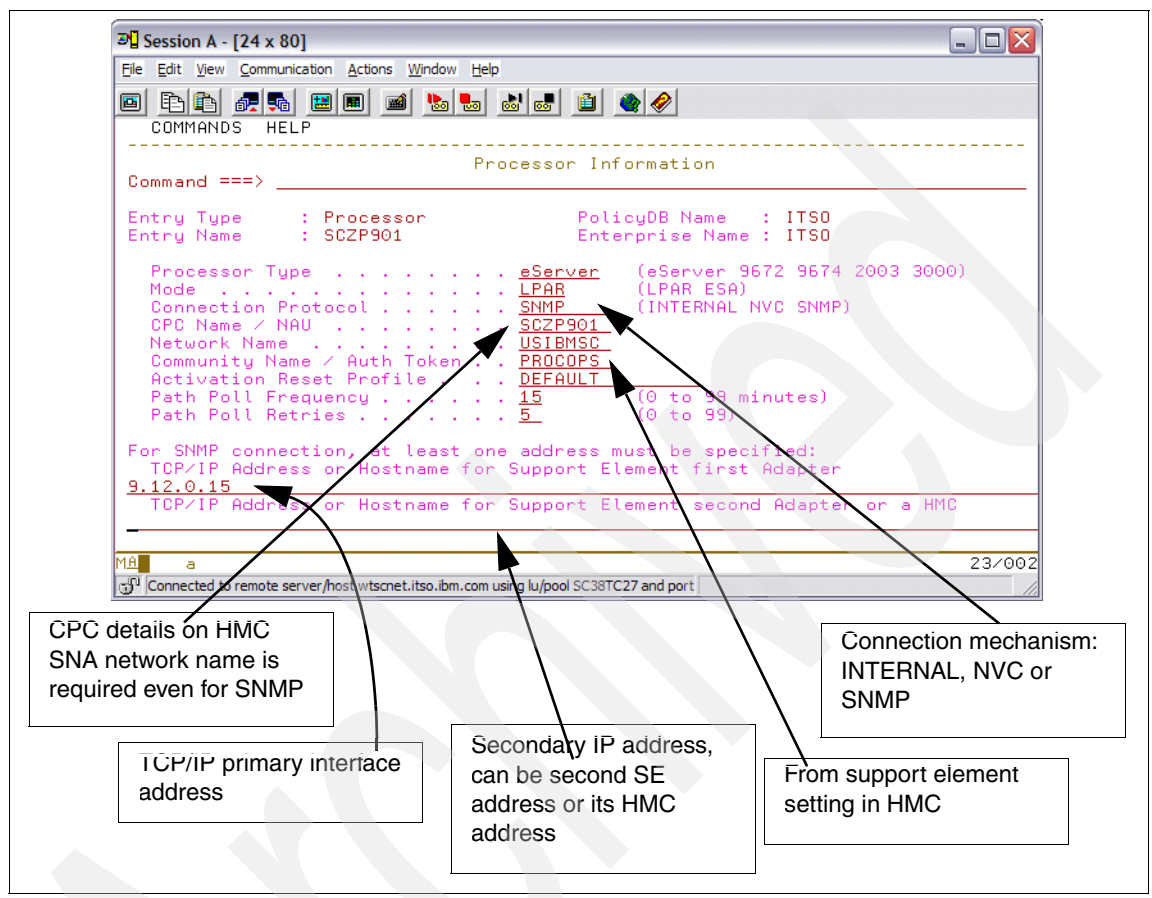

<span id="page-123-0"></span>*Figure 5-6 Processor Information*

Save the definition in [Figure 5-6 on page 106.](#page-123-0) Back in the policy selection dialog, select the LPARS AND SYSTEMS policy, as shown in [Figure 5-7.](#page-124-0)

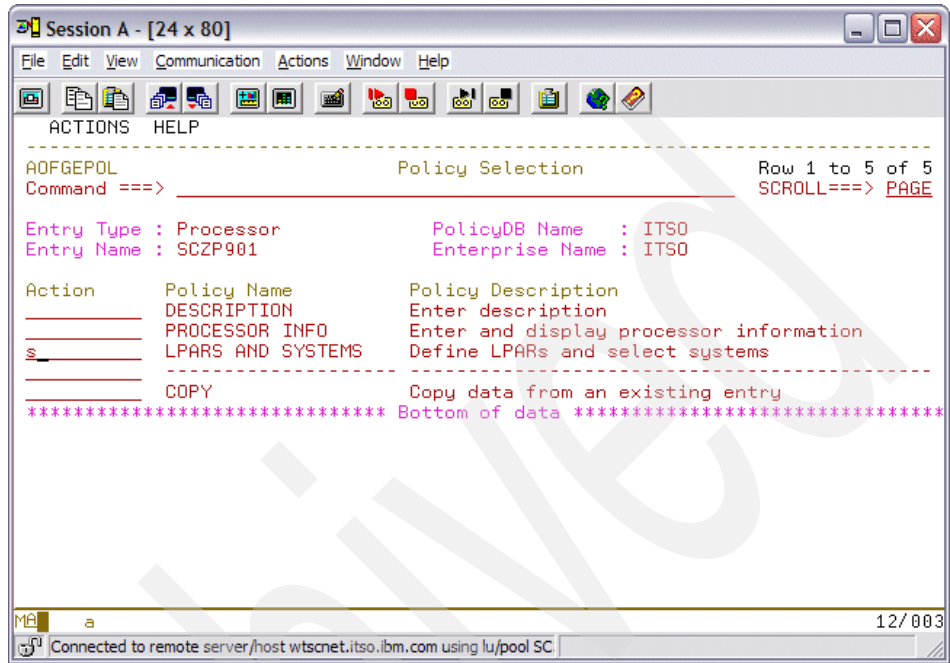

<span id="page-124-0"></span>*Figure 5-7 Policy Selection - LPAR and SYSTEMS*

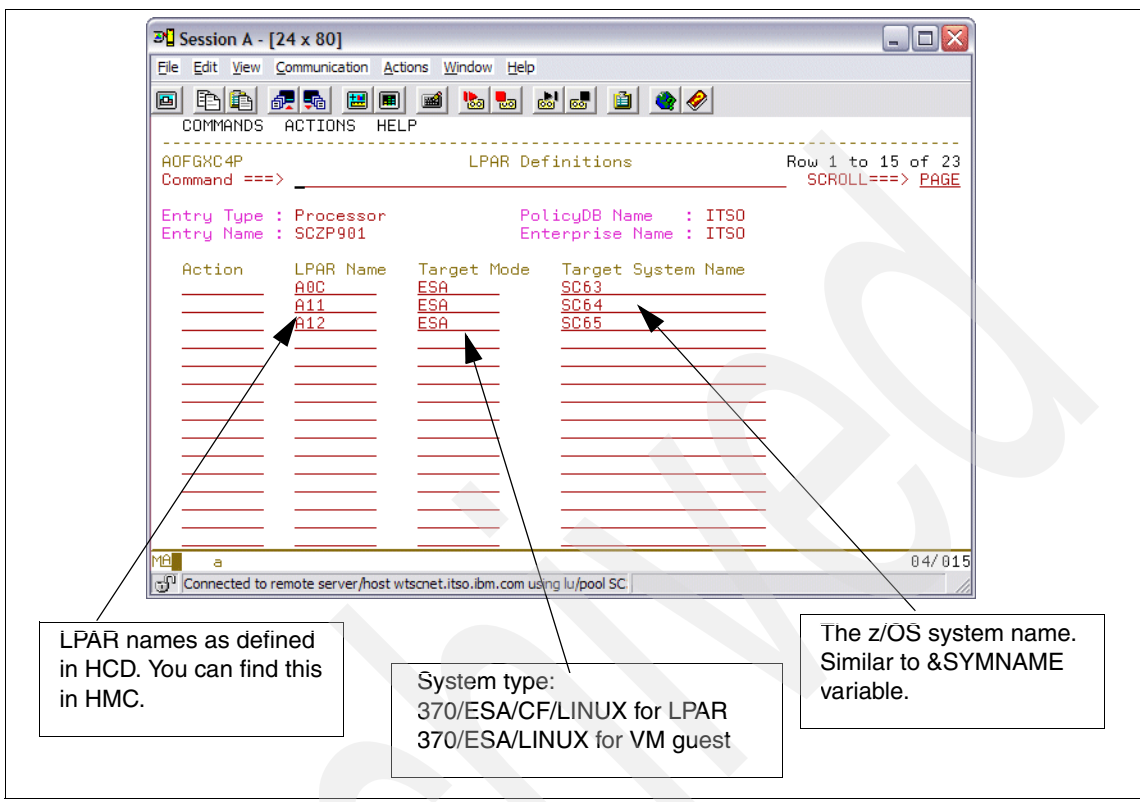

The policy definition for LPARs and Systems is shown in [Figure 5-8](#page-125-1).

<span id="page-125-1"></span>*Figure 5-8 LPAR Definition*

You can now save the new processor definition. Press F3 to save and exit the processor definition.

#### <span id="page-125-0"></span>**5.3.2 Connecting System to Processor**

This section shows the system definition that is connected to the processor entry. All Processor Operations target systems, including coupling facilities, must be defined using Automation Policy as a System object using the Dialog option 4 (SYS). In the dialog 4 from the Entry type Selection dialog shown in [Figure 5-2](#page-119-0)  [on page 102](#page-119-0), the system definition can be created by issuing the NEW command from the entry name selection dialog. The new system entry dialog is shown in [Figure 5-9 on page 109](#page-126-0).

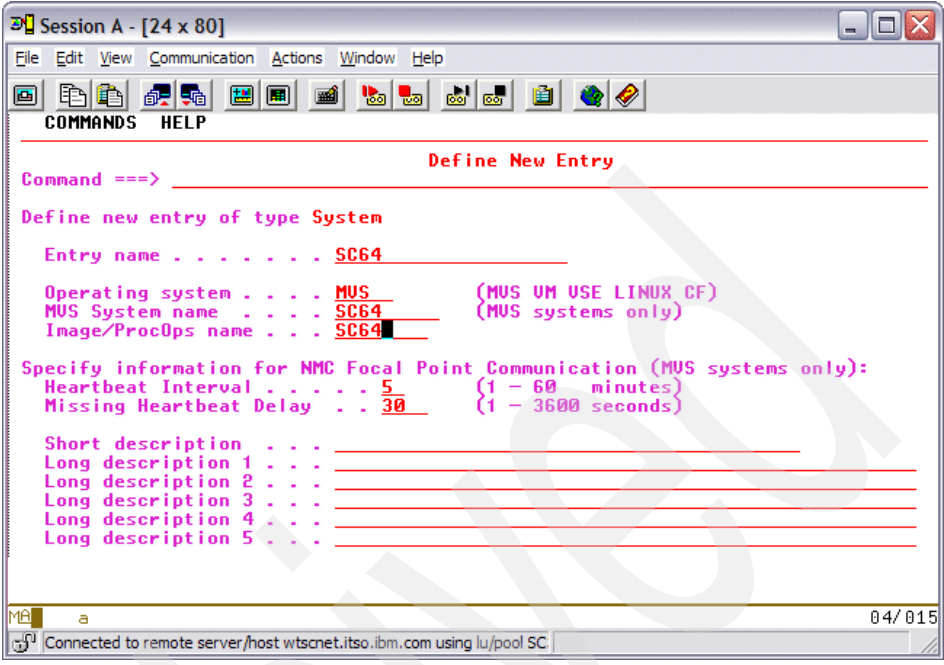

<span id="page-126-0"></span>*Figure 5-9 System definition*

As shown in [Figure 5-9](#page-126-0), a system may has several name identifiers that may or may not be the same, such as:

- System Automation for z/OS entry name
- ► Actual z/OS system name
- Processor Operations name

To avoid confusion, all these names should be defined consistently. If possible, use the same name for all these entries. Press PF3 to save this.

After having specified target system names and operating system type, select PROCESSOR policy to choose a previously defined processor for your system, as shown in [Figure 5-10.](#page-127-0)

| $\mathbb{E}$ Session A - [24 x 80]                                                                                                    |                                                                                                    |                                     |  |  |
|----------------------------------------------------------------------------------------------------|----------------------------------------------------------------------------------------------------|-------------------------------------|--|--|
| File Edit View Communication Actions Window Help                                                                                                    |                                                                                                    |                                     |  |  |
|                                                                                                    |                                                                                                    |                                     |  |  |
| ACTIONS<br>HELP                                                                                                    |                                                                                                    |                                     |  |  |
| Command $==>$                                                                                                    | Policu Selection                                                                                                    | Row 16 to 30 of 32<br>$SCROLL==>CR$ |  |  |
| Entry Type : System<br>Entru Name : SC63                                                                                                    | PolicyDB Name: : ITSO<br>Enterprise Name : ITSO                                                                                                    |                                     |  |  |
| Action Policy Name<br>MVS COMPONENT<br>NETWORK<br>AUTO OPERATORS<br><b>SCREENS</b><br>NOTIFY OPERATORS<br>IMS XRF RESOURCES<br>OPC SYSTEM DETAILS<br>CONTROLLER DETAILS<br><b>WORKSTATION DOMAINS</b><br>PROCESSOR<br>TARGET SYSTEM INFO<br>IPL INFO | Policy Description<br>Select MVS Components for system<br>Select network for system<br>Select automation operators for system<br>Select screen status definitions<br>Select notify operators<br>Select IMS XRF resource names for sustem<br>IMS XRF STATUS FILES Select IMS XRF Status files for sustem<br>Select OPC sustem details for sustem<br>Select OPC controller details for system<br>Select OPC Workstation domains for sustem<br>-----PROCESSOR OPERATIONS SPECIFIC POLICY----<br>Select processor or partition<br>Basics, time zones, and interested operators<br>Define IPL information |                                     |  |  |
| MA.<br>я.                                                                                                    |                                                                                                    |                                     |  |  |
| cf <sup>Q</sup> Connected to remote server/host wtscnet.itso.ibm.com using lu/pool SC38TC4B and port                                                                                                    |                                                                                                    |                                     |  |  |

<span id="page-127-0"></span>*Figure 5-10 Policy Selection - Processor*

You will find that your system has already selected a processor, if the dialog finds that a processor has your system name in its LPAR and system name list [\(Figure 5-7 on page 107](#page-124-0)). If that is not the case, you must select a processor from the list in [Figure 5-11 on page 111.](#page-128-0)

| $\mathbb{E}$ Session A - [24 x 80]<br>- 10                                           |                       |                                                                          |                                       |                 |  |  |
|--------------------------------------------------------------------------------------|-----------------------|--------------------------------------------------------------------------|---------------------------------------|-----------------|--|--|
| File Edit View Communication Actions Window Help                                     |                       |                                                                          |                                       |                 |  |  |
|                                                                                      | O BB GR BB BB BC BC B |                                                                          |                                       |                 |  |  |
| COMMANDS ACTIONS HELP                                                                |                       |                                                                          |                                       |                 |  |  |
|                                                                                      |                       |                                                                          | Select Target Hardware for System     | Row 1 to 4 of 4 |  |  |
| $Common and == >$                                                                    |                       |                                                                          |                                       | SCROLL===> PAGE |  |  |
| Entry Type : System<br>Entry Name: SC63                                              |                       | PolicyDB Name: : ITSO<br>Enterprise Name : ITSO                          |                                       |                 |  |  |
| Action Status Processor CPC-Name                                                     |                       |                                                                          | <b>LPAR Name</b>                      |                 |  |  |
| SELECTED                                                                             |                       | SCZP101 SCZP101<br>SCZP901 SCZP901<br>SCZP901 SCZP901<br>SCZP901 SCZP901 | A <sub>0</sub> A<br>AOC<br>A11<br>A12 |                 |  |  |
|                                                                                      |                       |                                                                          |                                       |                 |  |  |
|                                                                                      |                       |                                                                          |                                       |                 |  |  |
|                                                                                      |                       |                                                                          |                                       |                 |  |  |
|                                                                                      |                       |                                                                          |                                       |                 |  |  |
|                                                                                      |                       |                                                                          |                                       |                 |  |  |
|                                                                                      |                       |                                                                          |                                       |                 |  |  |
|                                                                                      |                       |                                                                          |                                       |                 |  |  |
| MAT<br>a                                                                             |                       |                                                                          |                                       |                 |  |  |
| Connected to remote server/host wtscnet.itso.ibm.com using lu/pool SC38TC4B and port |                       |                                                                          |                                       |                 |  |  |

<span id="page-128-0"></span>*Figure 5-11 Select Target Hardware for System*

Select the TARGET SYSTEM INFO policy from the Policy Selection dialog, similar to [Figure 5-10 on page 110](#page-127-0).

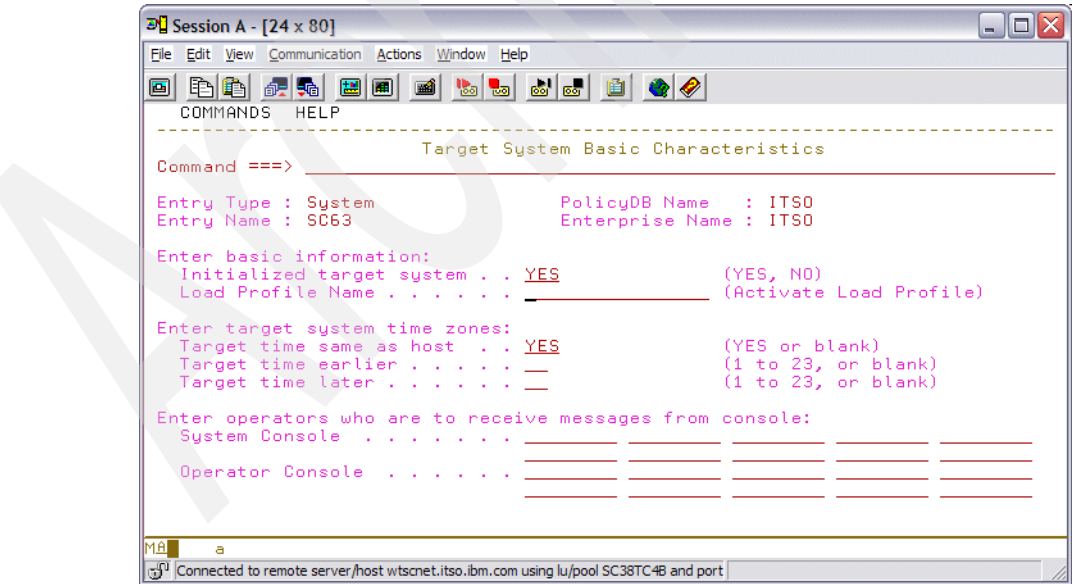

*Figure 5-12 MVS Target System Basic Characteristics*

Decide here if you want Processor Operations to automatically start its connection to this system when it is started. If the Processor Operations FP system runs in the same time zone as the target system, select it or otherwise define the time difference. If you want to predefine operators to receive messages from this system, fill in the interested operator lists.

**Note:** Processor Operations has the ISQXDST command, which lets you manage this list more dynamically. This command is invoked from the NetView session.

#### <span id="page-129-0"></span>**5.3.3 Enterprise Processor Operations information**

From the Enterprise definition in your automation policy (selection 1 from the Entry Type Selection dialog), you must define the Processor Operation information policy, as shown in [Figure 5-13.](#page-129-1)

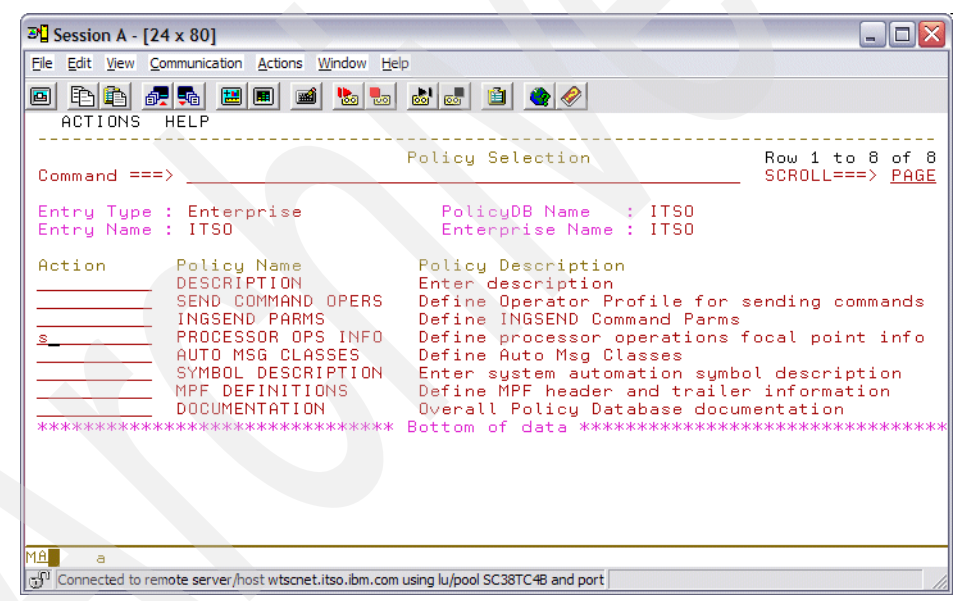

*Figure 5-13 Policy Selection - Processor OPS Info*

<span id="page-129-1"></span>In the Processor Operations information policy in [Figure 5-14 on page 113,](#page-130-1) define the System Automation for z/OS domain names of your System Automation for z/OS that you use as the primary and backup focal points.

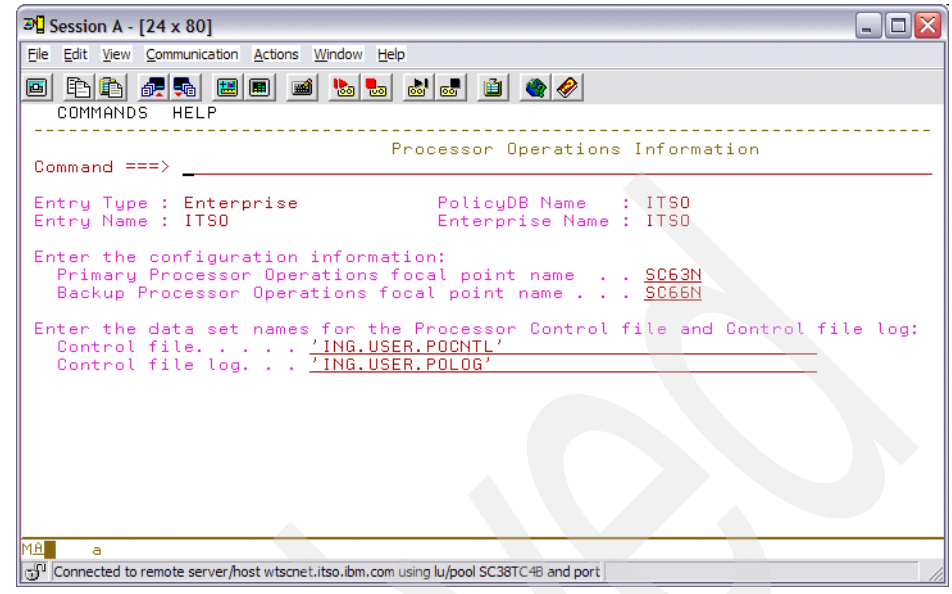

*Figure 5-14 Processor Operation Information*

<span id="page-130-1"></span>The control file and control file log datasets (ISQCNTL and ISQLOG) are used during the System Automation for z/OS Processor Operations build. You can use the data sets ING.USER.POCNTL and ING.USER.POLOG that you create in [2.3, "Creating System Automation for z/OS dialog screens" on page 21](#page-38-0).

### <span id="page-130-0"></span>**5.4 Preparing the hardware**

For each CPC support element, verify that the System Automation for z/OS Processor Operations hardware requirements, such as microcode level is met. Refer to *IBM Tivoli System Automation for z/OS V3.1 Planning and Installation*, SC33-8261.

#### **5.4.1 Preparing the support element**

For each support element or HMC machine, perform the required customization task to activate the SNMP communication and the z900 API required for this communication, as described in Chapter 9, "Installing SA z/OS on Host Systems", of the *IBM Tivoli System Automation for z/OS V3.1 Planning and Installation*, SC33-8261.

During customization, you must specify the SNMP community names; these names are used for the System Automation for z/OS dialog processor definitions. Community names have to be specified in order to use the BCP internal interface transport, the TCP/IP SNMP transport for Processor Operations, or both. For this task, you need to be logged on in Access Administrator mode on your CPC's Support Element. If the Support Element has multiple network adapters, the SNMP API must be defined to use adapter 0 (primary network adapter), even if that adapter is not being used for network connection.

We use two community names, as suggested by the installation manual, one for API access with a read only access and the other with a write access for Processor Operations. The PROCOPTS community definition is shown in [Figure 5-15](#page-131-0).

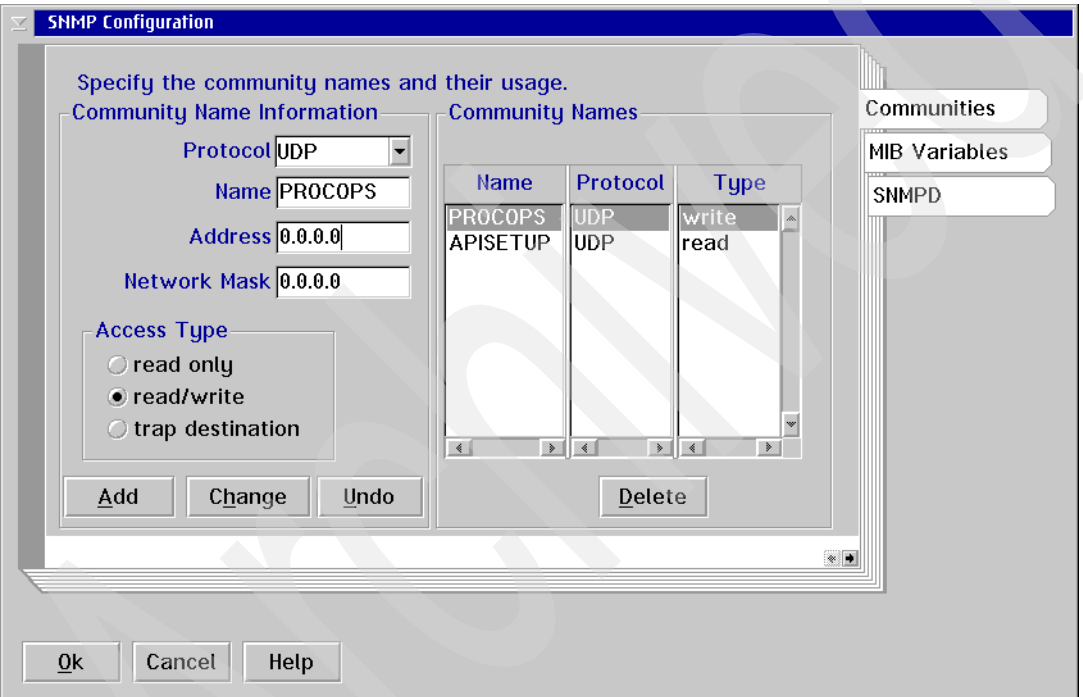

<span id="page-131-0"></span>*Figure 5-15 SNMP definitions for the API*

For additional SNMP and API configuration information, refer to Chapter 6, "Configuring the Data Exchange APIs", in *zSeries 900 Application Programming Interface*, SB10-7030.

#### **5.4.2 Enable the API and set the community name**

In order to use the BCP internal interface or the SNMP interface, the Support Element API function needs to be enabled. This is achieved using the API tab of the Support Element Settings notebook window, as shown in [Figure 5-16](#page-132-0). Be sure to use the appropriate SNMP community name.

**Note:** This is only valid for an OS/2® based Support Element. The settings must be left blank for the new Linux-based HMCs.

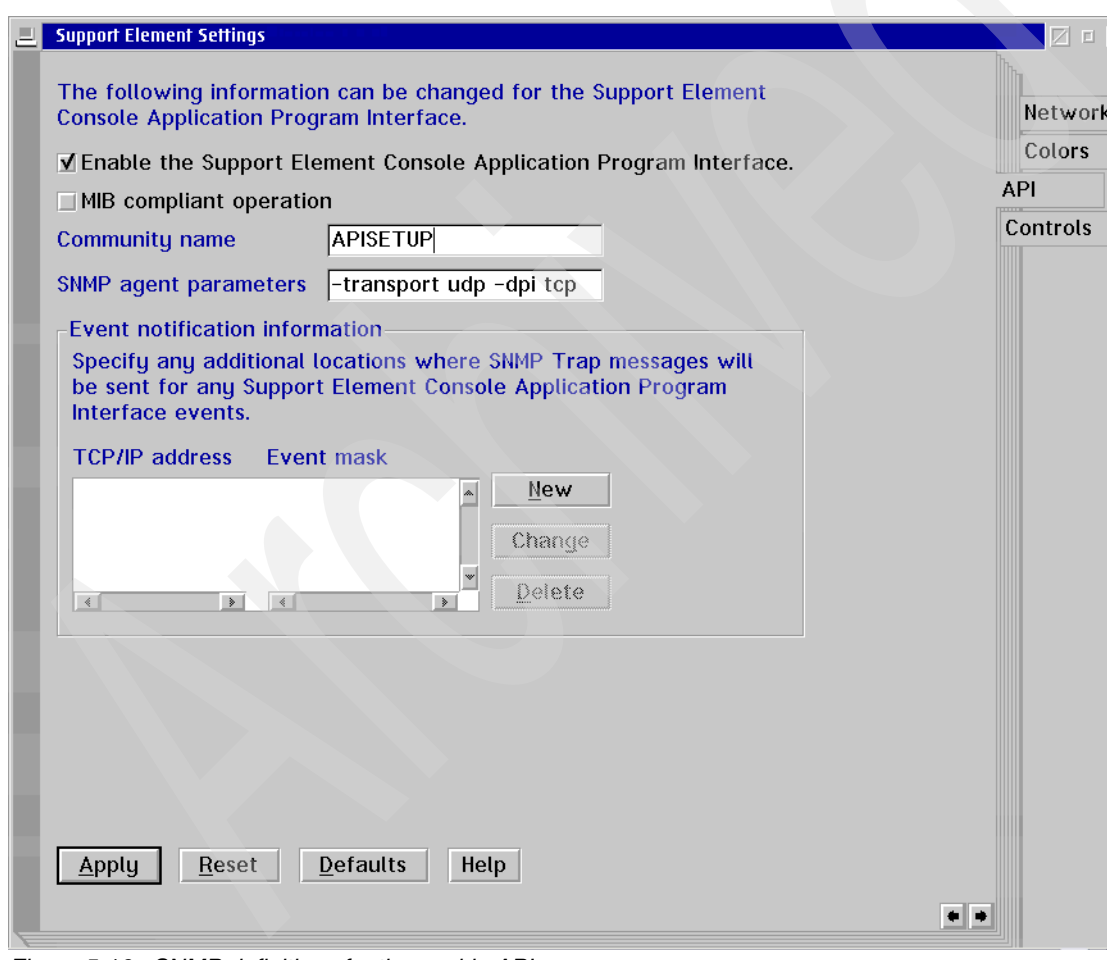

<span id="page-132-0"></span>*Figure 5-16 SNMP definitions for the enable API*

# <span id="page-133-0"></span>**5.5 Processor Operations build facility**

This section describes how to build the Processor Operations definitions. The System Automation for z/OS processor control file contains information specific to your System Automation for z/OS configuration and is used to start Processor Operations. The control file is built from informtion about the Enterprise, Groups, SubGroups, Systems, Processors, and Communication Tasks already entered in the Policy database. Any change to these definitions requires the control file to be rebuilt.

From the Policy database selection screen, enter BUILD next to the PolicyDB. [Figure 5-17](#page-133-1) appears, which allows you to build the Proc-Ops control file.

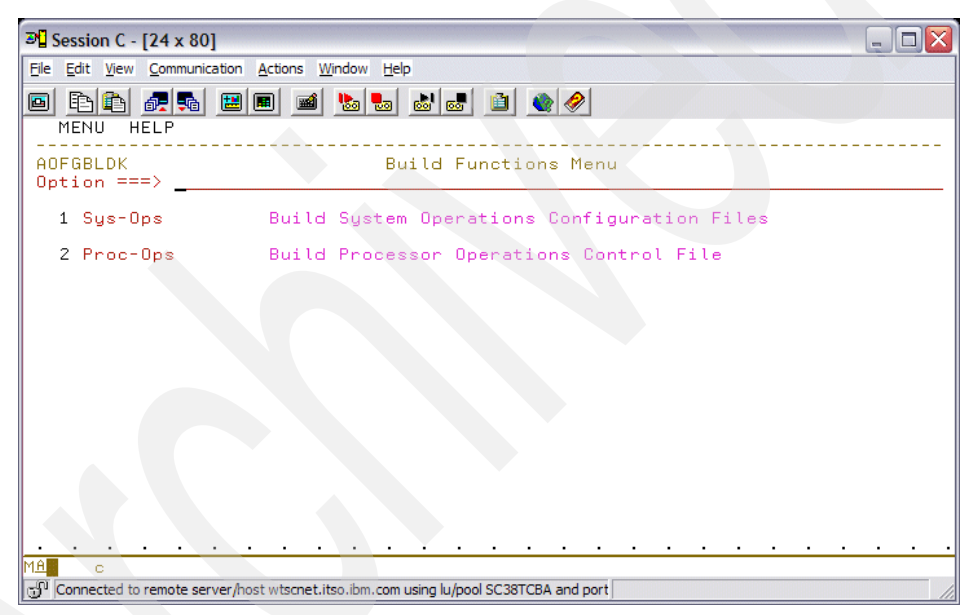

*Figure 5-17 Build Functions Menu*

<span id="page-133-1"></span>From the Build Functions Menu, select option 2. [Figure 5-18 on page 117](#page-134-0) shows an example of the screen ISQDPG01 that is displayed. If the control file and control file log were previously specified, they will automatically appear here; otherwise, they will need to be entered.

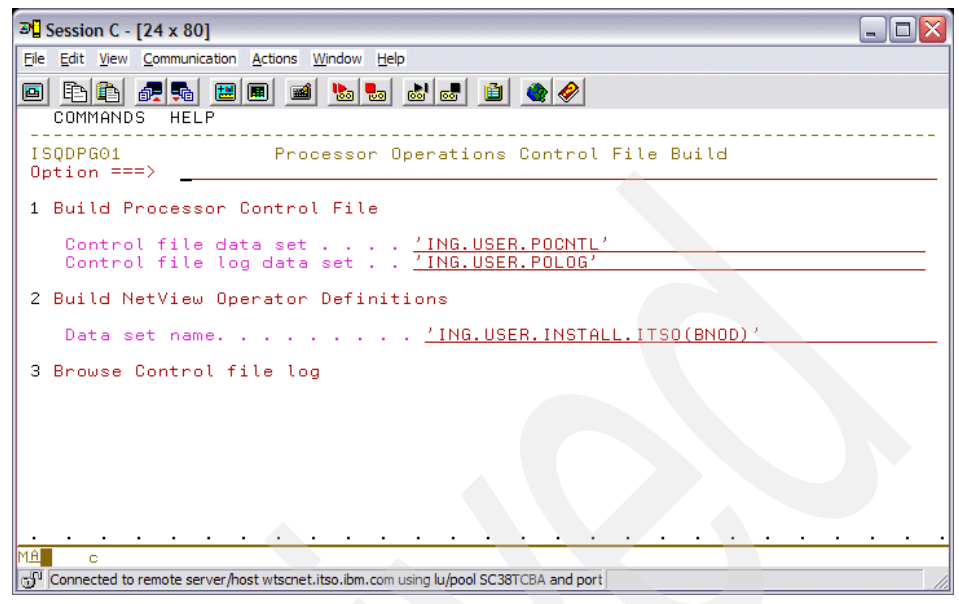

*Figure 5-18 Processor Operations Control File Build*

<span id="page-134-0"></span>Select option 1 to generate the control file. If any errors are detected, they will be recorded in the control file log.

Select option 2 to build a sample NetView operator definitions file. The file can be used as an include for the NetView DSIOPF member. The operators defined in this member would be various System Automation for z/OS automated task user IDs. The number of target control task operators (ISQCMxxx) should match the number of current processors that are defined with a connection protocol other than INTERNAL. The number of message monitor task operators (ISQBTxxx) should also match the number of target control tasks.

Option 3 will enable you to browse this data set to determine what errors, if any, have occurred. Press PF3 to exit and save.

**Important:** The following applies:

- $\blacktriangleright$  Proc-Ops Build will only select entries with connection protocol NVC and SNMP.
- ► Sys-Ops Build will only select entries with connection type INTERNAL.

# <span id="page-135-0"></span>**5.6 Starting and stopping Processor Operations**

Processor Operations can either be started manually using operator commands in System Automation for z/OS, or automatically through definitions in the automation policy.

#### **5.6.1 Manual operation of Processor Operations**

**Important:** Even though it is possible to have Processor Operations started on multiple systems at any one time, only the focal point system will be communicating to the Support Elements in the enterprise.

The ISQSTART <controldsn> command starts Processor Operations. It establishes the processor operations environment with System Automation for z/OS. When this command is entered on the NetView Control Command Facility (NCCF) screen, you must specify, as a parameter, the control file where you built the Processor Operations definitions. See [Figure 5-18 on page 117.](#page-134-0)

You can use the ISQSTOP command to stop Processor Operations from NCCF.

#### **5.6.2 Automating Processor Operations**

You can automate the start of Processor Operations using System Automation for z/OS policy to start when System Automation for z/OS is started. A sample Processor Operations application is provided. You can add the \*PROCOPS sample database into your policy database. This provides a new application definition under option 6 from the Entry Name Selection dialog.

[Figure 5-19](#page-136-0) shows the PROCOPS applications that have already been defined.

| $\mathbb{E}$ Session A - [24 x 80]                  |                                                                                                    |                                                                                                    |  |  |  |
|-----------------------------------------------------|----------------------------------------------------------------------------------------------------|----------------------------------------------------------------------------------------------------|--|--|--|
| File<br>Edit View Communication Actions Window Help |                                                                                                    |                                                                                                    |  |  |  |
| 0 B 6 4 4 5 6<br>$\blacksquare$                     |                                                                                                    |                                                                                                    |  |  |  |
| COMMANDS                                            | ACTIONS<br>VIEW<br>HELP                                                                                                    |                                                                                                    |  |  |  |
| <b>AOFGENAM</b><br>Command $==>$                    |                                                                                                    | Entry Name Selection Row 114 to 128 of 136<br>$SCROLL==>PPAGE$                                                                                                    |  |  |  |
| Entry Type : Application                            |                                                                                                    | PolicyDB Name: : ITSO<br>Enterprise Name : ITSO                                                                                                    |  |  |  |
| Action                                              | Entru Name<br>PCL2AFPD<br><b>PMAP</b><br>PROCOPS<br>PS2AFPD<br>RACF<br>REXECD<br><b>RMF</b><br>RMFGAT<br>RRS.<br><b>SCSCCMAS</b><br><b>SCSCPJA6</b><br>SCSCPJA7<br>SCSCPTA1<br><b>SDSF</b><br>SYSL0GD1 | C Short Description<br>discovered PCL2AFPD<br>discovered PMAP<br>Processor Operations functions<br>discovered PS2AFPD<br>discovered RACF<br>discovered REXECD<br>discovered RMF<br>discovered RMFGAT<br>discovered RRS<br>discovered SCSCCMAS<br>discovered SCSCPJA6<br>discovered SCSCPJA7<br>discovered SCSCPTA1<br>discovered SDSF<br>discovered SYSL0GD1 |  |  |  |
| MAI<br>$\mathbb{R}$                                 |                                                                                                    |                                                                                                    |  |  |  |
|                                                     |                                                                                                    | [1] Connected to remote server/host wtscnet.itso.ibm.com using lu/pool SC38TC46 and port                                                                                                    |  |  |  |

<span id="page-136-0"></span>*Figure 5-19 Entry Name selection - Application*

When you select this application and then select AUTOMATION INFO policy, you will get the screen shown in [Figure 5-20](#page-137-0). Enter YES for Start on IPL and Start on Recycle.

| $\mathbb{E}$ Session A - [24 x 80]                                                                                               |  |                                                                                                    |  |  |  |
|----------------------------------------------------------------------------------------------------|--|----------------------------------------------------------------------------------------------------|--|--|--|
| File Edit View Communication Actions Window Help                                                                                 |  |                                                                                                    |  |  |  |
| 0 BB 4 5 5 6 6 6 6 6 6 6 6 6 6 6                                                                                                 |  |                                                                                                    |  |  |  |
| COMMANDS HELP                                                                                                    |  |                                                                                                    |  |  |  |
| AOFGLPA0<br>Command $==>$                                                                                                    |  | Application Information                                                                                                    |  |  |  |
| Entry Type : Application<br>Entru Name : PROCOPS                                                                                 |  | PolicyDB Name: : ITSO<br>Enterprise Name : ITSO<br>More:                                                                                                    |  |  |  |
| Application Type STANDARD                                                                                                    |  | (STANDARD IMAGE JES2 JES3<br>CICS IMS DB2 OPC USS)<br>(For STANDARD, CICS, IMS, DB2, OPC)                                                                          |  |  |  |
| Subtype <u>. .</u><br>Subsystem Name PROCOPS<br>Job Tupe<br>Job Name <u>PROCOPS</u>                                              |  | (MVS NONMVS TRANSIENT)                                                                                                    |  |  |  |
| Transient Rerun. <u>. .</u> .<br>Scheduling Subsystem _____<br>JCL Procedure Name                                                |  | (YES N0)<br>(MSTR, JES Subsystem or blank)                                                                                                    |  |  |  |
| Captured Messages Limit. .                                                                                                    |  | (0 to 999, or blank)                                                                                                    |  |  |  |
| Restart after IPL. START<br>Restart after Recycle. START<br>Start Timeout <u>. .</u><br>Start Cucles<br>Restart Option ABENDONLY |  | (START NOSTART NONE blank)<br>(START NOSTART NONE blank)<br>(time for "UP" status checks, hh:mm:ss)<br>(start timeout checks, 0 to 99)<br>(ALWAYS ABENDONLY NEVER) |  |  |  |
| M <u>A</u> ∎ a                                                                                                    |  |                                                                                                    |  |  |  |
| donnected to remote server/host wtscnet.itso.ibm.com using lu/pool SC38TC46 and port                                             |  |                                                                                                    |  |  |  |

<span id="page-137-0"></span>*Figure 5-20 Application Information*

Press PF3 to exit and save. Now select the STARTUP policy in the policy selection screen. [Figure 5-21](#page-138-0) shows the startup policy.

<span id="page-138-0"></span>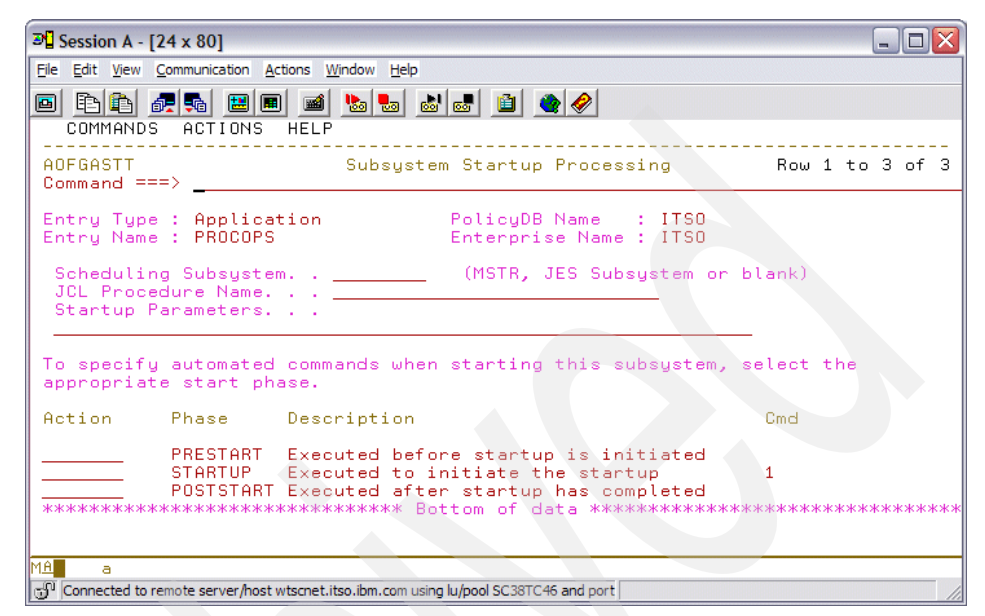

*Figure 5-21 Subsystem Startup Processing*

When you select STARTUP command, [Figure 5-22](#page-139-1) shows the start command.

| $\mathbb{F}^{\square}$ Session A - [24 x 80]                                                                |                     |
|----------------------------------------------------------------------------------------------------|---------------------|
| File Edit View Communication Actions Window Help                                                            |                     |
| 0 8 4 6 7 9 8 9 1 9 1 9 1 9 7 8                                                                             |                     |
| COMMANDS HELP                                                                                               |                     |
| AOFGASTC<br>Startup Command Processing Row 1 to 3 of 21<br>$Common and = = = > 2$                           | $SCROLL == => PAGE$ |
| Entry Name : PROCOPS<br>Enterprise Name : ITSO                                                              |                     |
| Start Phase: STARTUP<br>External Startup:                                                                   |                     |
| Type Automated Function/'*'<br>Command text                                                                 |                     |
| ISOSTART AOF CTL FILE NAME                                                                                  |                     |
|                                                                                                    |                     |
|                                                                                                    |                     |
|                                                                                                    |                     |
| <b>MA</b><br>a<br>[60] Connected to remote server/host wtscnet.itso.ibm.com using lu/pool SC38TC46 and port |                     |

<span id="page-139-1"></span>*Figure 5-22 Startup Command Processing*

When you do a BUILD for your Automation Control File (ACF), you will notice the message in the BUILD Report member \$BLDRPT is similar to [Example 5-1](#page-139-0).

<span id="page-139-0"></span>*Example 5-1 Message for Processor Operations automation*

Processor Control File "ING.USER.POCNTL" will be used for automated startup of the PROCESSOR OPERATIONS application

Later, when System Automation for z/OS is recycled or the Automation Control File (ACF) is reloaded, Processor Operations will be automatically started, monitored, and stopped, much the same as any other application defined to System Automation for z/OS.

#### **5.6.3 Managing processors using Processor Operations**

Once Processor Operations is started, enter the ISQXDST command on the NCCF screen to view the status of the Processor Operations managed systems. [Figure 5-23 on page 123](#page-140-1) shows the managed system status dialog.

| $\mathbb{F}$ Session B - [24 x 80]                                                                                                    |                                         |
|----------------------------------------------------------------------------------------------------|-----------------------------------------|
| File Edit View Communication Actions Window Help                                                                                                    |                                         |
| 圖圖<br>毛色 配品<br><u>Varia ra</u> M<br>i bi<br>$\blacksquare$<br>$\bullet$<br>画                                                                                                    |                                         |
| SA z/OS - Proc-Ops Target Status Summary<br>ISQESUM<br>Control file in use: ING.USER.POCNTL                                                                                                    | Updates: Dynamic                        |
| I isqxiii C isqxels O isqxopt A,B view netlogs E events                                                                                                    | NMC Bridge: INACTIVE<br>Debug Mode: OFF |
| Focal Points - Primary: SC63N Backup: SC66N<br><b>Cmd</b><br>Target System Status<br>SC63<br><b>INITIALIZED</b><br>E<br>SC <sub>64</sub><br>INITIALIZED<br>SC65<br>INITIALIZED<br>SC66<br><b>UNKNOWN</b> |                                         |
| Enter=Static PF1=Help PF3=Exit PF4=Tgt Sys Summary PF5=Debug On/Off<br>PF7=Up PF8=Down PF9=Tqt HW Summary PF11=PATH Details PF12=Quit<br>PF6=Roll                                                        |                                         |
| IMA.<br>ь<br>ch <sup>1</sup> Connected to remote server/host wtsc47.itso.ibm.com using lu/pool SC4                                                                                                    | 07/002                                  |

<span id="page-140-1"></span>*Figure 5-23 Processor Operations Target Status Summary*

If Processor Operations has not yet established communications with the target systems using the ISQXIII command, the status will be set to UNKNOWN, not INITIALIZED. Ensure that the indication for updates is set to Dynamic in the upper right corner of the dialog, which will allow the Status column to change dynamically. Pressing the Enter key will toggle between static and dynamic updates.

For a detailed list of all Processor Operations commands, see *IBM Tivoli System Automation for z/OS V3.1 Operator's Commands*, SC33-8265.

# <span id="page-140-0"></span>**5.7 Security with RACF**

This section discusses additional RACF security that can be implemented to ensure authorized access to the processor hardware layer. For processor operations SNMP connections and for the Parallel Sysplex enhancements functions that use the BCP internal interface, a security product such as RACF must be used to define the required resources and grant access to these resources for the authorized NetView users and autotasks.

#### **5.7.1 Allowing NetView to use the BCP internal interface**

Before you can use the enhanced sysplex functions of System Automation for z/OS for processor automation, access to the hardware resource must be authorized by the Security Access Facility (SAF). The resource is defined as a FACILITY class resource, hence the FACILITY class must be active. We also recommend that the FACILITY class to be RACLISTed to ensure checking performance. RACLISTed classes are cached in memory.

To enable the RACF's FACILITY class, you can run the command shown in [Example 5-2](#page-141-0).

<span id="page-141-0"></span>*Example 5-2 Command for enabling RACF's FACILITY class*

SETROPTS CLASSACT(FACILITY) SETROPTS RACLIST(FACILITY)

To define the HSAET32 hardware resource, run the RDEFINE FACILITY HSA.ET32OAN.HSAET32 UACC(NONE) command. The default access is NONE, so specific access must be given to the user that starts the System Automation for z/OS started task. The command to do that is PERMIT HSA.ET32OAN.HSAET32 CLASS(FACILITY) ID(stcuser) ACC(READ), assuming STCUSER is the user ID associated with your System Automation for z/OS started task.

**Note:** The FACILITY class profile names are predefined in System Automation for z/OS.

#### **5.7.2 Access to the processor and LPAR**

Each processor (CPC) defined in your System Automation for z/OS policy data base must have a corresponding resource profile defined with your SAF product. The format of the CPC resources are:

- HSA.ET32TGT.netid.nau

The netid.nau part of the resource name corresponds with the netid.nau definition of the CPC entry specified in the customization dialog (see [Figure 5-6 on page 106](#page-123-0)). The period between netid and nau is part of the resource name.

- HSA.ET32TGT.netid.nau.lpar

For LPAR protection, define a resource with the netid.nau.lpar specification. The LPAR names are shown in [Figure 5-8 on page 108](#page-125-1).

To define a CPC resource in RACF, issue the RDEFINE FACILITY HSA.ET32TGT.USIBMSC.SCZP901 UACC(NONE) command.

The CPC with netid USIBMSC and nau SCZP901 is defined as a resource in the RACF class facility with a universal access attribute of NONE. You can use a wildcard character to specify that the resource be more generic if that is suitable for your environment.

Different users requires different access level to these resources. The following lists the access levels and their meaning for the CPC and LPAR resources:

- READ: Retrieve, get configuration information from the CPC
- WRITE: Update, set configuration information of the CPC
- CONTROL: Issue operations management commands of the CPC

#### **5.7.3 Defining the CPC access lists**

Several System Automation for z/OS autotasks need to be authorized to access the CPCs that are defined in the customization dialog. The following System Automation for z/OS w autotasks need to be authorized with access level CONTROL for all defined CPCs and all its LPARs:

- **Filme XCF autotasks.**
- ► The autotasks defined with SYN %A0F0PXCF0PER% in automation table member AOFMSGSY.
- **Fig. 3** The HW interface autotasks AUTHWxxx.
- The AUTXCFxx autotasks plus the additional ones from %AOFOPXCFOPER% are used internally once INGCF drain or INGCF enable is invoked by an authorized user. IXC102A message automation is also performed by these autotasks.
- The autotasks used for the HW interface initialization and communication also need to be authorized. Use access level CONTROL for the AUTHWxxx autotasks in your environment.

To permit access to a CPC resource in RACF, issue the PERMIT HSA.ET32TGT.USIBMSC.SCZP901 CLASS(FACILITY) ID(AUTXCF) ACC(CONTROL) command. The XCF autotask AUTXCF gets access level CONTROL for the CPC resource USIBMSC.SCZP901.

Similarly for a generic LPAR resource access, issue the PERMIT HSA.ET32TGT.USIBMSC.SCZP901.\* CLASS(FACILITY) ID(AUTXCF) ACC(CONTROL) command. The XCF autotask AUTXCF gets access level CONTROL for all the logical partitions under the SCZP901.

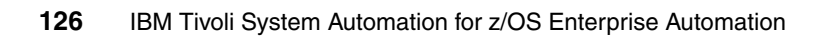
# **6**

# **Migrating to System Automation for z/OS**

This chapter discusses migration to System Automation for z/OS. The topics discussed are:

- ► [6.1, "Software Migration Project Office" on page 128](#page-145-0)
- ► [6.3, "General migration tool" on page 134](#page-151-0)
- -[6.4, "Migration Unicenter CA-OPS/MVS" on page 147](#page-164-0)
- -[6.5, "Migrating BMC MAINVIEW AutoOPERATOR" on page 152](#page-169-0)

# <span id="page-145-0"></span>**6.1 Software Migration Project Office**

This section introduces the Software Migration Project Office (SMPO) group. SMPO is a group of IBM specialists who are experienced in converting ISV products to IBM solutions. We also provide an overview of all the current SMPO offerings. In this section, the following topics are described:

- ► [6.1.1, "SMPO overview" on page 128](#page-145-1)
- ► [6.1.2, "Migration services offerings" on page 129](#page-146-0)

#### <span id="page-145-1"></span>**6.1.1 SMPO overview**

New implementation of IBM and Tivoli products from other software vendors are primarily based on the following important considerations:

- Integrated software solutions that are reliable, robust and scalable.
- ► Software solutions that are affordable and have terms and conditions that are flexible and predictable.

These new implementations often involved the IBM Software Migration Project Office (SMPO) for migration assistance. Since 1993, the SMPO has been helping new software implementation projects migrate into some of the industry's leading database, z/OS, and systems management from IBM and Tivoli.

SMPO migration services offerings are backed up with a dedicated team of more than 90 migration specialists. This helps to ensure that your migration is performed professionally and successfully. To date, SMPO has performed more than 3,500 migrations and have a client satisfaction rating of 95 percent!

The SMPO provides expertise in migration solutions for z/OS based systems management, DB2, CICS tools, and security, including assistance with software portfolio management and cost containment.

The SMPO is a team of specialists with many years of practical experience migrating clients from other products. They utilize a proven methodology to ensure success gained from years of experience. The team focuses on the needs as expressed by the client.

#### <span id="page-146-0"></span>**6.1.2 Migration services offerings**

The SMPO's migration service offerings have a flexible, modular structure that can be customized to meet a client's specific requirements. Our migration services offerings include:

- Migration Assessment

Helps identify the migration issues unique to a specific environment. A migration assessment estimates the resources, time, and cost needed for a migration project.

- Migration Planning Service

A migration specialist leads a joint client and IBM team that develops a migration plan detailing the tasks, target dates, and people assignments.

**Exercices** Conversion Tools Services

For products with large amounts of operational data, conversion tools may be used to automate the translation from one format to another, thereby reducing the time and errors involved in the conversion.

- Migration Consulting Services

Migration specialists can provide guidance throughout the migration project. Typically, consulting services are provided during the technical analysis, testing and cut over phases of the project. Services can be provided onsite, through phone or remote dial-up.

- Migration Implementation Services

Assistance is provided in the actual implementation of migration services includes:

- Product installation and customization
- $\blacktriangleright$ Implementation of new function
- $\blacktriangleright$ Exit design and coding
- Testing, test planning and validation
- **Derations skills transfer**
- Project management

To learn more about the products the SMPO migrates, please go to:

<http://www.ibm.com/software/solutions/softwaremigration>

# **6.2 A typical migration process**

A typical automation migration process consists of several phases:

- ► [6.2.1, "Product implementation" on page 130](#page-147-0)
- ► [6.2.2, "Conversion" on page 132](#page-149-0)
- ► [6.2.3, "Production roll-out" on page 133](#page-150-0)
- ► [6.2.4, "Additional steps" on page 134](#page-151-1)

#### <span id="page-147-0"></span>**6.2.1 Product implementation**

The implementation of System Automation for z/OS can be summarized in the following steps. Some consideration is also provided in [Chapter 2, "System](#page-36-0)  [Automation for z/OS V3R1 configuration" on page 19](#page-36-0).

**Software installation.** 

The first step in the migration process is to install IBM Tivoli NetView for z/OS and System Automation for z/OS using SMP/E. You can find detailed informtion about this process from the IBM Tivoli NetView and System Automation for z/OS program directories.

It is important to check for the latest APARs to ensure known issues with solutions are not propagated into your environment. You can select these APARs from the Preventive Service Planning (PSP) bucket information library. You can search the PSP bucket at

<https://techsupport.services.ibm.com/server/390.psp390>

- Allocate datasets.

Custom datasets must be allocated outside of SMP/E processing. Ensure the USS directories and files are created and defined as well. Additional customization dialog datasets must also be defined.

- - Customize PARMLIB members.
	- Update SCHEDxx
	- Update MPFLSTxx
	- Update LPALSTxx
	- Update LNKLSTxx
	- Update IEFSSNxx
- Customize PROCLIB members.

It is useful for operations and general efficiency of the PROCLIB dataset to have a common procedure library across systems. You can do this using system symbolics when allocating datasets. When allocating datasets for

System Automation for z/OS and NetView, keep this in mind when establishing naming standards.

- ► Customize IBM Tivoli NetView for z/OS.
	- Customize NetView Alert information.
	- Customize DSIPARM data; It can be advantageous in a sysplex environment to establish a plexwide DSIPARM dataset as well as a system specific DSIPARM. Doing so can promotes standardization while still having the flexibility for necessary system differences.
	- Modifying NetView DSIPARM.
		- Definition for an Automation Network (Optional).
		- AOFOPFGW Modifications.
		- Update DSIOPFU with local operator definitions.
		- Update security table if using NetView security.
		- Customize NetView Style Sheet.
	- Customize NetView CNM1NETV Main Menu screen.
- **E.** Customizing the Automation Manager
	- Customizing HSAPRMxx: If using multiple logical sysplexes within a physical sysplex, update the GRPID field accordingly. Remember to also update the INGXINIT member of the SA agent as well within DSIPARM.
	- ARM instrumentation of the Automation Manager.
	- Security considerations.
	- Customizing the component trace.
	- Customizing the system logger.
- - Install ISPF dialog screens.
	- Allocate libraries for the dialogs.
	- Invoking the ISPF dialogs.
	- Verify the ISPF dialog planning and installation.
	- Verify the number of available REXX environments.
- - Defining automation policy.
	- Create policy definitions; You can initially create a limited Policy with only a few tasks defined for verification purposes.
	- Build the control files.
	- Distribute system operations control files.
- Define Host-to-Host communications.
	- Customize the SYS1.VTAMLST data set.
	- Perform VTAM definitions.
	- Add additional VTAM statements.
- ► Define security, for both IBM Tivoli NetView for z/OS and System Automation for z/OS.
- ► Customize the Status Display Facility (SDF); This is an optional step. This provides a simple 3270-based layout of your automated applications. In conjunction with SDF, the NetView Web Application and the NetView Management Console can also be configured for a graphical based interface view of your environment.
- Automate System Operations startup. After the scheduled IPL of the system, start Automation NetView on all images and verify cross system communications.
- **Fig.** Provide operator training.

#### <span id="page-149-0"></span>**6.2.2 Conversion**

After the System Automation for z/OS has been installed and running, conversion may start. The conversion consists of:

- Classify current automation by type.
- Identify and eliminate obsolete automation.
- **EX Convert message automation.** 
	- Convert message suppression automation to MPF or NetView Message Revision Table entries.
	- Convert message automation to System Automation for z/OS policy or NetView Message Automation Table (MAT) with REXX processing as needed.
- Convert REXX programs as needed; some tasks include:
	- Implement e-mail notification by implementing SMTP.
	- Automation programs that cannot be defined by a simple System Automation for z/OS policy must be converted to REXX program.
- **FALLIA** Test message automation.
	- Construct test scenarios.
	- Test message automation.
	- Sign-off message automation test results.
- - Convert command based automation.
	- Classify commands, if it is a custom operator command or z/OS command.
	- Custom commands automation can be converted to REXX.
	- Install and activate NetView MVS Command Exit.
- **EXECONDER Tranger Convert Timer automation.** 
	- Add Timers to Automation Policy.
	- Test Timer automation REXX programs.
- Finalize automation conversion.
	- Review automation conversion.
	- Sign-off on automation conversion.
- **Formal product training.**

#### <span id="page-150-0"></span>**6.2.3 Production roll-out**

When all the conversion has been implemented and tested, we are ready for the production roll-out:

- $\blacktriangleright$  Establish infrastructure for System Automation for z/OS implementation.
	- Define all necessary shared NetView datasets.
	- Define Automation Policy for production LPARs.
	- Create Server Group for Automation Managers.
	- Determine need for NetView graphics.
- -Implement System Automation for z/OS in production.
	- Propagate PARMLIB changes to images.
	- Propagate PROCLIB changes to images.
	- Propagate product libraries.
	- Disable current automation product.
	- IPL images.
	- Start Automation Manager.
	- Start System Automation for z/OS agents.
	- Verify System Automation for z/OS is operational.
	- System Automation for z/OS automation and operation verification.

#### <span id="page-151-1"></span>**6.2.4 Additional steps**

There are some additional steps that must also be performed, such as:

- Update systems operation procedures
- ► Convert automation security to RACF or other local SAF product
- **Fig.** Production roll-out wrap-up

# <span id="page-151-0"></span>**6.3 General migration tool**

The original idea for these general migration tools came about during 2005 when the SMPO was asked to provide some ideas on helping reduce the total hours that are required when we perform migrations from non-IBM automation products to System Automation for z/OS. The System Automation for z/OS development lab chose not to participate in the tool development, so we were given the go ahead to code them.

The tools are written in REXX, making extensive use of both NetView PIPEs as well as NetView 3270 VIEW screens. They do not require an System Automation for z/OS NetView to run them, so they could be run in either a standard NetView or an System Automation for z/OS NetView, whichever is available. However, the minimum NetView required is V5R1, since the code uses the new EXTEND function of VIEW that was introduced in that release with APAR OA06590 (PTF UA09844 available on April 27, 2004).

**Note:** This new function is only documented in that APAR and the new NetView V5R2 manuals but was never described in the V5R1 library.

These tools are the first release of what is intended to be a growing amount of software that will help you with your migrations from non-IBM automation software to System Automation for z/OS. Feel free to e-mail <mailto:andrew.mcintyre@us.ibm.com> with any enhancement requests you might like to see and they can be considered for the next release.

The discussion includes:

- ► [6.3.1, "Installation" on page 135](#page-152-0)
- ► [6.3.2, "User interface" on page 135](#page-152-1)
- ► [6.3.3, "Auto Discovery of Started Tasks" on page 137](#page-154-0)
- ► [6.3.4, "Migration source code control" on page 139](#page-156-0)

#### <span id="page-152-0"></span>**6.3.1 Installation**

The tools consists of the following members:

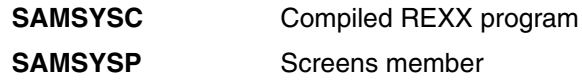

Both members should be put into your local REXX library. This is usually the first one in your DSICLD concatenation in the NetView Started Task Procedure.

**Note:** The screens member does not need to be installed in your CNMPNL1 concatenation because it is loaded dynamically by the REXX code when you run it.

The program code allocates various files, including both existing and new datasets. All new datasets DCB parameters are always modeled after the first dataset in your DSICLD concatenation. You will need to ensure that your security software allows NetView to create these new datasets.

#### <span id="page-152-1"></span>**6.3.2 User interface**

The migration tools use the standard NetView 3270 interface, including complete use of both the PF6 ROLL as well as the PF12 RETRIEVE functions. All of the usable PF keys are shown at the bottom of each screen.

Once the two members are put in the DSICLD concatenation, log on to NetView and issue SAMSYSC and press Enter to display the screen shown in [Figure 6-1](#page-153-0).

| $\frac{1}{2}$ Session B - [24 x 80]                                                                                                    |                                      | $\Box$ o $\Box$   |
|----------------------------------------------------------------------------------------------------|--------------------------------------|-------------------|
| File Edit View Communication Actions Window Help                                                                                                    |                                      |                   |
|                                                                                                    |                                      |                   |
| <b>SAMPNLM</b>                                                                                                    | Sustem Automation for z/OS Migration |                   |
|                                                                                                    |                                      |                   |
| Domain = $A0X14$                                                                                                    | ---------- Main Menu ------          | Date = $07/13/06$ |
| Operator = USER1                                                                                                    |                                      | $Time = 11:39:33$ |
| Select                                                                                                    | Description                          | Command           |
|                                                                                                    |                                      |                   |
| 1                                                                                                    | Auto Discovery of Started Tasks      | SAMDIS            |
|                                                                                                    |                                      |                   |
| 2                                                                                                    | Migration Source Code Control        | SAMSCC            |
| з                                                                                                    | Another migration idea               | <b>SAMxxx</b>     |
|                                                                                                    |                                      |                   |
| 4                                                                                                    | Another migration idea               | SAMyyy            |
| SAMSYS V1R1<br>Licensed Materials - Property of IBM<br>written by andrew.mcintyre@us.ibm.com - 404-487-2477<br>System z (tm) Software Technical Sales - SMPO Automation Team<br>Command $==$ |                                      |                   |
| $PF2 = End$<br>PF1=Help                                                                                                    | PF3=Return                           | PF6=Roll          |
|                                                                                                    |                                      | PF12=Retrieve     |
| иA<br>ь                                                                                                    |                                      | 22/015            |
| 5 <sup>0</sup> Connected to remote server/host tvt1114.tivlab.raleigh.ibm.com using lu/pool NTCP00                                                                                           |                                      |                   |

<span id="page-153-0"></span>*Figure 6-1 Main menu screen*

All the standard screen items are similar to a typical NetView application, such as the NetView domain, operator ID, date, and time. This migration tool consists of the following functions:

**Auto Discovery of Started Tasks.** 

Started task discovery in a large SYSPLEX environment can be a very tedious process. The tool allows automatic collection of running tasks for all members of the SYSPLEX. We discuss this in [6.3.3, "Auto Discovery of](#page-154-0)  [Started Tasks" on page 137](#page-154-0).

-Migration Source Code Control.

In a large migration project with a sizeable amount of automation code, it is sometimes hard to pinpoint exactly the progress of the conversion. This tool allows you to manage this progress using a control file that stores the progress status of the migration effort. We discuss this in [6.3.4, "Migration](#page-156-0)  [source code control" on page 139](#page-156-0).

#### <span id="page-154-0"></span>**6.3.3 Auto Discovery of Started Tasks**

In handling started task management, you have to key in all of the job names of the various started tasks running on each system in the SYSPLEX for the initial System Automation for z/OS policy setup phase. This is one of the most time consuming steps in setting up System Automation for z/OS and this tool automates the entire process. The tool will also set up the connection in System Automation for z/OS policy between the job names and the systems they were found running on. You will still have to key in relationships and shut down commands but the time consuming and error prone work of keying in hundreds (sometimes thousands) of job names is now taken care of.

To start the process, select 1 from the initial menu (or you could issue SAMDIS from the command line). You will then see the screen in [Figure 6-2](#page-154-1), with the system names from your SYSPLEX automatically filled in.

| $\bullet$ Session B - [24 x 80]                                                     |            |                                                                         | $\Box$            |
|-------------------------------------------------------------------------------------|------------|-------------------------------------------------------------------------|-------------------|
| File Edit View Communication Actions Window Help                                    |            |                                                                         |                   |
| 0 h b c d b d i b d d d (/                                                          |            |                                                                         |                   |
| <b>SAMPNLD</b>                                                                      |            | Sustem Automation for z/OS Migration                                    |                   |
|                                                                                     |            |                                                                         |                   |
| Domain = $A0X14$                                                                    |            | Auto Discovery of Started Tasks                                         | $Date = 07/13/06$ |
| Operator = USER1                                                                    |            |                                                                         | $Time = 11:40:19$ |
|                                                                                     |            |                                                                         |                   |
|                                                                                     |            | The following systems were discovered with a 'D XCF' command. Edit them |                   |
|                                                                                     |            | as needed and when you are thru editing the list a 'D J,L' will be sent |                   |
|                                                                                     |            | to all of the systems by the ROute command. The responses will then be  |                   |
|                                                                                     |            | turned into ACF members in a named dataset. These members can then be   |                   |
|                                                                                     |            | imported into the SA policy database in a later step. (case is ignored) |                   |
|                                                                                     |            |                                                                         |                   |
| <b>TVT1114 TVT1115</b>                                                              |            |                                                                         |                   |
|                                                                                     |            |                                                                         |                   |
|                                                                                     |            |                                                                         |                   |
|                                                                                     |            |                                                                         |                   |
|                                                                                     |            |                                                                         |                   |
|                                                                                     |            |                                                                         |                   |
|                                                                                     |            | Make any required changes to the list and hit enter.                    |                   |
|                                                                                     |            |                                                                         |                   |
|                                                                                     |            |                                                                         |                   |
|                                                                                     |            |                                                                         |                   |
|                                                                                     |            |                                                                         |                   |
| $Common < = = >$                                                                    |            |                                                                         |                   |
| $PF1 = He1p$<br>$PF2 = End$                                                         | PF3=Return |                                                                         | PF6=Roll          |
|                                                                                     |            |                                                                         | PF12=Retrieve     |
| мAl<br>ь                                                                            |            |                                                                         | 12/005            |
| Connected to remote server/host tvt1114.tivlab.raleigh.ibm.com using lu/pool NTCP00 |            |                                                                         |                   |

<span id="page-154-1"></span>*Figure 6-2 Auto Discovery of Started Tasks screen*

At this point, you can alter the system list however you wish. For example, you could delete one or more of the systems if you did not want to discover their started tasks at this time. One reason you might want to do this is that you may have different peak times from system to system when there are the most started tasks to discover. So you could discover some of the systems now and some later, whenever you wanted to do them.

Once you are satisfied with the list, press Enter for the automatic discovery to start. The text on the screen describes how the discovery process actually works. You will then see progress messages for each system flash by and when all the systems have been processed, you will see a screen like [Figure 6-3.](#page-155-0)

| $\bullet$ <sup>2</sup> Session B - [24 x 80]                                                                                                    | $ \Box$ $\times$  |
|----------------------------------------------------------------------------------------------------|-------------------|
| File Edit View Communication Actions Window Help                                                                                                    |                   |
| 0 h 1 <i>d</i> 7 d 1 d 1 d 1 d 1 d 1 d                                                                                                    |                   |
| SAMPNLD<br>Sustem Automation for z/OS Migration                                                                                                    |                   |
|                                                                                                    |                   |
| Domain = $A0X14$<br>Auto Discovery of Started Tasks                                                                                                    | Date = $07/13/06$ |
| Operator = USER1                                                                                                    | $Time = 11:40:52$ |
| The following systems were discovered with a 'D XCF' command. Edit them<br>as needed and when you are thru editing the list a 'D J,L' will be sent<br>to all of the systems by the ROute command. The responses will then be<br>turned into ACF members in a named dataset. These members can then be<br>imported into the SA policy database in a later step. (case is ignored) |                   |
| TVT1114 TVT1115                                                                                                    |                   |
| Auto discovery process complete. ACF members are in dataset:<br>NV51.AOXNN.REXX.SAMSYSC.D060713.T114051<br>Use SA policy option 5.9 (Migrate) and process one system at a time.                                                                                                    |                   |
|                                                                                                    |                   |
| Command $==$                                                                                                    |                   |
| $PF2=End$<br>$PF1=He1p$<br>PF3=Return                                                                                                    | $PFB = R011$      |
|                                                                                                    | PF12=Retrieve     |
| мA<br>h                                                                                                    | 12/005            |
| Connected to remote server/host tvt1114.tivlab.raleigh.ibm.com using lu/pool NTCP00                                                                                                    |                   |

<span id="page-155-0"></span>*Figure 6-3 Auto Discovery of Started Tasks screen*

Take note of the dataset name where the results of the discovery have been stored. This dataset name is based on the first dataset in your DSICLD concatenation with the added tokens of the date and time of the discovery as D*yymmdd* and T*hhmmss*. Each system discovered has its own member in this dataset where the member name is the name of the system.

The generated member can then be imported into a System Automation for z/OS policy. Use the following process:

- 1. Log on to TSO/ISPF and get into the System Automation for z/OS policy screens.
- 2. Start with an empty policy created from the EMPTY policy sample.

**Note:** If you do not start with the EMPTY sample, any existing entries of the same types with the same names of what was discovered will be overlaid with nulls (including any relationships, shutdown commands, and other fields), so be careful and always start with an empty policy.

- 3. Go to option 5.9 (Migrate) and specify one system name at a time and migrate the corresponding member name for that system into System Automation for z/OS policy. The System Automation for z/OS policy types that will be created are GRP, SYS, APG, and APL.
- 4. The Migrate option in the 5.9 menu only allows you to migrate one system at a time. When you are finished, you will have the job names of all the started tasks that were running on all the systems you discovered stored in your System Automation for z/OS policy.
- 5. Now you can add relationships, shutdown commands, and do any other policy work you need to do.

#### <span id="page-156-0"></span>**6.3.4 Migration source code control**

This tool is for those larger migrations where either the client's project management, or sometimes the IBM project manager, wants to know *exactly* how far along the REXX migration has proceeded. This tool will avoid the necessity to keep up with the REXX migration progress manually, usually with a large, hard to maintain spreadsheet or project plan. Instead, it automates the analysis of what status the entire set of REXX migrations are in so that everyone can tell at a glance how far along the project has progressed.

To start the process, key in 2 from the initial menu or you could issue SAMSCC from the command line. You will then see the sub menu screen in [Figure 6-4](#page-157-0).

| $7\frac{3}{2}$ Session B - [24 x 80]                                                | $ \Box$ $\times$  |  |
|-------------------------------------------------------------------------------------|-------------------|--|
| File Edit View Communication Actions Window Help                                    |                   |  |
| 0 hack ed 4 bac dol                                                                 |                   |  |
| <b>SAMPNLSM</b><br>System Automation for z/OS Migration                             |                   |  |
|                                                                                     |                   |  |
| -- Migration Source Code Control Menu -- Date = 07/13/06<br>$Domain = A0X14$        |                   |  |
| Operator = USER1                                                                    | $Time = 11:41:18$ |  |
|                                                                                     |                   |  |
| Select<br>Description                                                               | Command           |  |
| Control dataset specification<br>$\mathbf{1}$                                       | SAMSCCC           |  |
| Not specified yet.                                                                  |                   |  |
|                                                                                     |                   |  |
|                                                                                     |                   |  |
| $\overline{2}$<br>Old source datasets (specify/copy from)                           | SAMSCCO           |  |
|                                                                                     |                   |  |
| з<br>SA source datasets (analyze members)                                           | <b>SAMSCCS</b>    |  |
|                                                                                     |                   |  |
|                                                                                     |                   |  |
| SAMSYS V1R1                                                                         |                   |  |
| Licensed Materials - Property of IBM                                                |                   |  |
| written by andrew.mcintyre@us.ibm.com - 404-487-2477                                |                   |  |
| System z(tm) Software Technical Sales - SMPO Automation Team                        |                   |  |
| Command $==$ >                                                                      |                   |  |
| $PF2 = End$<br>PF1=Help<br>PF3=Return                                               | PF6=Roll          |  |
|                                                                                     | PF12=Retrieve     |  |
| мA                                                                                  | 22/015            |  |
| Connected to remote server/host tvt1114.tivlab.raleigh.ibm.com using lu/pool NTCP00 |                   |  |

<span id="page-157-0"></span>*Figure 6-4 Migration Source Code Control Menu screen*

This source code control tool is somewhat larger in scope than the auto discovery tool and that is the reason it has a sub menu available. You can also bypass this menu and go directly to any of the sub functions by using the commands shown on the screen, such as SAMSCCC, SAMSCCO, and SAMSCCS. These sub menus also represent the sequence of tasks that you need to perform for the source code control.

1. To specify the control dataset, just key in 1 on the sub menu screen (or use the SAMSCCC command) to specify the control dataset name. You get the screen in [Figure 6-5 on page 141](#page-158-0) with a proposed dataset name already filled in, that you can change however you wish.

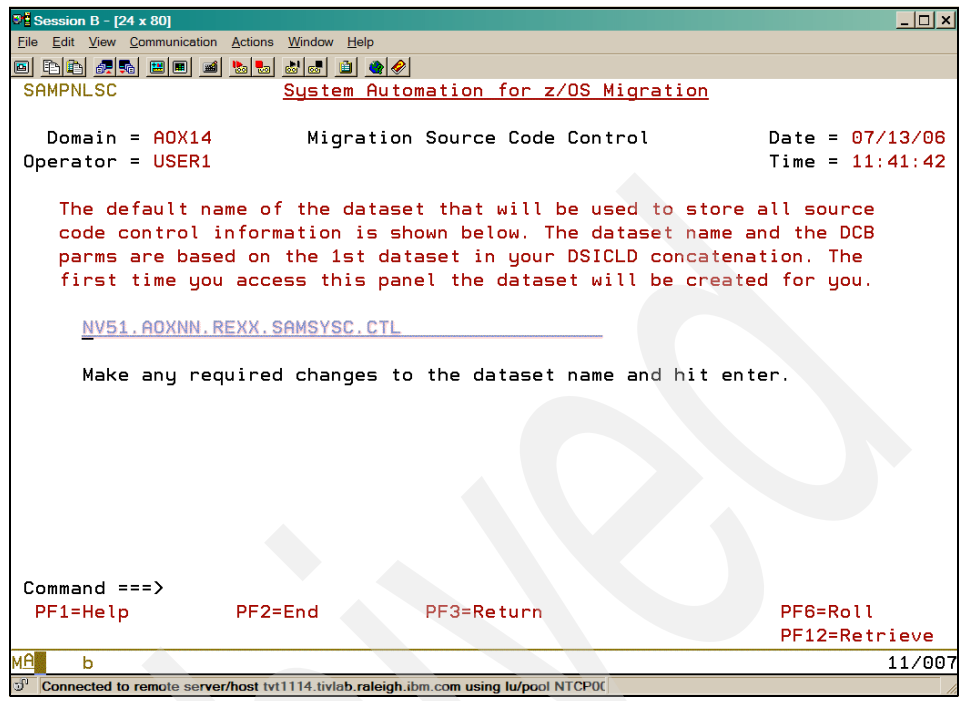

*Figure 6-5 Migration Source Code Control - control dataset screen*

<span id="page-158-0"></span>2. Press Enter and follow the prompts and you end up either allocating a new control dataset or using an already existing one. The messages that you see are self explanatory as to what is taking place.

Be aware that you can specify and switch between any number of control datasets. The tool stores this dataset name in a global variable in the NetView save/restore database. When you have successfully created a control dataset, the initial sub menu for this tool will show the dataset name currently being used, as in the screen shown in [Figure 6-6](#page-159-0).

| $\sqrt[3]{\frac{1}{2}}$ Session B - [24 x 80]    |                                                                                                  | $   \Box   \times  $ |
|--------------------------------------------------|--------------------------------------------------------------------------------------------------|----------------------|
| File Edit View Communication Actions Window Help |                                                                                                  |                      |
| 0 h 1 4 4 4 5 6 6 7 6 6 7 8 7 8                  |                                                                                                  |                      |
| <b>SAMPNLSM</b>                                  | Sustem Automation for z/OS Migration                                                             |                      |
|                                                  |                                                                                                  |                      |
| Domain = $A0X14$                                 | -- Migration Source Code Control Menu -- Date = 07/13/06                                         |                      |
| Operator = USER1                                 |                                                                                                  | Time = $11:42:13$    |
|                                                  |                                                                                                  |                      |
| Select                                           | Description                                                                                      | Command              |
|                                                  |                                                                                                  |                      |
| 1                                                | Control dataset specification                                                                    | <b>SAMSCCC</b>       |
|                                                  | Currently using control dataset:                                                                 |                      |
|                                                  | NV51.AOXNN.REXX.SAMSYSC.CTL                                                                      |                      |
|                                                  |                                                                                                  |                      |
| $\overline{2}$                                   | Old source datasets (specify/copy from)                                                          | SAMSCCO              |
|                                                  |                                                                                                  |                      |
| з                                                | SA source datasets (analyze members)                                                             | <b>SAMSCCS</b>       |
|                                                  |                                                                                                  |                      |
|                                                  |                                                                                                  |                      |
| SAMSYS V1R1                                      |                                                                                                  |                      |
| Licensed Materials - Property of IBM             |                                                                                                  |                      |
|                                                  | written by andrew.mcintyre@us.ibm.com - 404-487-2477                                             |                      |
|                                                  | System z(tm) Software Technical Sales - SMPO Automation Team                                     |                      |
|                                                  |                                                                                                  |                      |
| $Commoned == =>$                                 |                                                                                                  |                      |
| $PF2=Fnd$<br>$PF1=He1p$                          | PF3=Return                                                                                       | PF6=Roll             |
|                                                  |                                                                                                  | PF12=Retrieve        |
| мA<br>ь                                          |                                                                                                  | 22/015               |
|                                                  | $\mathbb{R}^9$ Connected to remate converse tot 1114 tivish related the can using lu/pool NTCPDC |                      |

<span id="page-159-0"></span>*Figure 6-6 Migration Source Code Control Menu screen with control dataset*

- 3. The initial control dataset contains two members: #README and MIGREYEC. You can use TSO/ISPF to take a look at these two members. There are comments in both members with explanations as to their use.
- 4. Edit the MIGREYEC member if you want to use your own categories of REXXs. These category names are the key to this tool and allow you to keep track of your various REXX members in up to six different groups. The tool uses the first four characters of the names as headings on a later screen (that is why "copyed" is intentionally misspelled).

Once you have settled on your category names in MIGREYEC, either using the suggestions or editing the member and changing them to whatever you want, you are ready to proceed with the next step.

5. Back on the sub menu screen in [Figure 6-6 on page 142,](#page-159-0) key in 2 or use the SAMSCCO command to specify the old source datasets that contain your various REXX members. You will see the screen shown in [Figure 6-7](#page-160-0).

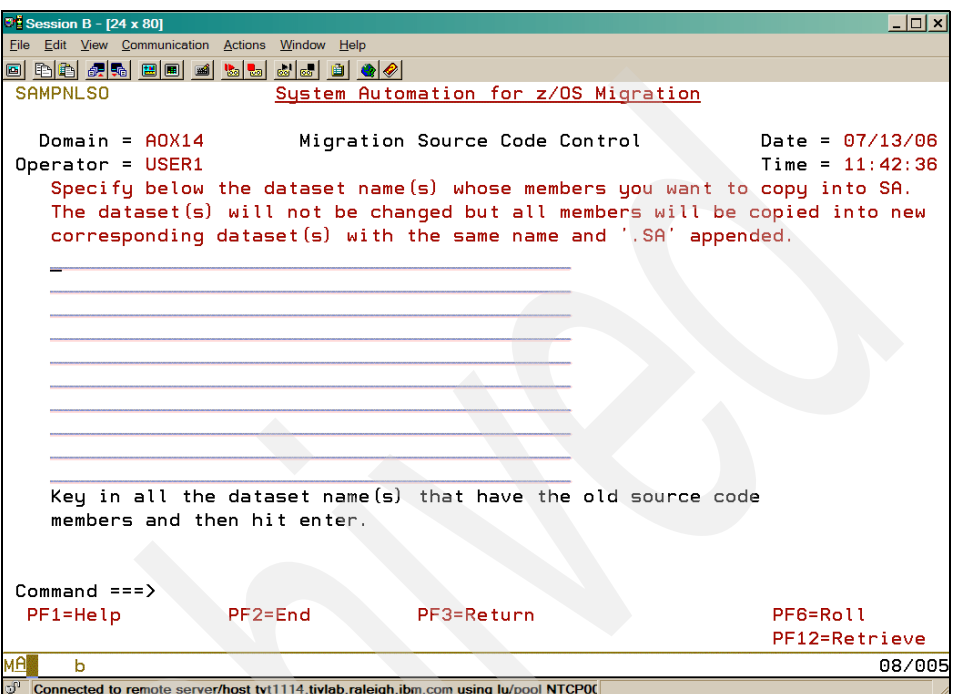

<span id="page-160-0"></span>*Figure 6-7 Migration Source Code Control - old dataset screen*

6. You can key in up to ten dataset names that contain your original REXX source code. These datasets will not be changed in any way. They will simply have all of their members copied into new datasets that use the same name but with ".SA" appended to the end.

If you have more than ten datasets, then you must specify additional control datasets and key in the old datasets in groups of ten each. This should not be a problem for most migrations.

7. Once you have keyed in your old dataset names and had the tool validate them, you will then see a screen similar to [Figure 6-8](#page-161-0) (the dataset names are just examples).

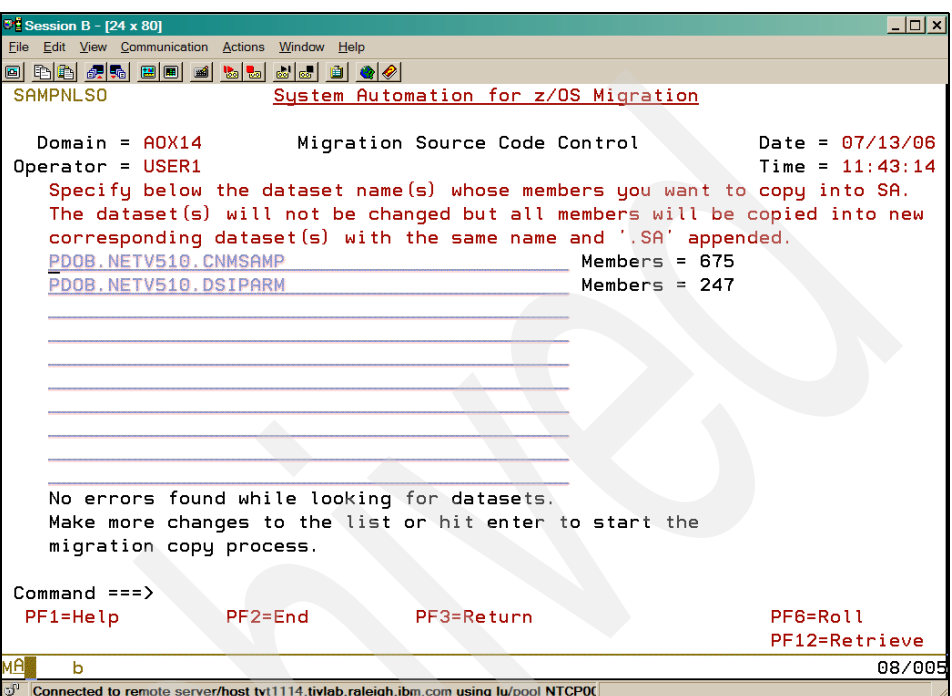

<span id="page-161-0"></span>*Figure 6-8 Migration Source Code Control - verified old dataset screen*

8. In [Figure 6-8](#page-161-0), it shows the total number of members found in each dataset. Now you can press Enter one final time to start the actual copy process. During this process, the first line of the MIGREYEC member that you validated earlier will be placed at the top of each source member. Depending on the number of datasets and the total number of members, this process may take a few minutes. A progress count is provided as the copy is taking place so you can see that everything is working successfully.

After the copy process has completed, you will see a screen like [Figure 6-9 on](#page-162-0)  [page 145](#page-162-0) showing that the copy processing was successful. If there were any errors, you will see them as well on the same line as the dataset name.

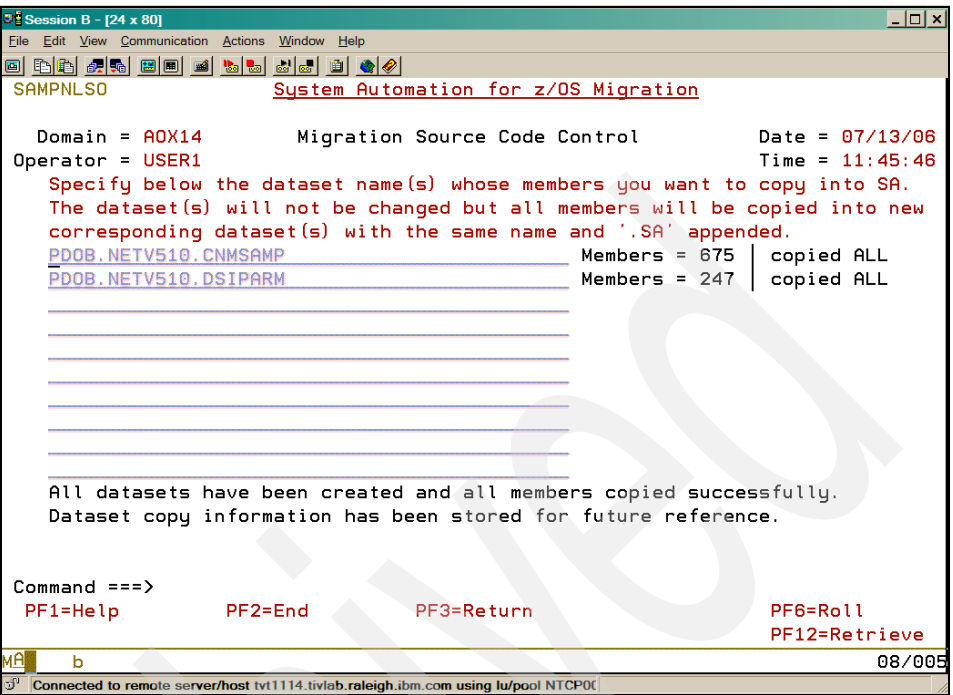

<span id="page-162-0"></span>*Figure 6-9 Migration Source Code Control - old dataset screen*

At this point, you have created a complete copy of your existing REXX libraries, but with ".SA" appended to the dataset name and each member now having a new comment line inserted at the top.

9. You can now proceed with the actual migration, that is, editing and testing the various REXXs. You *must* edit the datasets residing in the *new* datasets with the suffix SA. As you perform this work, uncomment (take the \* off) the word that corresponds to the status you want this REXX to have. For instance, the line below indicates that this member is in a copyed status:

```
/* SA migration ---> copyed *testing *finished *obsolete <--- */
```
However, once you have started testing the REXX, you should edit the member to read:

```
/* SA migration ---> copyed testing *finished *obsolete <--- */
```
**Note:** The rightmost, uncommented word is the status that is used during the analysis stage. In other words, there is no reason to comment (put an \* back on) the earlier word as it leaves that particular status.

10.To get the overall progress of the migration, at any time just key in 3 on the sub menu screen or use the SAMSCCS command to analyze the new source datasets that contain your various REXX members. You will see [Figure 6-10](#page-163-0).

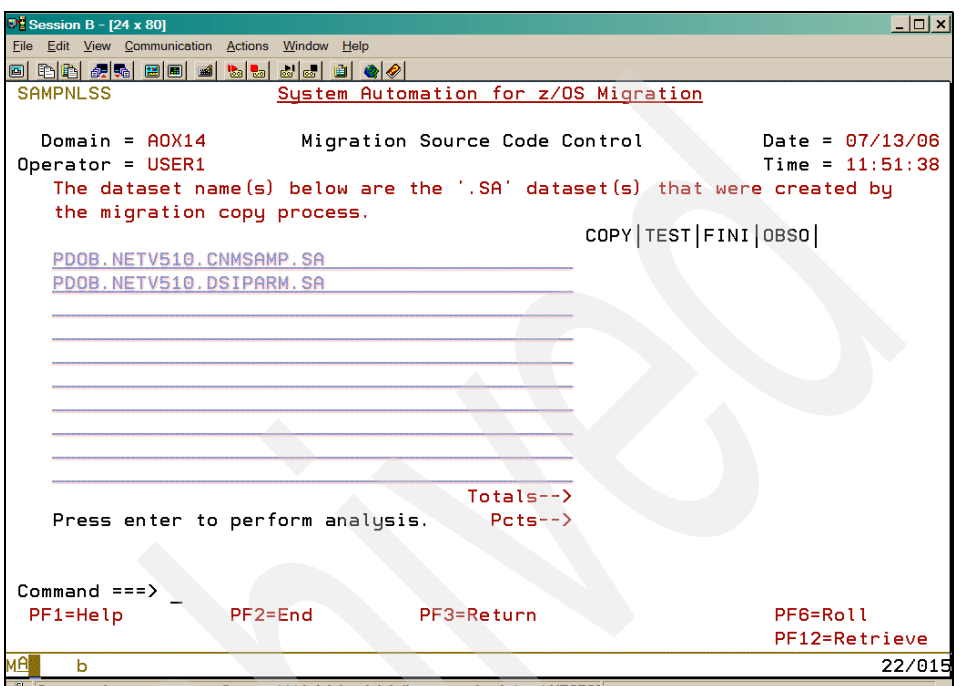

<span id="page-163-0"></span>o<sup>0</sup> Connected to remote server/host tvt1114.tivlab.raleigh.ibm.com using lu/pool NTCP00 *Figure 6-10 Migration Source Code Control - empty dataset progress screen* 

Notice that the new dataset names have been filled in for you and the category names you originally specified have been used as headings on this screen. We are only showing four categories, but there is enough space for six.

11.Press Enter for the tool to analyze all of your new source datasets. You can see the progress of the analysis as it reads each member. You will eventually see the screen shown in [Figure 6-11 on page 147](#page-164-1).

![](_page_164_Picture_59.jpeg)

<span id="page-164-1"></span>*Figure 6-11 Migration Source Code Control - dataset progress screen report*

Anytime you go back into the SAMSCCS part of the tool, it redisplays the information from the last analysis. Then when you run it again, it overlays this data with the latest results.

The Pcts line is the completion percentages that you can provide to your project management anytime they want it. Now you do not have to manually keep up with the status of all those REXXs anymore! The tool does it for you!

# <span id="page-164-0"></span>**6.4 Migration Unicenter CA-OPS/MVS**

The Unicenter CA-OPS/MVS Web page can be viewed at:

<http://www3.ca.com/solutions/Product.aspx?ID=3102>

As an automation product, Unicenter CA-OPS/MVS provides event management and automation management for z/OS. It uses a mechanism called System State Manager (SSM) to achieve resource status. It integrates with other Unicenter products for graphical analyzer and UNIX System Services automation. It also provides an screen based automation definition called EasyRule.

The migration to System Automation for z/OS from CA-OPS/MVS should be done in phases. The first phase should include adding all system and application information into the policy database. This will provide the policy base for the remaining automation processes.

The migration process should take full advantage of the features and functions of System Automation for z/OS whenever possible. Of course, the amount of time available to complete the migration and the knowledge and experience in System Automation for z/OS will be factors in how the migration process is done.

In this section, we discuss the common methodologies used when migrating from CA-OPS/MVS to System Automation for z/OS. We will describe the methods for migrating the following features:

- ► [6.4.1, "System State Manager \(SSM\) tables and rule migration" on page 148](#page-165-0)
- ► [6.4.2, "Message rules" on page 148](#page-165-1)
- ► [6.4.3, "Command rules" on page 149](#page-166-0)
- ► [6.4.4, "Timer rules" on page 149](#page-166-1)
- ► [6.4.5, "Screen scraping rules" on page 150](#page-167-0)
- ► [6.4.6, "REXX migration" on page 151](#page-168-0)

#### <span id="page-165-0"></span>**6.4.1 System State Manager (SSM) tables and rule migration**

System State Manager (SSM) application entries can be added to System Automation for z/OS policy during the initial phase of the migration project. This will allow the task management portion of System Automation for z/OS to run in monitor mode.

In monitor mode, System Automation for z/OS monitors and updates the status's for all objects defined to policy. With the Automation flags set to NO, status information and actions defined in policy can be monitored and verified against SSM actions without initiating duplicate automation.

An examination of the current message and REXX libraries should occur prior to the migration of the rules. All obsolete automation should be identified and excluded from the migration process.

#### <span id="page-165-1"></span>**6.4.2 Message rules**

Message rules are entered into the System Automation for z/OS policy database. This is manifested in MESSAGE/USER DATA policy section for application or for MVS components. In the Message Processing screen, you specify how System Automation for z/OS should react if the specified message appears. The appropriate response should be documented in the Action column. Depending

on the action, System Automation for z/OS displays a follow-on screen where you further specify the automated reaction to the message.

For each of the automated responses, an entry in the NetView automation table is required that specifies which routine System Automation for z/OS should be used to process your specified action. System Automation for z/OS is able to automatically build the NetView automation table entries for all CMD, REPLY, AUTO, and OVR actions as well as for certain USER and CODE actions.

The following actions are available:

- CMD: Issues commands as a response to a message.
- ► REP: Issues replies as a response to a WTOR issued by the application.
- ► CODE: Checks for certain codes within the message. If the codes are contained in the message, you can enter a value that is returned to the calling REXX.
- ► USER: Defines user-specified actions if the current message requires more specific automation than provided by the generic routines.
- ► AUTO: You can use the associated screen to specify messages that indicate the status of a resource. Once messages have been defined, they are automatically added to the NetView automation table.
- ► OVR: Allows you to override a default NetView automation table entry generated for a message.

#### <span id="page-166-0"></span>**6.4.3 Command rules**

Two different techniques will suffice to handle these rules. If it is a uniquely named REXX command, where it does not replace a standard MVS command, then the REXX will be migrated into the System Automation for z/OS REXX library. It can be invoked from the MVS console by prefixing the command name with the subsystem command designator.

For commands that are replacing or rejecting standard MVS or JES commands, the NetView Command Management feature must be used. See the member CNMEMCXY in the CNMCLST dataset, which provides examples of using the NetView Command Management feature.

#### <span id="page-166-1"></span>**6.4.4 Timer rules**

CA-OPS/MVS timer rules can be migrated to either the TIMERS entry section of policy or for timers linked to a specific application into the APPLICATION entry section using INGTIMER. For more complex time specification, you can use NetView CHRON timers.

► TIMERS entry type

This dialog can be used to define timers that are scheduled to issue commands or REXX at certain times. These timers can be triggered at a particular day and time, after a certain day, or to repeat at certain intervals.

- INGTIMER

This command links timer commands to subsystems. This ensures that the timer is only active when the subsystem is active. When the subsystem terminates, the timer commands are automatically purged.

 $\blacktriangleright$  CHRON

The CHRON command enables you to run commands at timed intervals and provides the following capabilities:

- Repeat a command at regular intervals during a portion of the day, for example, once every hour from 8:00 a.m. to 12:00 noon.
- Specify which days of the week a repeating command does or does not execute, for example, the third Tuesday of any month.
- Specify which calendar days a repeating command does or does not execute. The dates are classified as holidays, and define any other classes you prefer.
- Schedule commands that run at a specific time of day on multiple or specific days.

#### <span id="page-167-0"></span>**6.4.5 Screen scraping rules**

Screen scraping rules should be eliminated whenever possible. Screens can often change, requiring the code to change also. However, there are times when this is the only automation technique available.

The VET command (and PIPE stage) is used to read data from, and subsequently write data to, a virtual screen using VOST. When used as a first stage in a pipe, VET obtains data from the screen in one of the following forms:

- Row
- Field
- Message

Row and field form data is returned in message BNH150I. If a issued command does not result in a full screen being presented on the virtual screen, the message displayed on the screen is returned to VET in message form. If the application running returns a message and a full screen, both the message and full-screen data are returned to VET.

When VET is used as a command or as a subsequent pipe stage, it writes data to the virtual screen. Data is written in the form of simple text where one line is written for each input-capable field on the virtual screen.

An example of full screen automation is contained in member CNMS1098 in the CNMSAMP dataset.

#### <span id="page-168-0"></span>**6.4.6 REXX migration**

Many REXX programs can be eliminated with policy entries. For the REXX members that must be maintained, the majority of code can be migrated as is. The primary difference is migrating the CA-OPS/MVS REXX functions or extensions.

For functions that are used extensively, it may be beneficial to re-write the command for use by System Automation for z/OS. For example, the OPSVALUE function in CA-OPS/MVS is often used extensively for the updating and retrieving of global variables. We can emulate this using the NetView global variables using a module, such as the GLBVALUE program in REXX. For migration purposes, the OPSVALUE references can then simply be changed to GLBVALUE to complete the migration of that portion of REXX code.

Writing the code to emulating functions can be time consuming. You must weigh the cost of writing the emulation code against re-writing the original REXX code to use System Automation for z/OS functions.

[Example 6-1](#page-169-1) shows the structure of the GLBVALUE sample that can replace the OPSVALUE function.

<span id="page-169-1"></span>*Example 6-1 GLBVALUE program*

| /*    |                                                                    | */        |
|-------|--------------------------------------------------------------------|-----------|
| $/$ * | NAME<br>- GLBVALUE                                                 | $\star/$  |
| $/$ * | <b>FUNCTION</b><br>- A FUNCTION THAT MANIPULATES GLOBAL VARIABLES. | $\star/$  |
| $/$ * | CALL PARAMETERS ARE:                                               | $\star$ / |
| $/$ * | P1 - VARIABLE NAME                                                 | $\star/$  |
| $/$ * | P2 - OPTION. VALID OPTIONS ARE:                                    | $\star/$  |
| $/$ * | 'A' - INCREMENT A GLOBAL BY VALUE IN P3.                           | $\star/$  |
| $/$ * | 'V' - RETURNS VALUE OF GLOBAL, OR NULLS.                           | $\star/$  |
| $/$ * | 'L' - RETURNS A LIST OF GLOBAL VARIABLES                           | $\star/$  |
| $/$ * | THAT BEGIN WITH THE NAME SPECIFIED                                 | */        |
| $/$ * | 'E' - RETURNS 'I' IF VARIABLE EXISTS, OR 'N'                       | */        |
| $/$ * | IF IT DOES NOT.                                                    | $\star/$  |
| $/$ * | 'F' - RETURNS 'I' IF VARIABLE EXISTS, OR 'N'                       | $\star/$  |
| $/$ * | (IF IT DOES NOT. (SAME AS 'E')                                     | $\star/$  |
| $/$ * | 'R' - REMOVES A VARIABLE, OR VARIABLES IF                          | $\star/$  |
| $/$ * | VALUE IS GENERIC (SUCH AS GLV.XX.*).                               | $\star$ / |
| $/$ * | 'S' - RETURNS A LIST OF ALL GLOBAL VARIABLES                       | $\star$ / |
| $/$ * | THAT BEGIN WITH THE NAME SPECIFIED                                 | $\star$ / |
| $/$ * | 'U' - UPDATES THE VALUE OF THE VARIABLE TO                         | $\star$ / |
| /*    | THE VALUE SPECIFIED IN P3.                                         | $\star$ / |
| /*    | P3 - VALUE (FOR A AND U ONLY)                                      | * /       |

### <span id="page-169-0"></span>**6.5 Migrating BMC MAINVIEW AutoOPERATOR**

The AutoOPERATOR product was originally sold by Boole and Babbage until BMC bought them in 1999. The AutoOPERATOR product can be viewed at:

[http://www.bmc.com/products/proddocview/0,2832,19052\\_0\\_28229\\_8571,00.ht](http://www.bmc.com/products/proddocview/0,2832,19052_0_28229_8571,00.html) ml

It consists of various automation modules that allows automation management of a z/OS environment. SMPO is usually involved with the z/OS, CICS, and IMS module migration.

The product is integrated with the MAINVIEW suite of monitoring software. However, we run into very little MAINVIEW related performance alerts that are being handled by AutoOPERATOR automation. Usually, the products are

managed by separate groups in an organization and are rarely directly involved with each other.

With the migration of AutoOPERATOR to System Automation for z/OS, we recommend also using the IBM Tivoli OMEGAMON family of monitoring using the Tivoli Enterprise Portal and its out of the box (or client setup) automated situations to handle whatever performance related automation MAINVIEW was doing.

The vast majority of automation that is being run in a z/OS shop, such as message and command traps, z/OS started task management, and home grown custom REXX code, is almost always completely confined to the AutoOPERATOR environment and its features, and this is what we spend the majority of our time migrating to System Automation for z/OS.

[Table 6-1](#page-170-0) shows the BMC products and the IBM Tivoli software equivalents.

| <b>BMC</b> product                                         | <b>IBM/Tivoli product</b>                                                                                      | <b>Comments</b>                                                                    |
|------------------------------------------------------------|----------------------------------------------------------------------------------------------------|------------------------------------------------------------------------------------|
| AutoOPERATOR for z/OS                                      | System Automation for z/OS                                                                                     | Base SA                                                                            |
| AutoOPERATOR for CICS                                      | System Automation for z/OS (CICS feature)                                                                      | Included with base sa                                                              |
| AutoOPERATOR for IMS                                       | System Automation for z/OS (IMS feature)                                                                       | Included with base sa                                                              |
| MAINVIEW SYSPROG Services<br>(originally known as RESOLVE) | System Automation for $z/OS +$ standard<br>z/OS commands (+ possibly OMEGAMON<br>XE on z/OS for some commands) | Most of the RESOLVE<br>commands can be<br>handled with the latest<br>z/OS commands |
| MAINVIEW (monitoring)                                      | <b>IBM Tivoli OMEGAMON XE</b>                                                                                  |                                                                                    |

<span id="page-170-0"></span>*Table 6-1 Product mapping*

#### **6.5.1 IMFEXEC migration tool from the SMPO**

Migrating REXX automation code is always one of the most time consuming aspects of any automation migration. The SMPO has developed a specific run time tool to help migrate any custom REXX code a client might have. For the AutoOPERATION client, SMPO issues a REXX subroutine called IMFEXEC, which performs a similar function with the AutoOPERATOR function calls. This allows the client's REXX to remain unchanged as much as possible and to continue to invoke IMFEXEC as it always has when moved to the System Automation for z/OS environment. This saves a lot of time in migrating, editing, and testing REXX code.

The various IMFEXEC subfunctions are handled by the SMPO IMFEXEC module in the same way they were under AutoOPERATOR, except now they use only System Automation for z/OS and NetView for z/OS functions. The module currently consists of over 600 lines of REXX code and the source code is provided during any SMPO automation migration engagement.

The subfunctions that are currently handled, with their supported parameters, are described below:

- CMD: Issues an MVS command.

```
/* CMD ---------------------------- */
  /* handles non-quoted (no response) */
  /* quoted (responses) */
  /* COUNT|LINES(0) (no response) */
  /* COUNT|LINES(n) (responses) */
  /* # prefix (drops) */
  /* and variables IMFCC = 0 *//* IMFRC = 0 */\frac{1}{2} /* IMFNOL */
  /* LINEnnnn */
  /* errors out on . BBI commands */
► SELECT: Runs a REXX program.
 /* SELECT ------------------------- */
  /* handles EXEC only */
 \frac{x}{x} and variables IMFCC = 0 \frac{x}{x}\sqrt{\star} IMFRC = 0 \star/
 /* errors out on not EXEC *► MSG: Logs a message to the NetView netlog.
 /* MSG ---------------------------- */
  /* handles quoted and non quoted */
  /* and variables IMFCC = 0 *//* IMFRC = 0 */ WTO: Writes a message to a console.
  /* WTO ---------------------------- */
  /* handles quoted (required) */
  \frac{1}{2} ROUTCDE(n..nn) */
 /* DESC(n..nn) *//* and variables IMFCC = 0 */
```
 $/*$  IMFRC = 0  $*/$ /\* IMFWTDOM \*/

-

► ALERT: Writes an alert message to either (or both) the Status Display Facility (SDF) or the Tivoli Enterprise Portal Event Console.

```
/* ALERT -------------------------- */
  /* handles alert key (first parm) */
  /* quoted alert text (required) */
  /* FUNCTION|FUN(ADD|DELETE) (only) */
  /* ADD is the default *//* PRIORITY|PRI */
  \frac{1}{2} (CRITICAL CRIT) red */
  /* (HIGH) red *//* (MAJOR) pink *//* (MINOR) yellow */
  /* (WARNING|WARN) dkblue */
  /* (INFORMATIONAL|INFO) ltblue */
  \frac{1}{2} (CLEARING) green \frac{x}{2}/* QUEUE|QUE(MAIN|queue name) */
  /* and variables IMFCC = 0 */\frac{1}{2} /* IMFRC = 0 */
► SUBMIT: Submits a batch job.
  /* SUBMIT ------------------------- */
  /* handles quoted (required) */
  /* and variables IMFCC = 0 *//* IMFRC = 0 */-
 WAIT: Pauses the execution.
  /* WAIT --------------------------- */
  /* handles non quoted time in secs */
  /* and variables IMFCC = 0 */\sqrt{\star} IMFRC = 0 \star/
  /* errors out on NAME parm */
► VGET: Copies one or more variables from the NetView pool to the REXX
  function pool.
  /* VGET --------------------------- */
  /* handles single var - no parens *//* sing or mult vars - parens */\frac{x}{x} LOCAL - task \frac{x}{x}/* default SHARED - common *//* PROFILE - common (saved) *//* and variables IMFCC = 0 */\frac{1}{2} /* IMFRC = 0 \frac{1}{2}/* errors out on INTO parm *
```
► VPUT: Copies one or more variables from the REXX function pool to the NetView pool.

```
/* VPUT --------------------------- */
/* handles single var - no parens *//* sing or mult vars - parens */\frac{x}{1 + x} LOCAL - task \frac{x}{1}/* default SHARED - common *//* PROFILE – common (saved) *//* and variables IMFCC = 0 */\frac{1}{2} IMFRC = 0 \frac{1}{2}/* errors out on FROM parm */
```
► VDEL: Deletes one or more variables from the NetView pool.

```
/* VDEL --------------------------- */
/* handles single var - no parens \frac{1}{2}/* sing or mult vars - parens */* pattern - asterisk */
\frac{1}{x} (last byte only) \frac{x}{x}/* LOCAL - task *//* default SHARED - common */
/* PROFILE - common (saved) *//* and variables IMFCC = 0 *//* IMFRC = 0 */
```
#### **6.5.2 Future enhancements**

During our next AutoOPERATOR migration, we intend on adding the following enhancements to our IMFEXEC tool:

- ► VDCL to declare a variable list, as well as the VGET INTO and the VPUT FROM parameters.
- VLST to return a list of variables.
- ► VENQ and VDEQ to lock and unlock a resource, as well as their automatic use on SHARED and PROFILE variables.

Other possibilities include some of the RES (Resolve) parameters as well as the CICS and IMSTRAN subfunctions, as well as any other IMFEXEC subfunctions that might be highly used at the client and that would help speed up the migration or make the migrated code more reliable.

# **Abbreviations and acronyms**

![](_page_174_Picture_309.jpeg)

![](_page_175_Picture_225.jpeg)

# **Related publications**

The publications listed in this section are considered particularly suitable for a more detailed discussion of the topics covered in this IBM Redbook.

# **IBM Redbooks**

For information about ordering these publications, see ["How to get IBM](#page-177-0)  [Redbooks" on page 160.](#page-177-0) Note that some of the documents referenced here may be available in softcopy only.

- *IBM Tivoli OMEGAMON XE V3.1.0 Deep Dive on z/OS*, SG24-7155
- *End-to-end Automation with IBM Tivoli System Automation for Multiplatforms*, SG24-7117
- ► Automation Using Tivoli NetView OS/390 V1R3 and System Automation *OS/390 V1R3*, SG24-5515

# **Other publications**

These System Automation for z/OS publications are also relevant as further information sources:

- *IBM Tivoli NetView Installation: Configuring Additional Components*, SC31-8874
- *IBM Tivoli System Automation for Multiplatforms V2.1.1 End-to-End Automation Management User's Guide and Reference*, SC33-8211
- *IBM Tivoli System Automation for Multiplatforms V2.1.1 Release Notes*, SC33-8214
- *IBM Tivoli System Automation for z/OS CICS Automation Programmer's Reference and Operator's Guide*, SC33-8267
- *IBM Tivoli System Automation for z/OS Customizing and Programming*, SC33-8260
- ► *IBM Tivoli System Automation for z/OS Defining Automation Policy,* SC33-8262
- *IBM Tivoli System Automation for z/OS IMS Automation Programmer's Reference and Operator's Guide*, SC33-8268
- *IBM Tivoli System Automation for z/OS Messages and Codes*, SC33-8264
- *IBM Tivoli System Automation for z/OS Operator's Commands*, SC33-8265
- *IBM Tivoli System Automation for z/OS Planning and Installation*, SC33-8261
- *IBM Tivoli System Automation for z/OS Programmer's Reference*, SC33-8266
- *IBM Tivoli System Automation for z/OS TWS Automation Programmer's Reference and Operator's Guide*, SC23-8269
- *IBM Tivoli System Automation for z/OS User's Guide*, SC33-8263
- ► IBM Tivoli System Automation for z/OS End-to-End Automation Adapter, SC33-8271
- *Tivoli NetView for z/OS Installation: Configuring Additional Components*, SC31-8874
- *Tivoli NetView for z/OS V5R2 Installation: Getting Started*, SC31-8872

### **Online resources**

These Web sites are also relevant as further information sources:

- IBM Preventive Service Planning search site

<https://techsupport.services.ibm.com/server/390.psp390>

► IBM Tivoli Systems Automations for z/OS pages

[http://www-306.ibm.com/software/tivoli/products/system-automation-39](http://www-306.ibm.com/software/tivoli/products/system-automation-390/)  $0/$ 

[http://publib.boulder.ibm.com/tividd/td/IBMTivoliSystemAutomationfor](http://publib.boulder.ibm.com/tividd/td/IBMTivoliSystemAutomationforzOS3.1.html) zOS3.1.html

► IBM Tivoli NetView for z/OS page

<http://www-306.ibm.com/software/tivoli/products/netview-zos/> [http://publib.boulder.ibm.com/infocenter/tivihelp/v3r1/index.jsp?toc](http://publib.boulder.ibm.com/infocenter/tivihelp/v3r1/index.jsp?toc=/com.ibm.itnetviewforzos.doc/toc.xml) =/com.ibm.itnetviewforzos.doc/toc.xml

### <span id="page-177-0"></span>**How to get IBM Redbooks**

You can search for, view, or download Redbooks, Redpapers, Hints and Tips, draft publications and Additional materials, as well as order hardcopy Redbooks or CD-ROMs, at this Web site:

**[ibm.com](http://www.redbooks.ibm.com/)**[/redbooks](http://www.redbooks.ibm.com/)

# **Help from IBM**

IBM Support and downloads

**[ibm.com](http://www.ibm.com/support/)**[/support](http://www.ibm.com/support/)

IBM Global Services

**[ibm.com](http://www.ibm.com/services/)**[/services](http://www.ibm.com/services/)

IBM Tivoli System Automation for z/OS Enterprise Automation
## **Index**

### **Symbols**

/etc/profile [70](#page-87-0) /home/db2inst1/sqllib/db2profile [70](#page-87-1) /opt/IBMIHS/conf/httpd.conf. [72](#page-89-0) /usr/lpp/ing/adapter [89](#page-106-0) /usr/lpp/ing/adapter/config [89](#page-106-1) /usr/lpp/ing/adapter/data [89](#page-106-2) /usr/lpp/ing/adapter/lib [89](#page-106-3)

### **Numerics**

390–CMOS [2](#page-19-0)

### **A**

ACF [122](#page-139-0) AOFA command [22](#page-39-0) AOFTABL [21–](#page-38-0)[22](#page-39-1) apachectl command [72](#page-89-1) APG [10](#page-27-0) APL [10](#page-27-1) ASF [14](#page-31-0) AUTHENTICATION policy [64](#page-81-0) automated operator [40](#page-57-0) automation adapter [82](#page-99-0) automation agent [82](#page-99-1) [Automation Control File, see ACF](#page-139-0) [Automation Status File, see ASF](#page-31-0)

### **B**

[Base Control Program, see BCP](#page-117-0) BCP [100](#page-117-0) BGNSESS command [41](#page-58-0) BNH236E [63](#page-80-0)

### **C**

CAT [60](#page-77-0) CBPDO [20](#page-37-0) [Central Processor Complex, see CPC](#page-117-1) CHRON [149](#page-166-0) CNMEMCXY member [149](#page-166-0) CNMPNL1 [135](#page-152-0) [Command Authorization Table, see CAT](#page-77-0) commands AOFA [22](#page-39-0) apachectl [72](#page-89-1) BGNSESS [41](#page-58-0) CSAA [60](#page-77-1) db2cc [75](#page-92-0) db2fs [70](#page-87-2) db2start [71](#page-88-0) db2updv8 [71](#page-88-1) DISPMTR [58](#page-75-0) eezdmn.sh [81](#page-98-0) GETPW [64–](#page-81-1)[65](#page-82-0) INGMON [57](#page-74-0) INGMTRAP [42](#page-59-0) INGOMX [42](#page-59-1) INGSESS [42](#page-59-2) ISQXMON [112](#page-129-0) KILL [60](#page-77-2) PROTECT [63](#page-80-1) RDEFINE [124](#page-141-0) SAMSCC [140](#page-157-0) SAMSCCC [140](#page-157-1) SAMSCCO [140](#page-157-2) SAMSCCS [140](#page-157-3) SETROPTS [124](#page-141-1) source [70](#page-87-1) VET [147](#page-164-0) VETVET command [150](#page-167-0) coupling facility [102](#page-119-0) CPC [100](#page-117-1) CSAA command [60](#page-77-1) [Custom-Built Product Delivery Offering, see CBPDO](#page-37-0)

### **D**

DB2 Universal Database [69](#page-86-0) db2cc command [75](#page-92-0) db2fs command [70](#page-87-2) db2start command [71](#page-88-0) db2updv8 command [71](#page-88-1) DISPMTR command [58](#page-75-0) DSICLD [135](#page-152-1) DSIPARM [84](#page-101-0)

### **E**

EAS [84–](#page-101-1)[85](#page-102-0) eezdmn.sh command [81](#page-98-0) [enterprise systems connection, see ESCON](#page-21-0) ESCON [4](#page-21-0) [Event Automation Service, see EAS](#page-101-1) EVTOPER [85](#page-102-1) exception analysis [34](#page-51-0)

### **F**

[Fibre Channel connection, see FICON](#page-21-1) FICON [4](#page-21-1) files /etc/profile [70](#page-87-0) /home/db2inst1/sqllib/db2profile [70](#page-87-1) /opt/IBMIHS/conf/httpd.conf. [72](#page-89-0) /usr/lpp/ing/adapter [89](#page-106-0) /usr/lpp/ing/adapter/config [89](#page-106-1) /usr/lpp/ing/adapter/data [89](#page-106-2) /usr/lpp/ing/adapter/lib [89](#page-106-3) [Focal Point, see FP](#page-21-2)

FP [4](#page-21-2)

### **G**

GDPS [5](#page-22-0), [100](#page-117-2) [Geographical Diverse Parallel Sysplex, see GDPS](#page-117-2) [Geographically Dispersed Parallel Sysplex™, see](#page-22-0)  GDPS GETPW command [64–](#page-81-1)[65](#page-82-0)

### **H**

[hardware configuration definition, see HCD](#page-122-0) HCD [105](#page-122-0)

### **I**

IHVCONF [22](#page-39-2) ING080I [49](#page-66-0) ING081I [49](#page-66-1) INGALLC [21](#page-38-1) INGALLC1 [21](#page-38-2) INGALLC2 [21](#page-38-3) INGALLC3 [21](#page-38-4) INGALLC4 [21](#page-38-5) INGMON command [57](#page-74-0) INGMTRAP command [42](#page-59-0) INGOMX command [42](#page-59-1) INGSESS command [42](#page-59-2)

INGTIMER [149](#page-166-0) INGXINIT [84](#page-101-2) initial program load [2](#page-19-1) [initial program load, see IPL](#page-51-1) IPL [2](#page-19-2), [34](#page-51-1) ISQCNTL [113](#page-130-0) ISQLOG [113](#page-130-1) ISQXMON command [112](#page-129-0)

### **J**

[Java Runtime Environment, see JRE](#page-101-3) JRE [84](#page-101-3)

### **K**

KILL command [60](#page-77-2)

### **M**

MESSAGES/USER DATA policy [57](#page-74-1) MIGREYEC [142](#page-159-0) Monitor Resources [34](#page-51-2) MTR policy [51](#page-68-0)

### **N**

NCCF [118](#page-135-0) [NetView Control Command Facility, see NCCF](#page-135-0) NetView Management Console [4](#page-21-3) [NetView Management Console, see NMC](#page-22-1) network policy [37](#page-54-0) NMC [4–](#page-21-4)[5](#page-22-1)

### **O**

OCF [100](#page-117-3) OCF-based processors [101](#page-118-0) OMEGAMON [4,](#page-21-5) [33](#page-50-0) OMEGAMON\_SESSION policy [38](#page-55-0) operation [118](#page-135-1) [Operations Command Facility, see OCF](#page-117-3) operator [40](#page-57-0)

### **P**

PERMIT command commands PERMIT [63](#page-80-1) POCNTL [22](#page-39-3) policy MESSAGES/USER DATA [57](#page-74-1)

OMEGAMON\_SESSION [38](#page-55-0) PROCESSOR [110](#page-127-0) PROCESSOR INFO [106](#page-123-0) SESS AUTOOPS [40](#page-57-1) TARGET SYSTEM INFO [111](#page-128-0) policy AUTHENTICATION [64](#page-81-0) policy RELATIONSHIP [56](#page-73-0) POLOG [22](#page-39-4) POR [3](#page-20-0) power-on reset [3](#page-20-1) PPI [84](#page-101-4) PROCESSOR INFO policy [106](#page-123-0) Processor Operations [118](#page-135-1) Processor Operations facility [4](#page-21-6) PROCESSOR policy [110](#page-127-0) ProcOps [4](#page-21-7) [Program-to-Program Interface, see PPI](#page-101-4) PROTECT command [63](#page-80-1) proxy operator [40](#page-57-0)

### **R**

RDEFINE command [124](#page-141-0) Redbooks Web site [160](#page-177-0) Contact us [xv](#page-16-0) RELATIONSHIP policy [56](#page-73-0) Resource Object Data Manager [4](#page-21-8) RODM [4](#page-21-9)

### **S**

SAF [59](#page-76-0), [124](#page-141-2) SAMSCC command [140](#page-157-0) SAMSCCC command [140](#page-157-1) SAMSCCO command [140](#page-157-2) SAMSCCS command [140](#page-157-3) SAMSYSC [135](#page-152-2) SAMSYSP [135](#page-152-3) SDK [84](#page-101-5) SE [14](#page-31-1) [Security Access Facility, see SAF](#page-76-0) security product [35](#page-52-0) SESS\_AUTOOPS policy [40](#page-57-1) SETROPTS command [124](#page-141-1) [Simple Network Management Protocol, see SNMP](#page-117-4) SLES [68](#page-85-0) SMP/E [20](#page-37-1) SMPO [128](#page-145-0) SNMP [100](#page-117-4) SOCNTL [21](#page-38-6)

[Software Development Kit, see SDK](#page-101-5) [Software Migration Project Office, see SMPO](#page-145-0) source command [70](#page-87-1) SSI [84](#page-101-6) SSM [147](#page-164-0) [Subsystem interface, see SSI](#page-101-6) Support Element settings [115](#page-132-0) [Support Element, see SE](#page-31-1) [SuSE Linux Enterprise Server, see SLES](#page-85-0) SysOps [4](#page-21-10) [System Modification Program/Extended, see](#page-37-1)  SMP/E System Operations [4](#page-21-11) [System State Manager, see SSM](#page-164-0)

### **T**

TAF [35](#page-52-1), [37](#page-54-1) Target System Control Facility [4](#page-21-12) TARGET SYSTEM INFO policy [111](#page-128-0) [Terminal Access Facility, see TAF](#page-52-1) TIMERS [149](#page-166-0) TRG [10](#page-27-2) TSCF [4](#page-21-13) TSO [4](#page-21-14)

### **U**

[UNIX System Services, see USS](#page-101-7) USS [84](#page-101-7)

### **V**

VET command [147](#page-164-0) VTAMLST [41](#page-58-1)

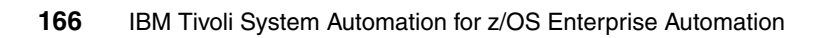

(0.2"spine)<br>0.17"<->0.473"<br>90<->249 pages 0.17"<->0.473" 90<->249 pages

# IBM Tivoli System Automation for z/OS Enterprise Automation **IBM Tivoli System Automation for z/OS Enterprise Automation**

**IBR C Redbooks** 

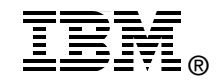

# **IBM Tivoli System Automation for z/OS Enterprise Automation**

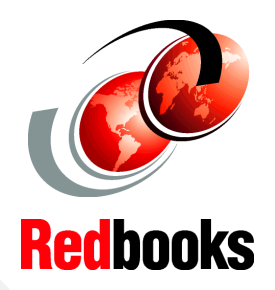

**Enterprise class automation on IBM System z**

**Migration from other automation platforms**

**Support for end-to-end automation** This IBM Redbook provides an overview of IBM Tivoli System Automation for z/OS concepts and new features. We also discuss some considerations on migrating non-IBM products to IBM Tivoli System Automation for z/OS.

The discussion is primarily aimed at technical professionals that are looking to understand the IBM Tivoli System Automation for z/OS new features and find migration options.

This IBM Redbook explains some important features of IBM Tivoli System Automation for z/OS, including using the Processor Operations feature, integration with IBM Tivoli OMEGAMON Classic, and integration with End-to-end automation feature of the IBM System Automation for Multiplatform.

We will also discuss the available services from the Software Migration Project Office that provide migration services for mainframe based products, including IBM Tivoli System Automation for z/OS, in this new implementation of IBM Tivoli System Automation for z/OS. We also provide some overview of the migration procedures from non-IBM products.

### **INTERNATIONAL TECHNICAL SUPPORT ORGANIZATION**

### **BUILDING TECHNICAL INFORMATION BASED ON PRACTICAL EXPERIENCE**

IBM Redbooks are developed by the IBM International Technical Support Organization. Experts from IBM, Customers and Partners from around the world create timely technical information based on realistic scenarios. Specific recommendations are provided to help you implement IT solutions more effectively in your environment.

**[For more information:](http://www.redbooks.ibm.com/) [ibm.com](http://www.redbooks.ibm.com/)**[/redbooks](http://www.redbooks.ibm.com/)

SG24-7308-00 ISBN 0738494631